# **Registro do Serviço Especializado em Segurança e Saúde do Trabalhador Portuário - SESSTP e do Serviço Especializado em Engenharia de Segurança e em Medicina do Trabalho - SESMT Portuário**

# **MANUAL DO USUÁRIO**

Brasília – DF versão 1.0 – janeiro/2024

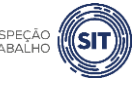

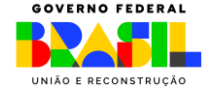

MINISTÉRIO DO **TRABALHO E EMPREGO**

# **SUMÁRIO**

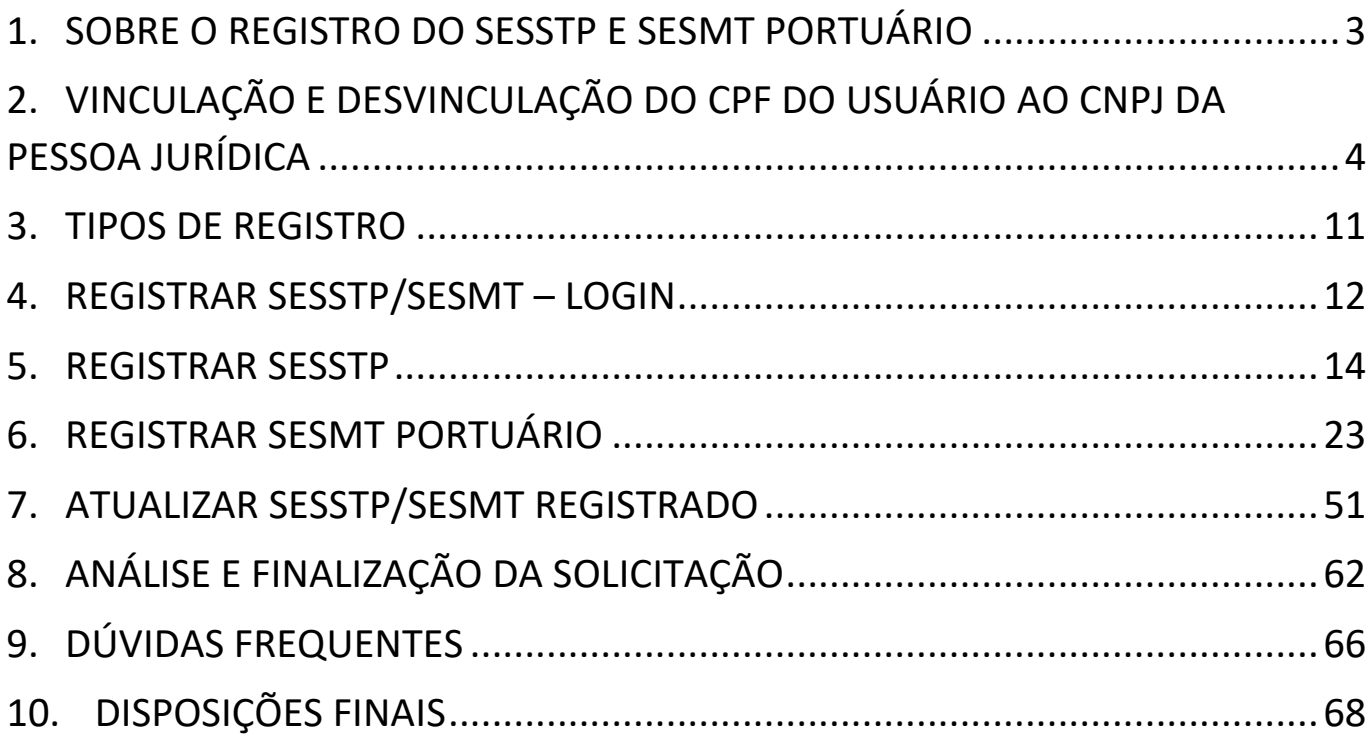

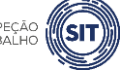

MINISTÉRIO DO **TRABALHO E EMPREGO**

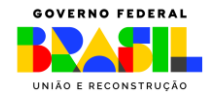

# <span id="page-2-0"></span>**1. SOBRE O REGISTRO DO SESSTP E SESMT PORTUÁRIO**

Os Serviços Especializados em Segurança e Saúde do Trabalhador Portuário – SESSTP e os Serviços Especializados em Engenharia de Segurança e em Medicina do Trabalho – SESMT Portuário, previstos na [Norma Regulamentadora nº 29](https://www.gov.br/trabalho-e-emprego/pt-br/acesso-a-informacao/participacao-social/conselhos-e-orgaos-colegiados/comissao-tripartite-partitaria-permanente/normas-regulamentadora/normas-regulamentadoras-vigentes/norma-regulamentadora-no-29-nr-29) – NR 29, são compostos por profissionais especializados e consistem em serviços destinados ao desenvolvimento de ações técnicas, integradas às práticas de gestão de segurança e saúde, com vistas a tornar o meio ambiente de trabalho compatível com a promoção da segurança e saúde e a preservação da integridade física dos trabalhadores portuários.

Conforme a NR 29, o Órgão Gestor de Mão de Obra - OGMO deve constituir SESSTP de acordo com o dimensionamento mínimo constante do Quadro I do seu Anexo I, atendendo aos trabalhadores avulsos. Os operadores portuários, as administrações portuárias e os terminais de uso privado podem firmar convênios para compor o SESSTP local com seus profissionais.

Aplicam-se ao SESSTP as disposições da Norma Regulamentadora nº 04 (NR 04) no que não forem contrárias ao disposto no item 29.5 da NR 29.

Já os Serviços Especializados em Engenharia de Segurança e em Medicina do Trabalho – SESMT, previstos no item 29.6 da NR 29, devem ser constituídos pela administração portuária, pelo OGMO, pelos operadores portuários e pelos titulares de instalações portuárias autorizadas para atender seus empregados próprios, aplicando-se a NR 04.

Portanto, este manual tem por objetivo orientar o usuário sobre os procedimentos necessários à utilização da ferramenta para registro e atualização do SESSTP e SESMT no setor portuário.

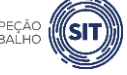

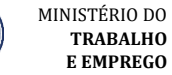

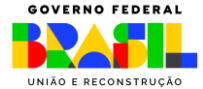

# <span id="page-3-0"></span>**2. VINCULAÇÃO E DESVINCULAÇÃO DO CPF DO USUÁRIO AO CNPJ DA PESSOA JURÍDICA**

Antes de realizar o procedimento de registro do SESSTP e SESMT, o usuário deve ser vinculado ao CNPJ da organização que irá registrar o Serviço.

**Para efetivar esse procedimento, é necessário que a organização possua certificado digital de pessoa jurídica e seja cadastrada no portal gov.br**.

Após a conclusão da vinculação do CPF do usuário ao CNPJ da organização, basta o usuário realizar o login no portal gov.br, utilizando o seu CPF, sem necessidade de ter certificado digital instalado em sua máquina.

Para realizar o cadastro do CNPJ, no gov.br, o usuário deve seguir os seguintes passos:

- 1. Cidadão aciona o Certificado Digital de Pessoa Jurídica ao computador (Tipo A1 máquina ou Tipo A3 - Token ou Certificado em Nuvem).
- 2. Selecione opção **Certificado Digital** ou **Certificado Digital em Nuvem** na tela inicial do [https://acesso.gov.br.](https://acesso.gov.br/)

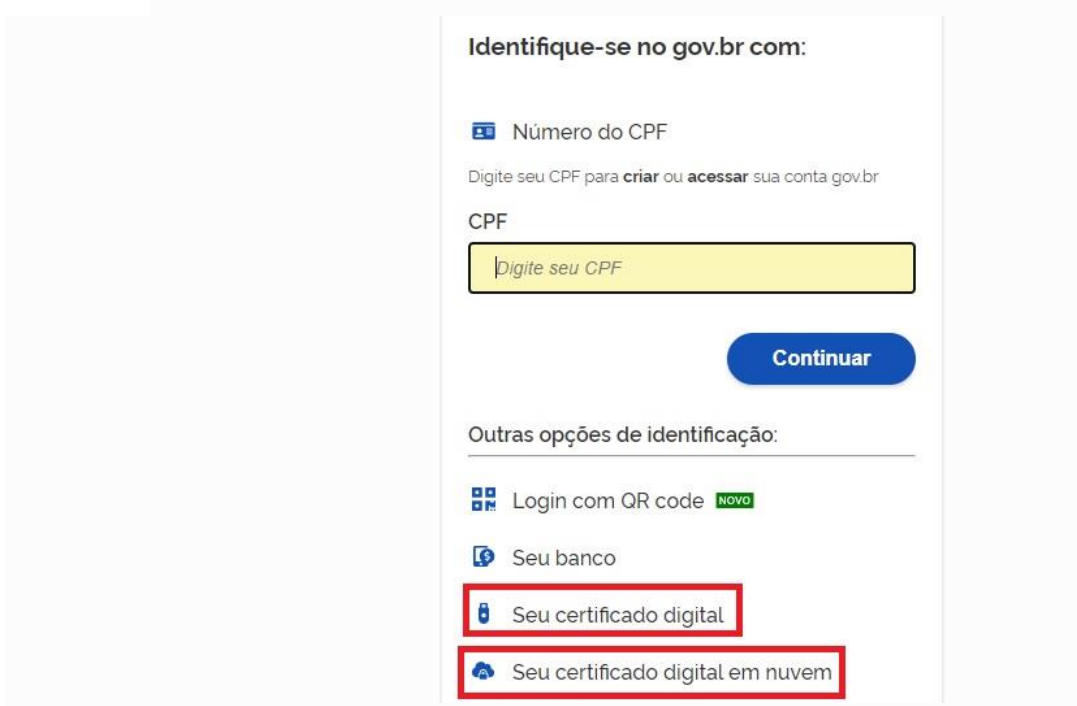

3. Siga os procedimentos específicos do tipo de Certificado Digital selecionado para digitar senha e continuar o processo.

4. Selecione menu **Vincular Empresas via e-CNPJ**, link **Gerenciar Vínculos com Empresas**.

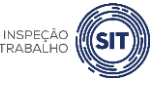

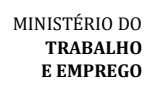

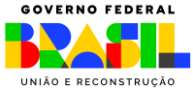

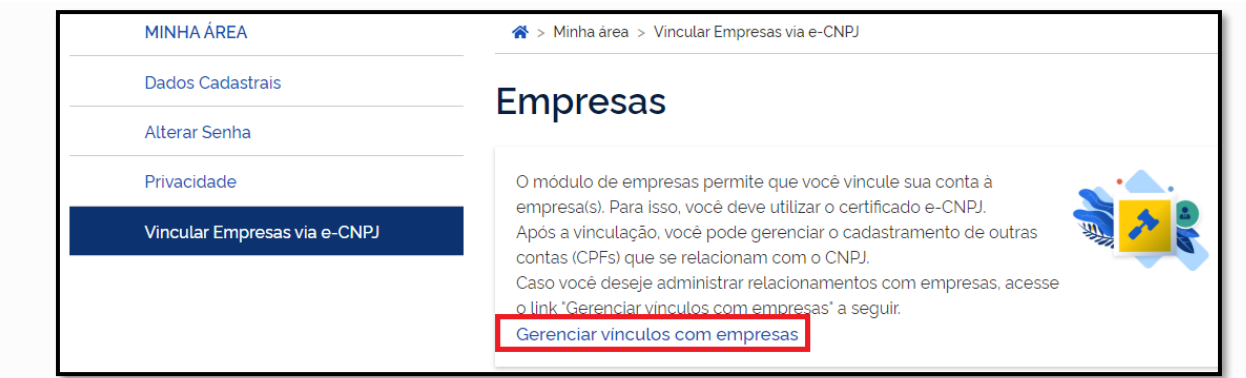

5. Clicar botão **Vincular empresa do e-CNPJ**

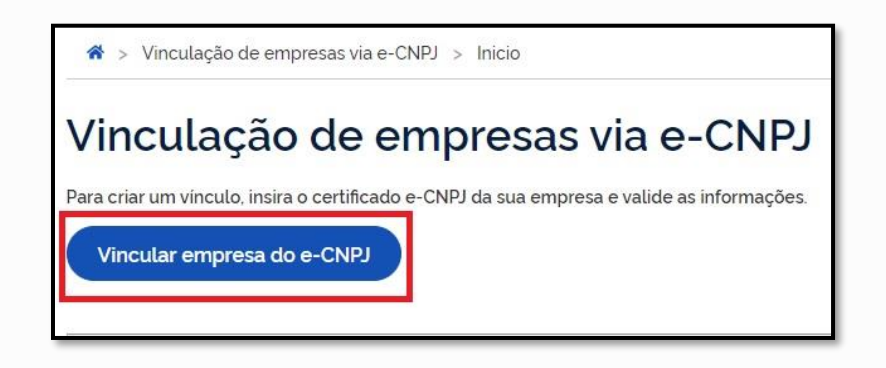

6. Cidadão confere as informações presentes no Certificado Digital de Pessoa Jurídica. Clica no botão **Vincular**

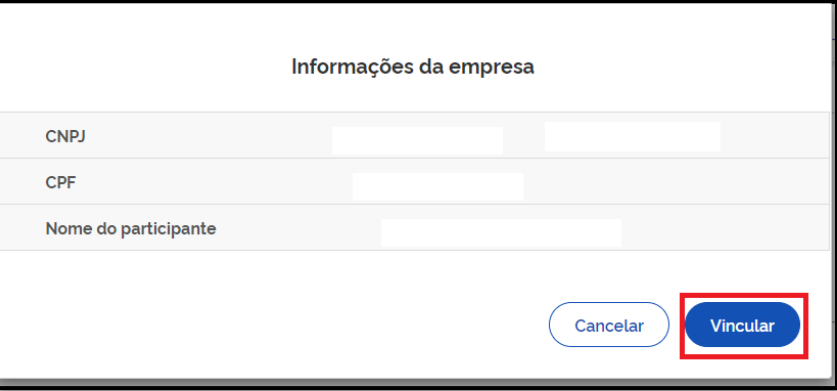

# **OBSERVAÇÕES**:

- ➢ A conta gov.br permite o cadastramento de pessoas que não pertencem diretamente à empresa. E esse cadastro ocorre pela indicação de usuários.
- ➢ O cidadão que realizar o cadastro do usuário deverá ter sido cadastrado como representante do CNPJ, conforme os passos presentes para Cadastro do CNPJ (procedimento acima).
- ➢ O usuário deverá ter cadastro no Login Único (para acessar os serviços do gov.br).
- ➢ O dono do certificado digital de pessoa jurídica não poderá ser cadastrado como usuário da própria empresa.

Para realizar o cadastramento de colaboradores, o usuário deve seguir os seguintes passos:

- 1. Cidadão aciona o Certificado Digital de Pessoa Jurídica ao computador (Tipo A1 máquina ou Tipo A3 - Token).
- 2. Selecione opção **Certificado Digital** na tela inicial do [https://acesso.gov.br](https://acesso.gov.br/).

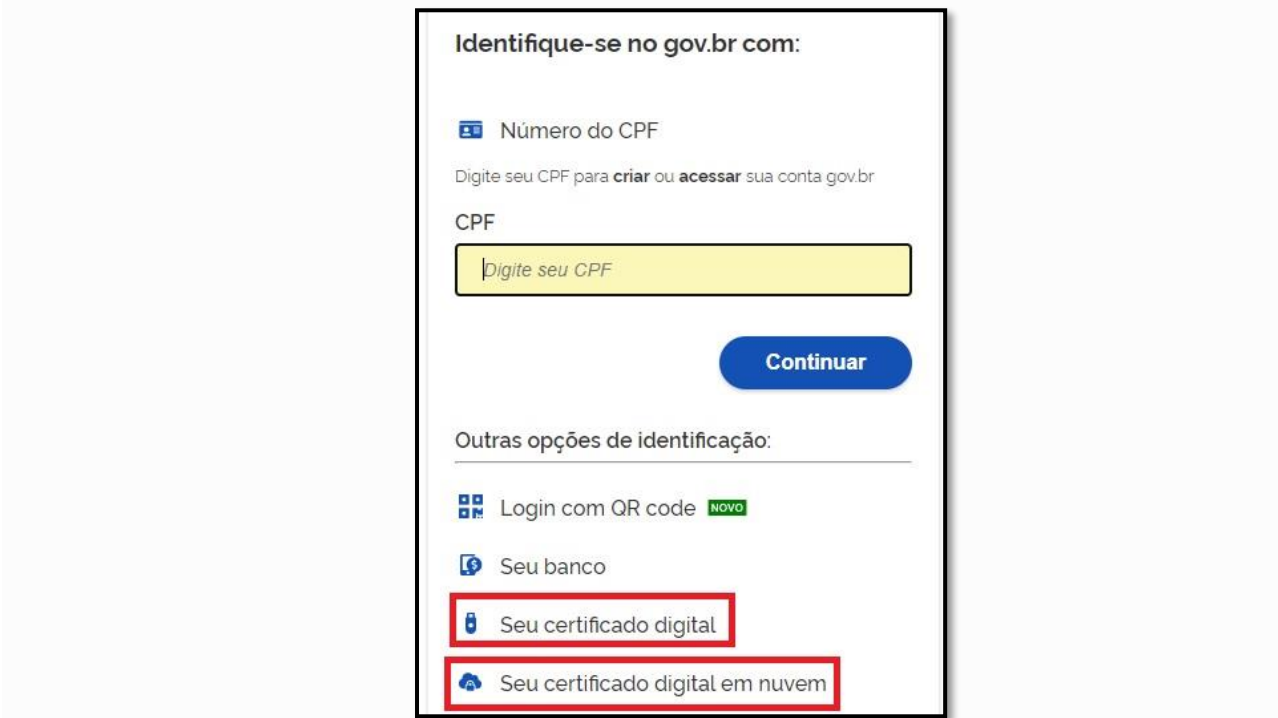

3. Siga os procedimentos específicos do tipo de Certificado Digital selecionado para digitar senha e continuar o processo.

4. Selecione menu **Vincular Empresas via e-CNPJ**, link **Gerenciar Vínculos com Empresas**.

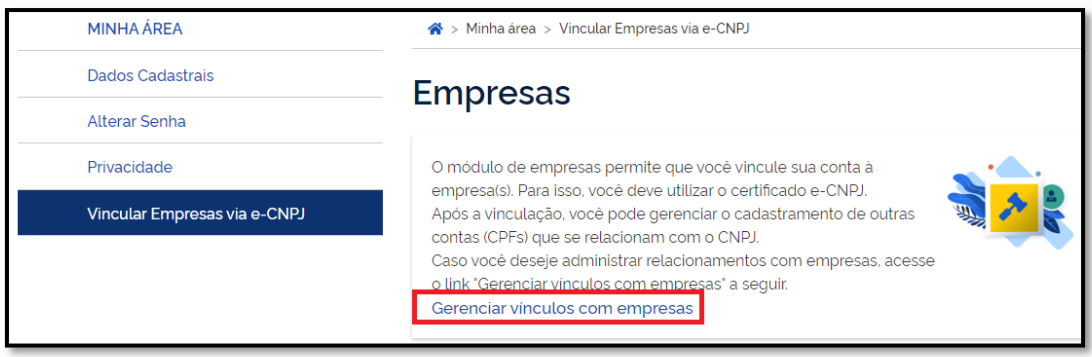

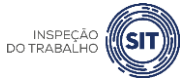

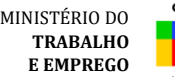

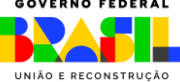

5. Clica no nome da empresa que deseja cadastrar os colaboradores.

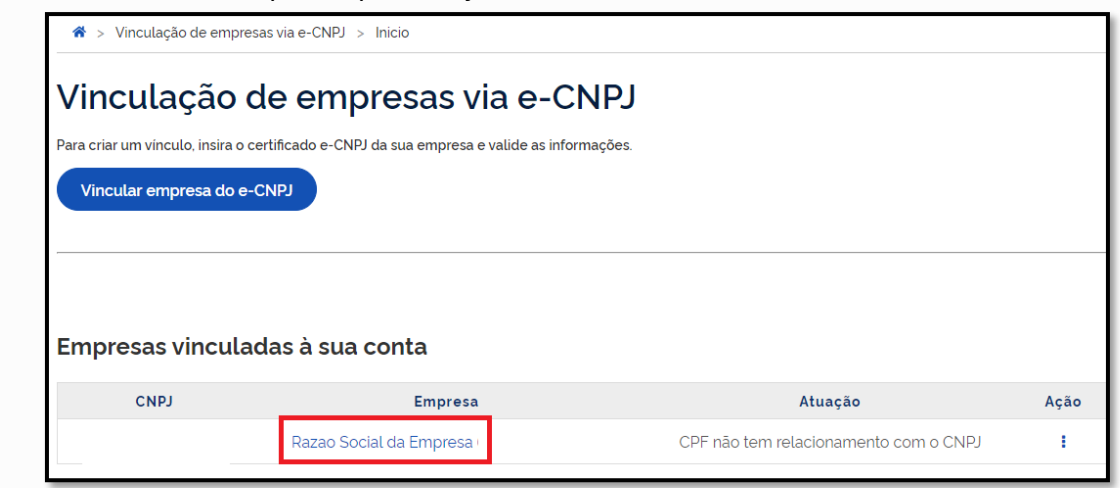

6. Digita o CPF que deseja vincular ao CNPJ (CPF deverá estar cadastrado na conta gov.br). Clica no botão **Buscar**

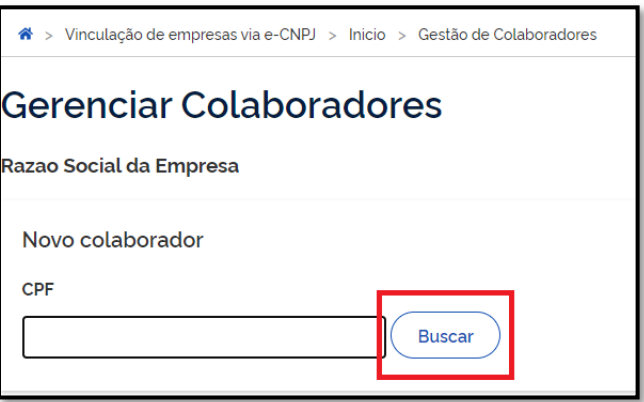

7. Cidadão digita a data de expiração em que o CPF representará o CNPJ (a data de expiração da atuação do colaborador deverá ser até data de validade do certificado digital de pessoa jurídica responsável pelo cadastro do CNPJ. O sistema verificará a informação para permitir o colaborador).

#### 8. Clica no botão **Cadastrar**

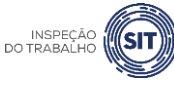

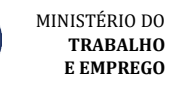

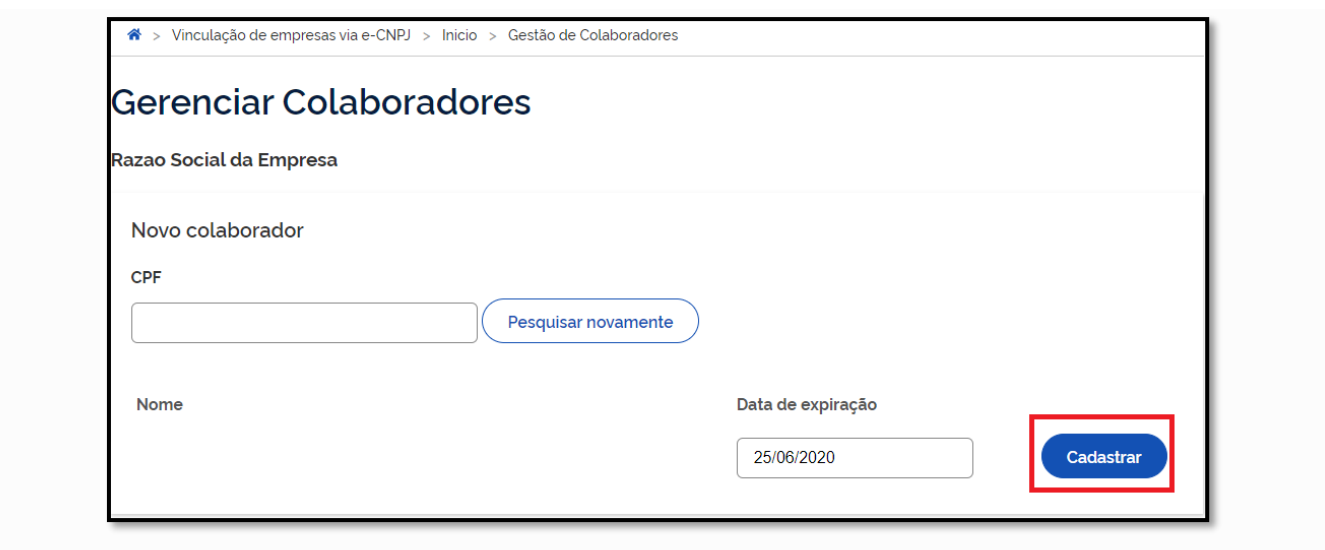

# **OBSERVAÇÕES**:

➢ A autorização para realizar o *login* e declarar o SESSTP/SESMT Portuário deve ser em relação ao CNPJ completo (14 dígitos).

Para desvincular um CPF previamente vinculado ao CNPJ da organização, devem ser seguidos os seguintes passos:

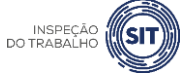

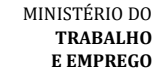

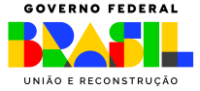

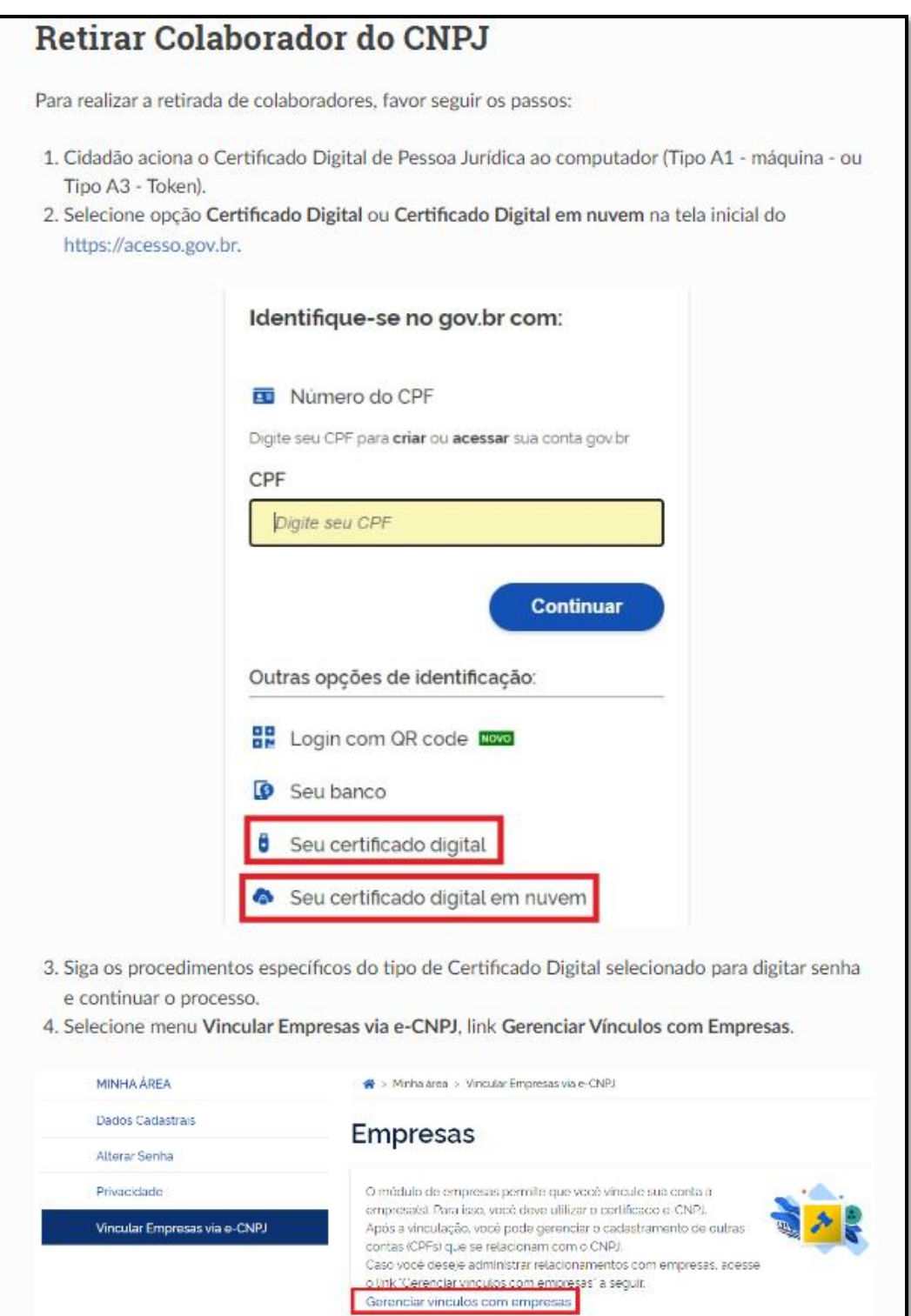

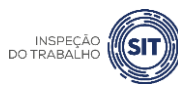

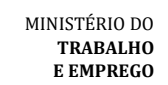

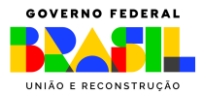

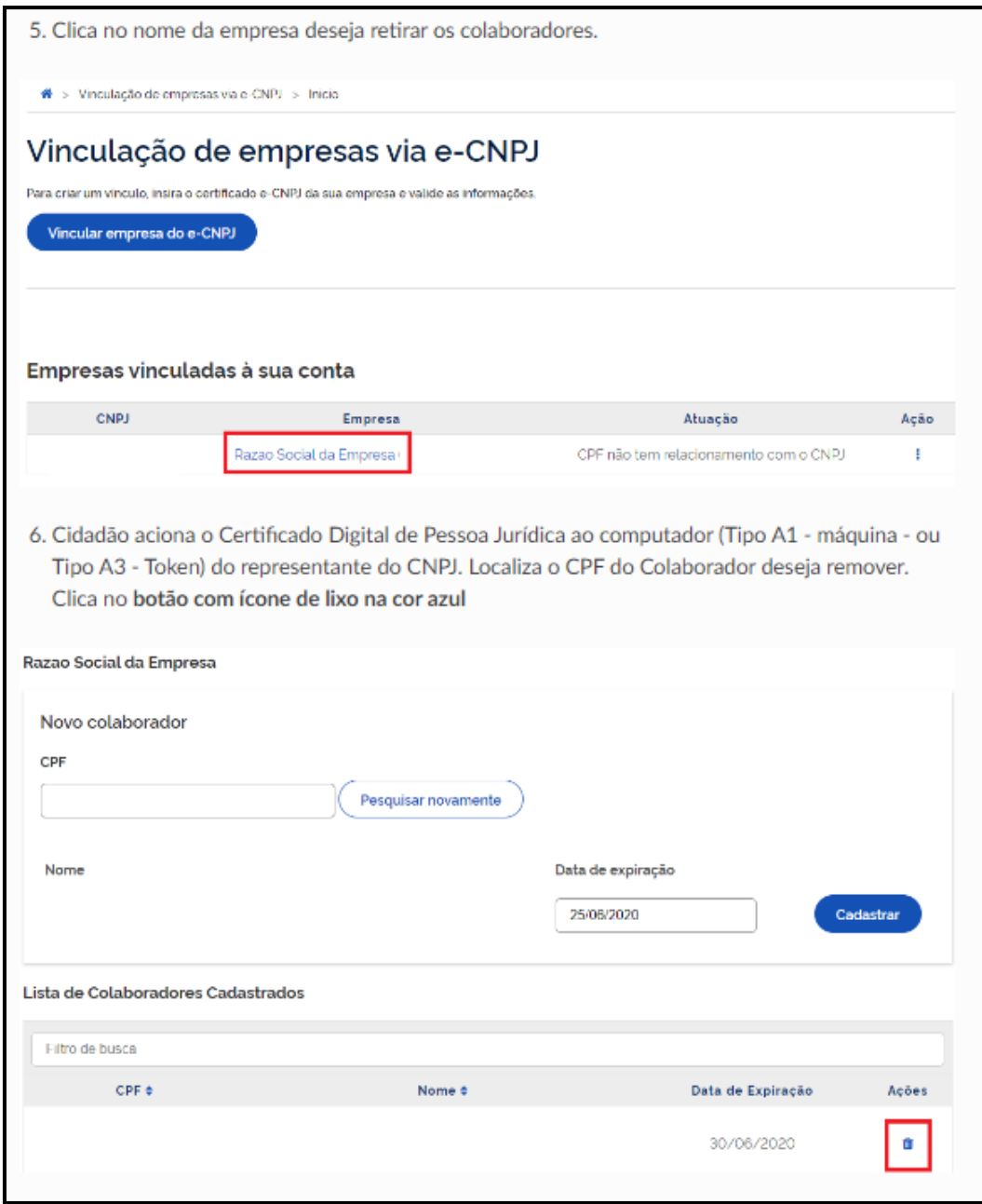

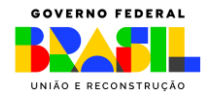

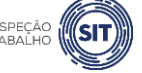

**MINISTÉRIO DO<br>TRABALHO<br>E EMPREGO** 

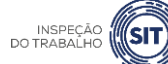

# <span id="page-10-0"></span>**3. TIPOS DE REGISTRO**

A ferramenta disponibilizada deve ser utilizada para os seguintes tipos de registro:

- $\checkmark$  Registro de SESSTP: para registro de serviço constituído pelo OGMO para atender os trabalhadores avulsos.
- $\checkmark$  Registro de SESMT Portuário: para registro de serviço constituído pela administração portuária, pelo OGMO, pelos operadores portuários e pelos titulares de instalações portuárias autorizadas, para atender seus empregados próprios.
- √ Atualização de SESSTP/SESMT já registrado: para atualização de dados do SESSTP/SESMT Portuário, após este já ter sido registrado na ferramenta atual.

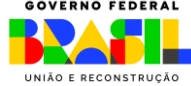

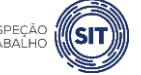

MINISTÉRIO DO **TRABALHO E EMPREGO**

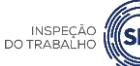

### <span id="page-11-0"></span>**4. REGISTRAR SESSTP/SESMT – LOGIN**

4.1 Para o registro do SESSTP ou do SESMT Portuário, o usuário vinculado ao CNPJ da organização deve acessar o portal gov.br e, no campo de busca, digitar a opção "registrar SESSTP" ou "registrar SESMT Portuário", ou pode acessar diretamente a opção através do link [https://www.gov.br/pt](https://www.gov.br/pt-br/servicos/registrar-servicos-especializados-em-seguranca-e-saude-do-trabalhador-portuario-sesstp-e-em-engenharia-de-seguranca-e-medicina-sesmt-portuario)[br/servicos/registrar-servicos-especializados-em-seguranca-e-saude-do-trabalhador-portuario](https://www.gov.br/pt-br/servicos/registrar-servicos-especializados-em-seguranca-e-saude-do-trabalhador-portuario-sesstp-e-em-engenharia-de-seguranca-e-medicina-sesmt-portuario)[sesstp-e-em-engenharia-de-seguranca-e-medicina-sesmt-portuario.](https://www.gov.br/pt-br/servicos/registrar-servicos-especializados-em-seguranca-e-saude-do-trabalhador-portuario-sesstp-e-em-engenharia-de-seguranca-e-medicina-sesmt-portuario)

4.2 Clique na opção "Iniciar".

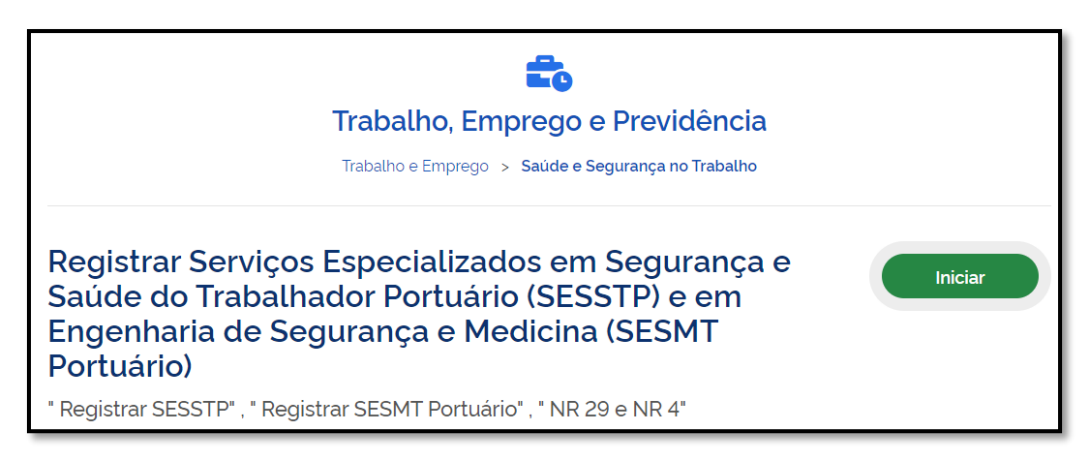

#### 4.3 Digite o número do CPF e clique em "Continuar"

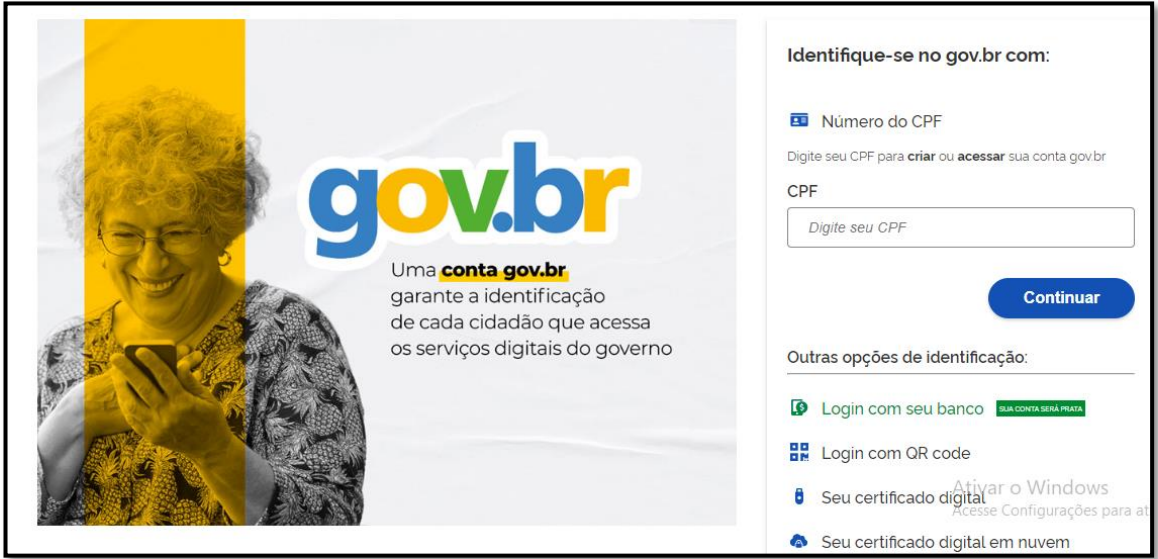

4.4 Digite a senha cadastrada no portal gov.br e clique em "Entrar"

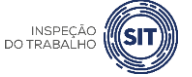

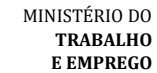

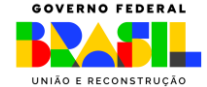

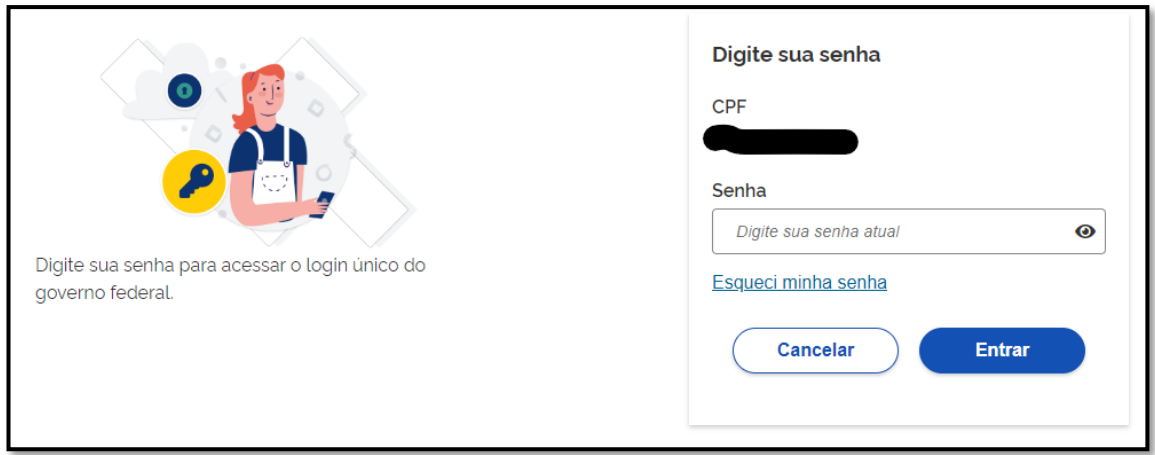

4.5 Após clicar em "Entrar", o usuário deverá selecionar a pessoa jurídica para a qual efetuará o registro:

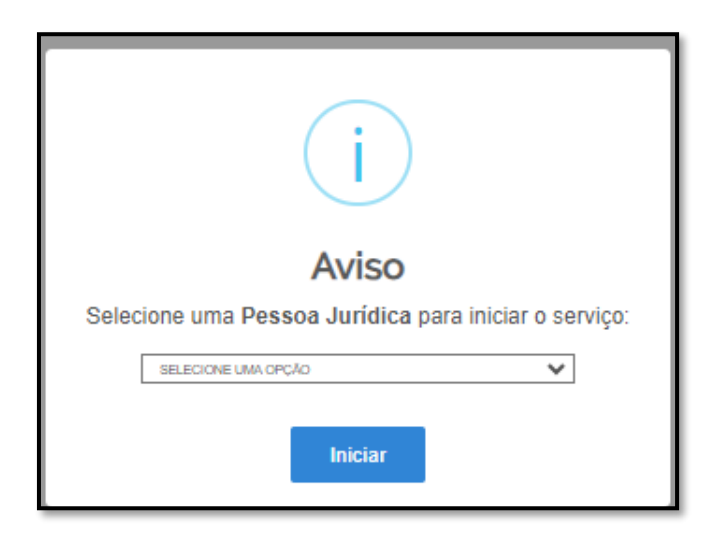

4.6 Caso o usuário já tenha feito uma solicitação anterior e não a tenha concluída, a ferramenta irá informar duas opções ("criar nova" ou "Usar Existente"), conforme tela abaixo.

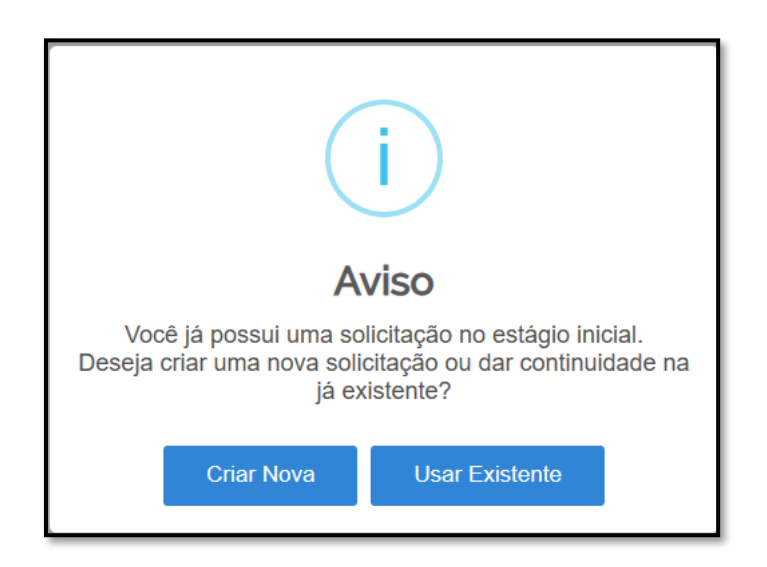

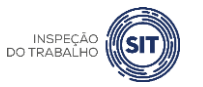

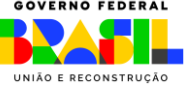

4.7 Caso escolha "Usar Existente", será aberta o registro anterior, com as informações salvas preenchidas. Se desejar registrar uma nova solicitação, deve-se escolher a opção "Criar Nova".

# <span id="page-13-0"></span>**5. REGISTRAR SESSTP**

5.1 Após realizar o login, conforme item 4 deste Manual, o sistema abrirá uma página com o número de protocolo gerado, o CPF do usuário, o CNPJ da organização, o nome do usuário solicitante, o e-mail cadastrado no portal, a data de início, a data limite para conclusão desta etapa do registro e os tipos de registro disponíveis.

#### **OBSERVAÇÃO**:

Caso o usuário não faça o envio da solicitação até a data limite informada, a sua solicitação será cancelada automaticamente.

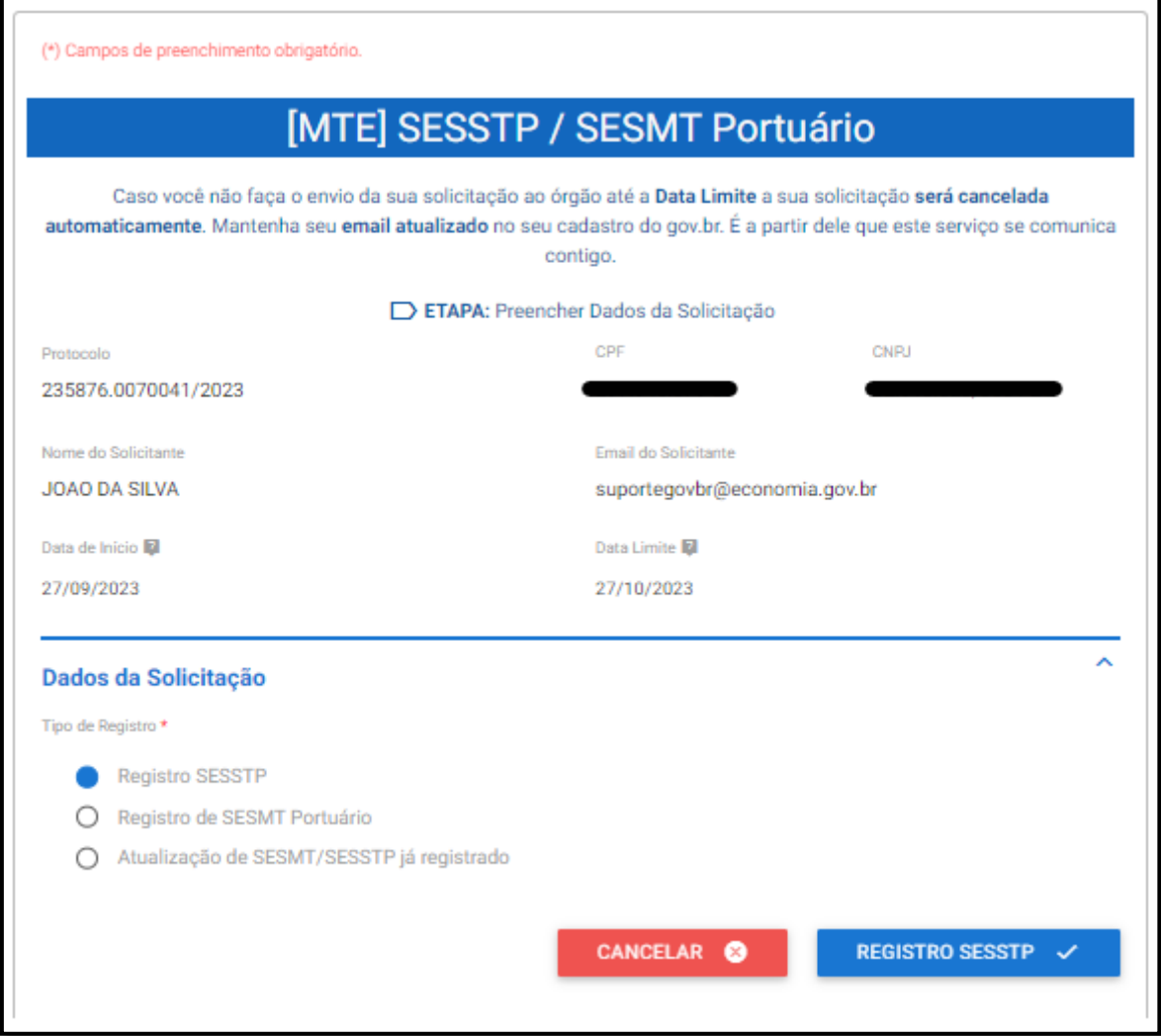

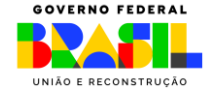

MINISTÉRIO DO **TRABALHO E EMPREGO** 5.2 Selecione a opção "Registro SESSTP" e clique em "REGISTRO SESSTP", ao final da página.

5.3 O sistema abrirá o formulário para registro do SESSTP, identificado com o número de protocolo, com o nome, o CPF e o e-mail do usuário, com a data de início da solicitação, com o CNPJ do OGMO, com o nome do OGMO e com o tipo de registro selecionado (Registro SESSTP).

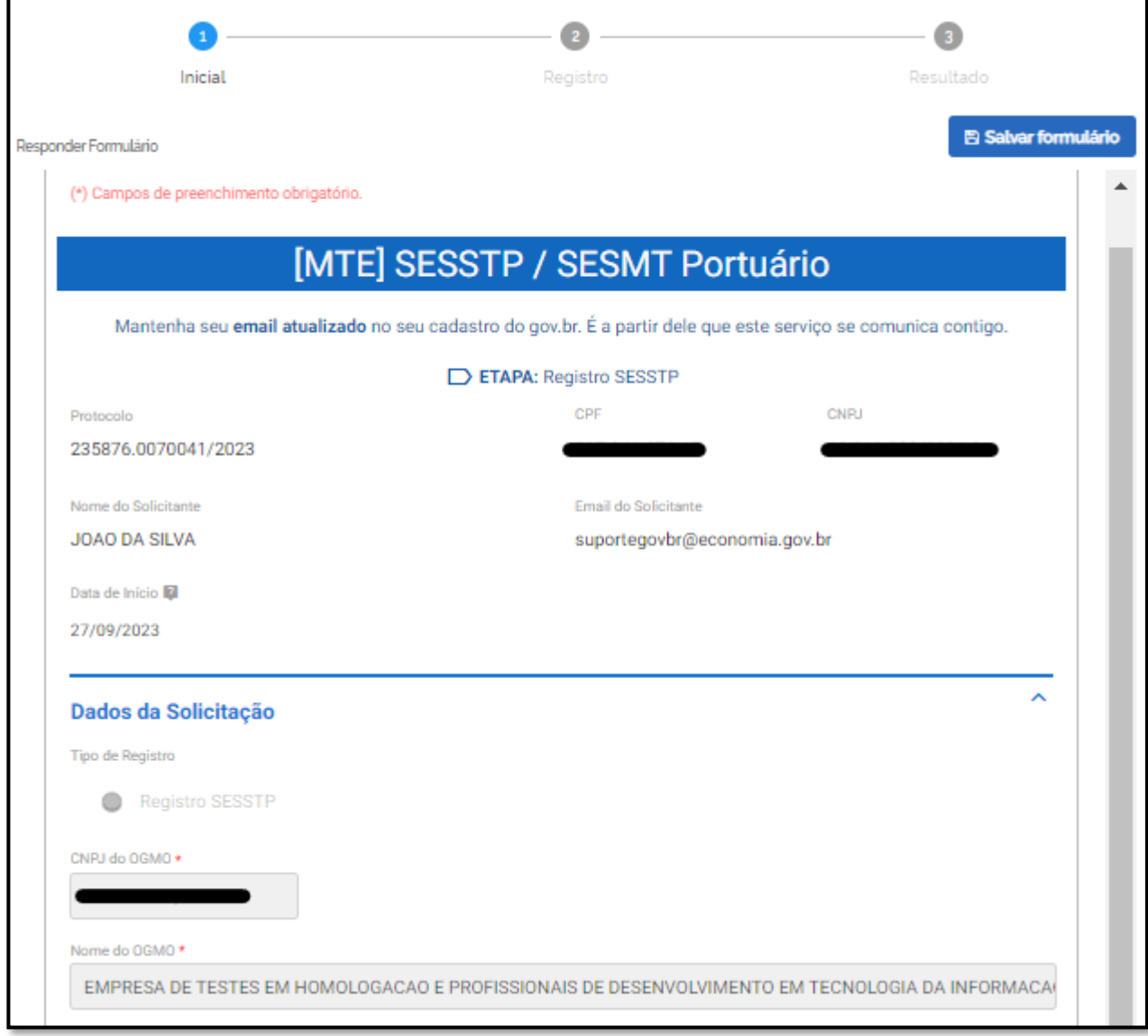

5.4 Todos esses campos acima já virão preenchidos automaticamente pelo sistema.

5.5 Em seguida, informe no campo correspondente a quantidade de operadores portuários, administrações portuárias e terminais de uso privado que possuem convênio para compor o SESSTP local, conforme item 29.5.3 da NR 29.

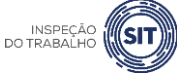

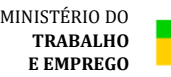

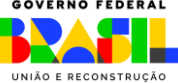

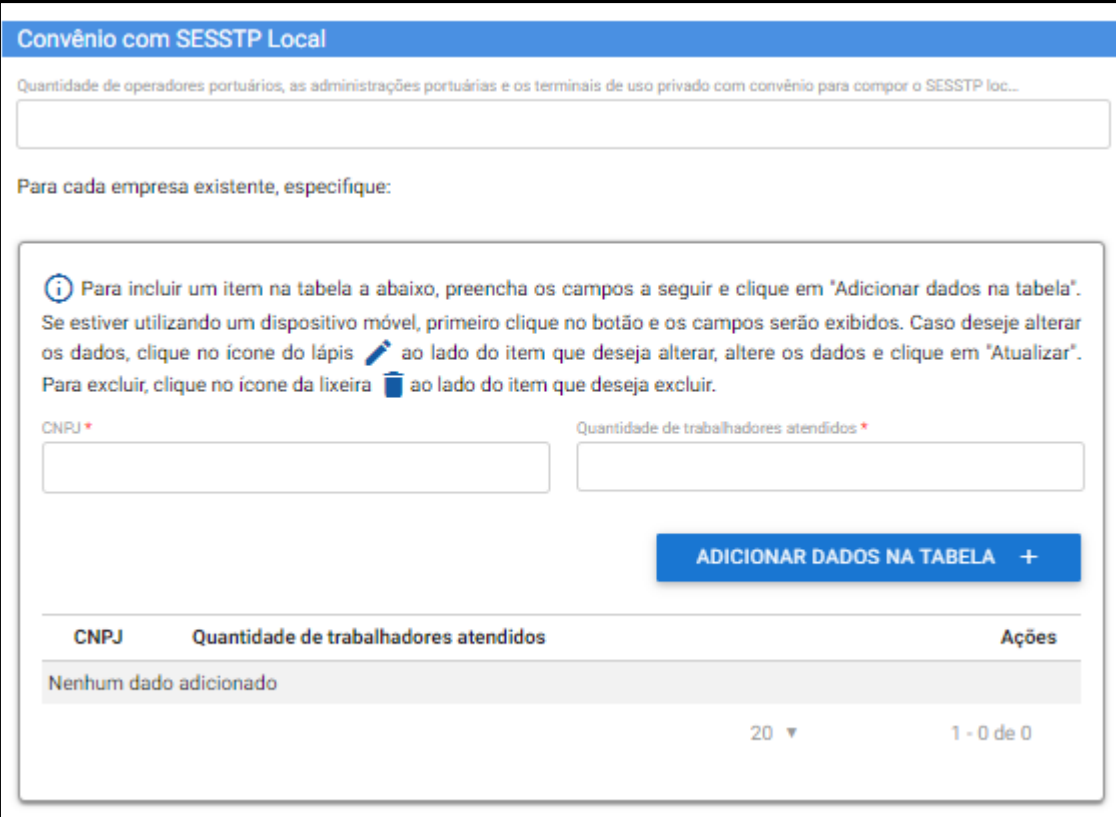

5.6 Para cada organização que tenha firmado convênio para compor o SESSTP local, informe, nos respectivos campos, o CNPJ e a respectiva quantidade de trabalhadores da organização atendidos pelo SESSTP.

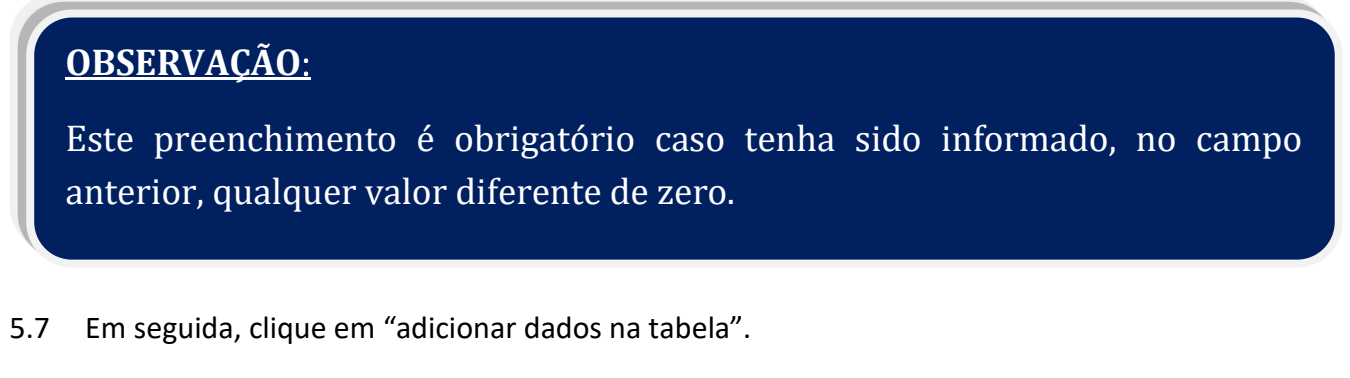

5.8 Repita os passos 5.6 e 5.7 para adicionar novas organizações.

5.9 Os dados adicionados ficarão visíveis na parte inferior da tabela e podem ser editados ( $\sim$ ) ou excluídos ( $\blacksquare$ ) clicando-se nos respectivos ícones.

5.10 Após informar os dados de todas as organizações, preencha os campos referentes ao "dimensionamento e forma de contratação".

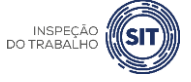

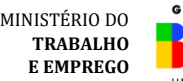

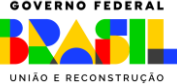

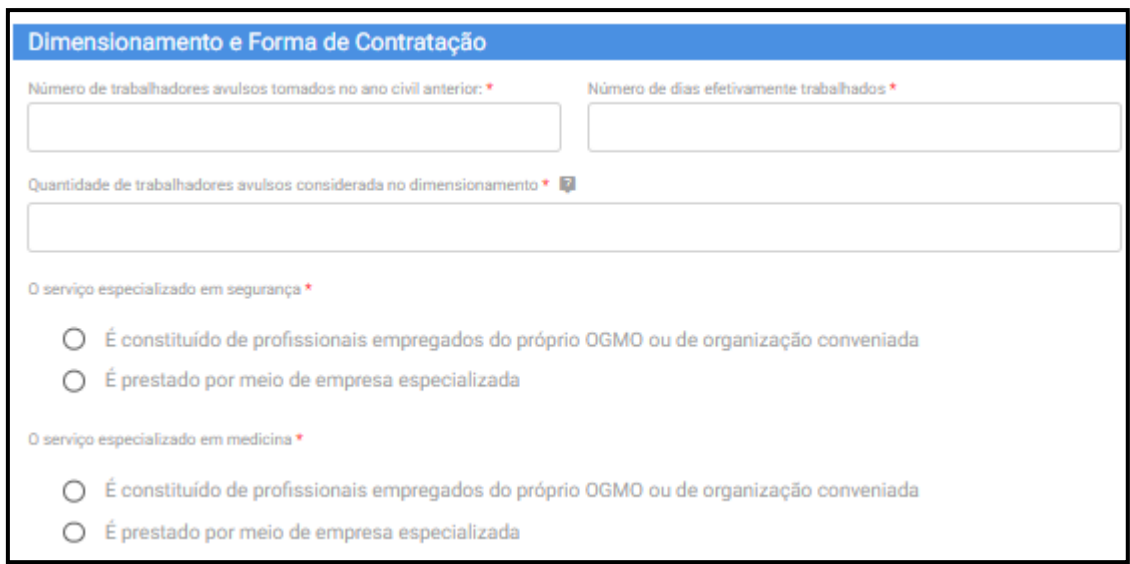

5.11 No campo correspondente, informe o número de trabalhadores avulsos tomados no ano civil anterior.

5.12 Informe também o número de dias efetivamente trabalhados.

5.13 Por fim, informe a quantidade de trabalhadores avulsos que foram considerados no dimensionamento.

**OBSERVAÇÕES**: ➢ De acordo com o item 29.5.4, o SESSTP deve ser dimensionado de acordo com a **média aritmética obtida pela divisão do número de trabalhadores avulsos tomados no ano civil anterior e pelo número de dias efetivamente trabalhados**. ➢ Nas instalações portuárias em início de operação**, o dimensionamento terá por base o número estimado de trabalhadores avulsos a serem tomados no ano**. ➢ **Acima de três mil e quinhentos trabalhadores para cada grupo de dois mil trabalhadores**, ou fração acima de quinhentos, haverá um acréscimo de um profissional especializado por função, exceto no caso do Técnico de Segurança do Trabalho, no qual haverá um acréscimo de três profissionais.

5.14 Na sequência, informe se o serviço especializado em segurança é constituído por "profissionais empregados do próprio OGMO ou de organização conveniada" ou se é prestado por meio de "empresa especializada".

▪ Caso seja selecionada a opção "é prestado por meio de empresa especializada", será aberto um campo para informar o CNPJ desta empresa.

5.15 Informe também se o serviço especializado em medicina é constituído por "profissionais empregados do próprio OGMO ou de organização conveniada" ou se é prestado por meio de "empresa especializada".

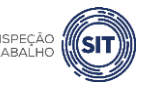

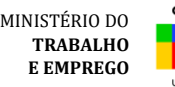

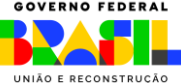

▪ Caso seja selecionada a opção "é prestado por meio de empresa especializada", será aberto um campo para informar o CNPJ desta empresa.

5.16 Na tabela "Detalhamento sobre os profissionais", informe os dados relativos aos profissionais especializados que integram o SESSTP.

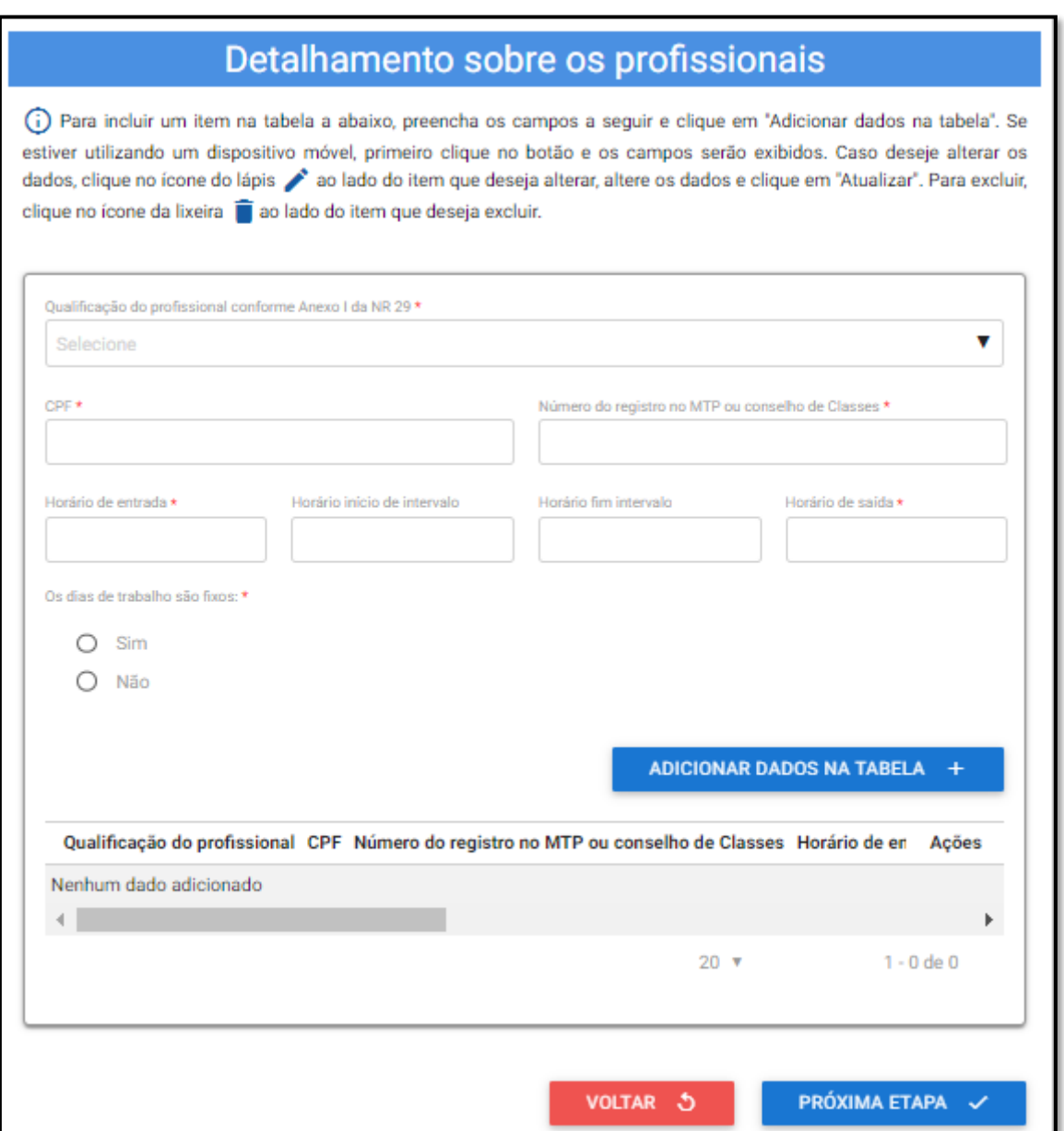

5.17 No campo "Qualificação do profissional conforme Anexo I da NR 29", selecione o cargo do profissional informado, conforme as opções disponíveis ao clicar na barra de seleção: Médico do Trabalho, Engenheiro de Segurança do Trabalho, Técnico de Segurança do Trabalho, Enfermeiro do Trabalho ou Auxiliar/Técnico de Enfermagem do Trabalho.

5.18 Informe o CPF do profissional especializado e o respectivo número do registro profissional no Ministério do Trabalho e Emprego ou conselho de classe.

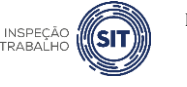

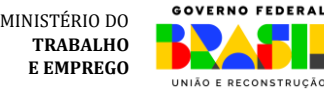

5.19 Informe os respectivos horários de entrada e saída do profissional, bem como os horários de início e fim do intervalo intrajornada, caso exista.

✓ Os campos referentes ao horário de intervalo não são de preenchimento obrigatório, caso o profissional não tenha intervalo durante a sua jornada de trabalho.

5.20 Assinale SIM ou NÃO, conforme os dias de trabalho do profissional no estabelecimento sejam fixos ou não.

✓ Caso seja assinalada a opção SIM, serão exibidos campos para seleção dos dias de trabalho do profissional em questão no estabelecimento.

5.21 Em seguida, clique em "Adicionar dados na tabela".

5.22 Repita os passos 5.17 a 5.21 para cada um dos profissionais especializados que integram o SESSTP.

5.23 Os dados adicionados na tabela de detalhamento dos profissionais ficarão visíveis na parte inferior e podem ser editados ( $\Box$ ) ou excluídos ( $\Box$ ) clicando-se nos respectivos ícones.

5.24 A qualquer momento, o usuário pode clicar na opção "Voltar", para retornar à página anterior.

5.25 A qualquer momento o usuário pode utilizar a opção "Salvar formulário", disponível no canto direito superior da tela, para gravar as informações inseridas. Posteriormente, o usuário poderá acessar as informações na página de consulta do portal e prosseguir com o preenchimento e envio das informações.

5.26 Uma vez preenchidas todas as informações relativas ao SESSTP, clique no botão "Próxima etapa", disponível ao final da página.

5.27 O sistema exibirá uma tela com o resumo das informações que foram inseridas pelo usuário, para fins de conferência e confirmação.

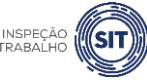

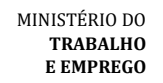

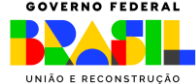

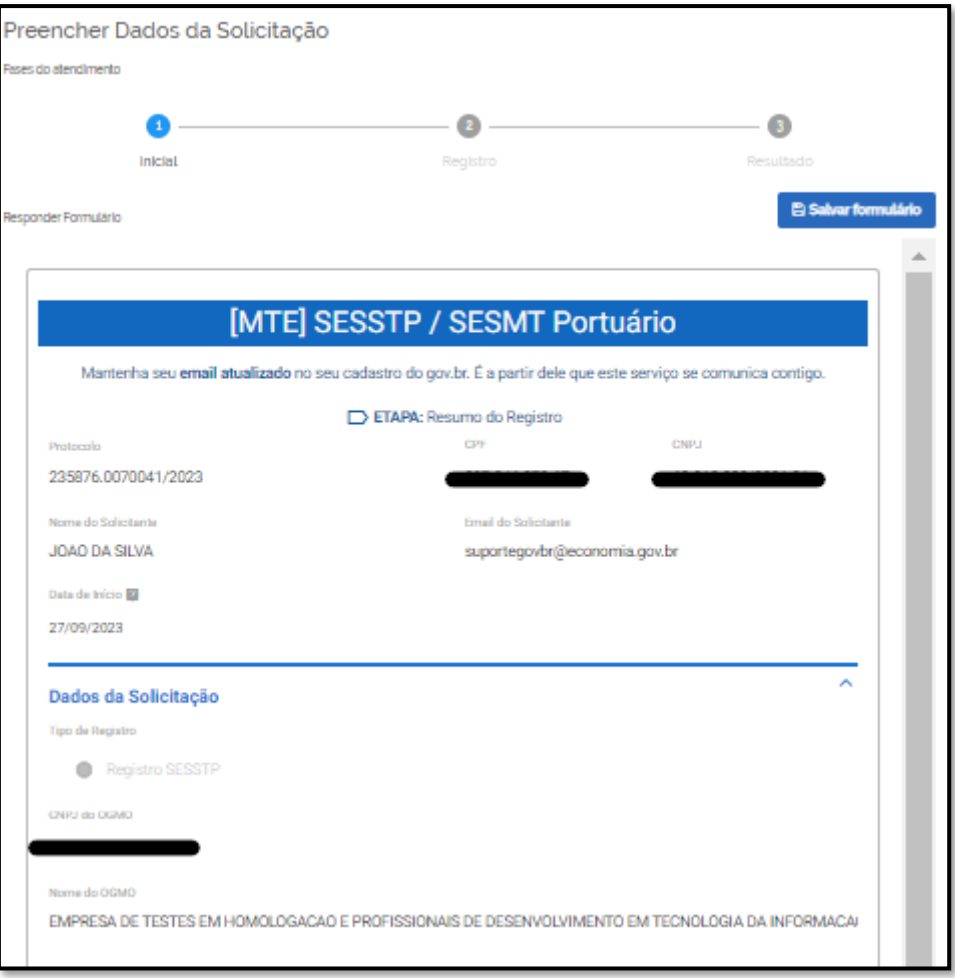

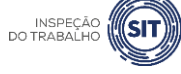

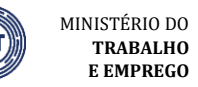

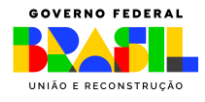

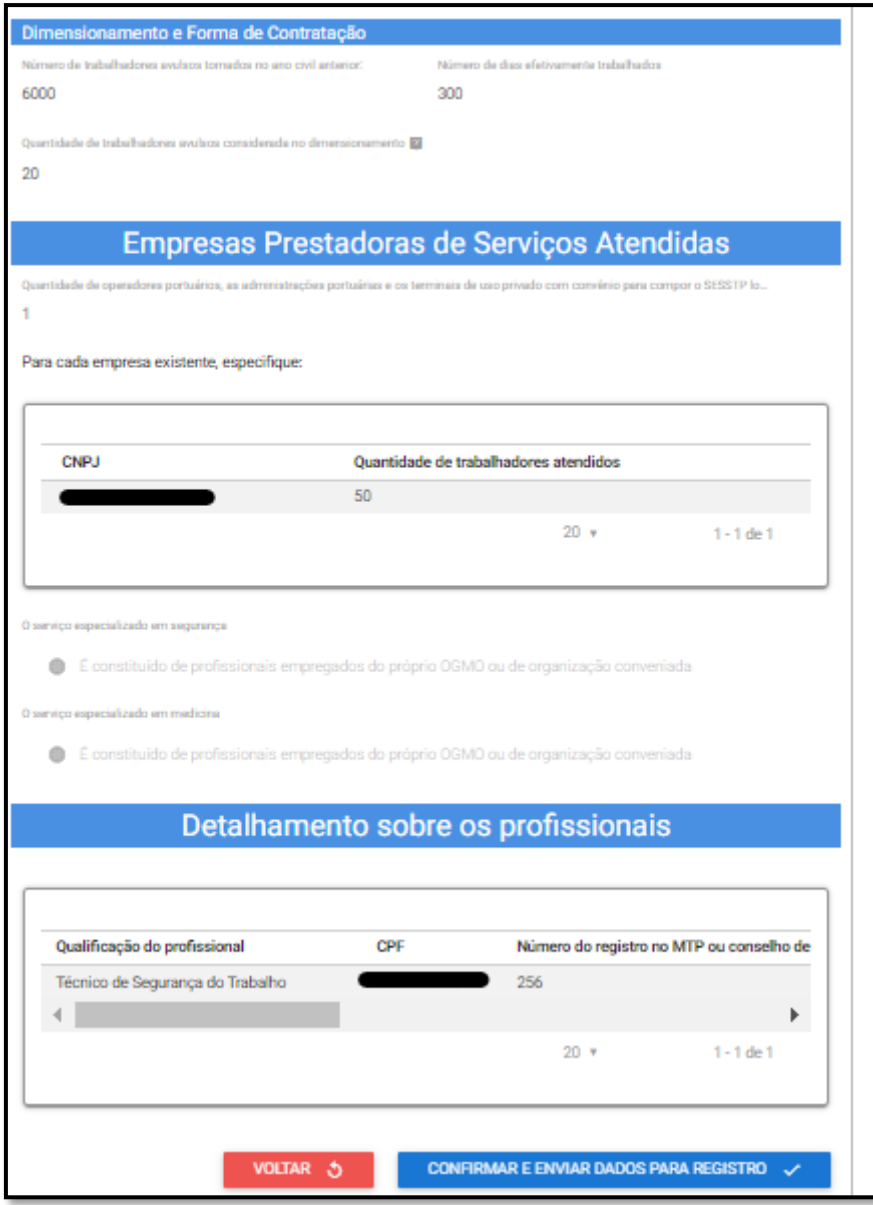

5.28 Caso sejam verificadas inconsistências nos dados apresentados, clique no botão "voltar" e corrija as informações necessárias.

<span id="page-20-0"></span>5.29 Caso os dados apresentados estejam corretos, clique no botão "confirmar e enviar dados para registro".

5.30 Será exibido o aviso de confirmação de envio dos dados.

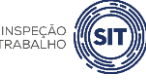

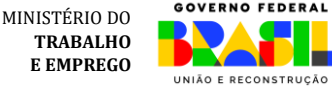

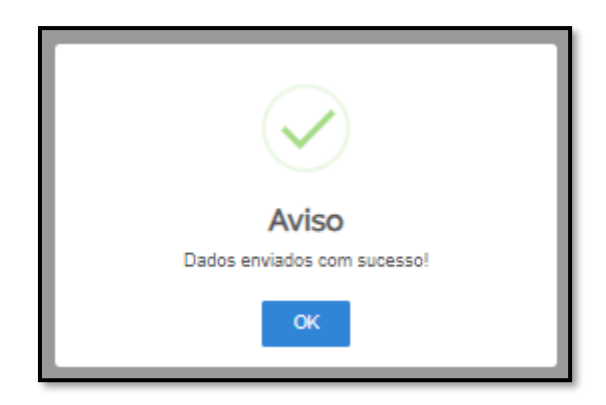

5.31 Para entender a próxima etapa, é necessário ler [o item 8](#page-61-0) deste manual.

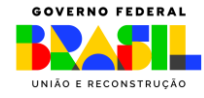

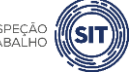

MINISTÉRIO DO **TRABALHO E EMPREGO**

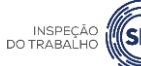

# <span id="page-22-0"></span>**6. REGISTRAR SESMT PORTUÁRIO**

6.1 Após realizar o login, conforme item 4 deste Manual, o sistema abrirá uma página com o número de protocolo gerado, o CPF do usuário, o CNPJ da organização, o nome do usuário solicitante, o e-mail cadastrado no portal, a data de início, a data limite para conclusão desta etapa do registro e os tipos de registro disponíveis.

# **OBSERVAÇÃO**:

Caso o usuário não faça o envio da solicitação até a data limite informada, a sua solicitação será cancelada automaticamente.

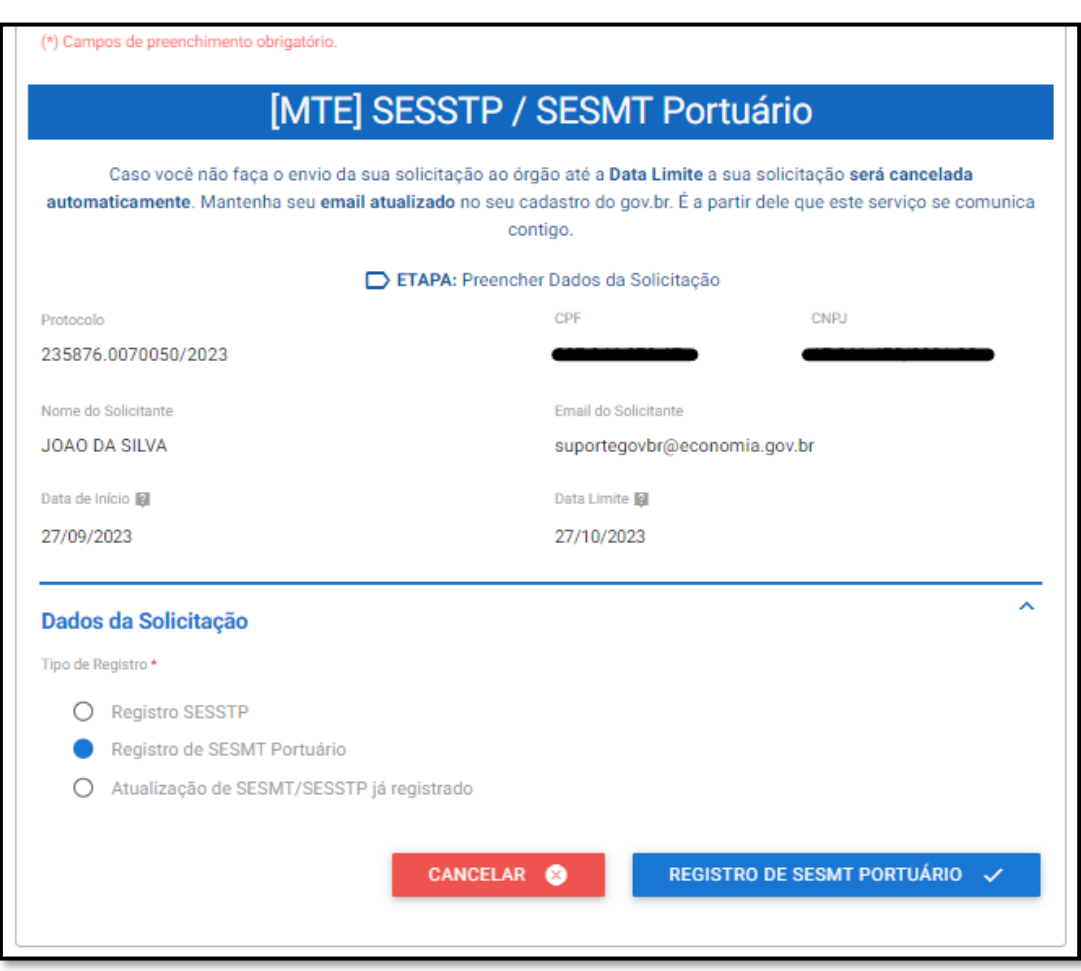

6.2 Selecione a opção "Registro de SESMT Portuário" e clique em "REGISTRO SESMT PORTUÁRIO", ao final da página.

6.3 O sistema abrirá o formulário para registro do SESMT Portuário, identificado com o número de protocolo gerado, e trará preenchidos o nome, o CPF e o e-mail do usuário, a data de início da solicitação, o tipo de registro selecionado (Registro SESMT Portuário), o CNPJ e o nome da organização responsável pelo SESMT.

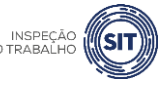

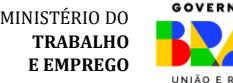

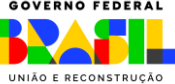

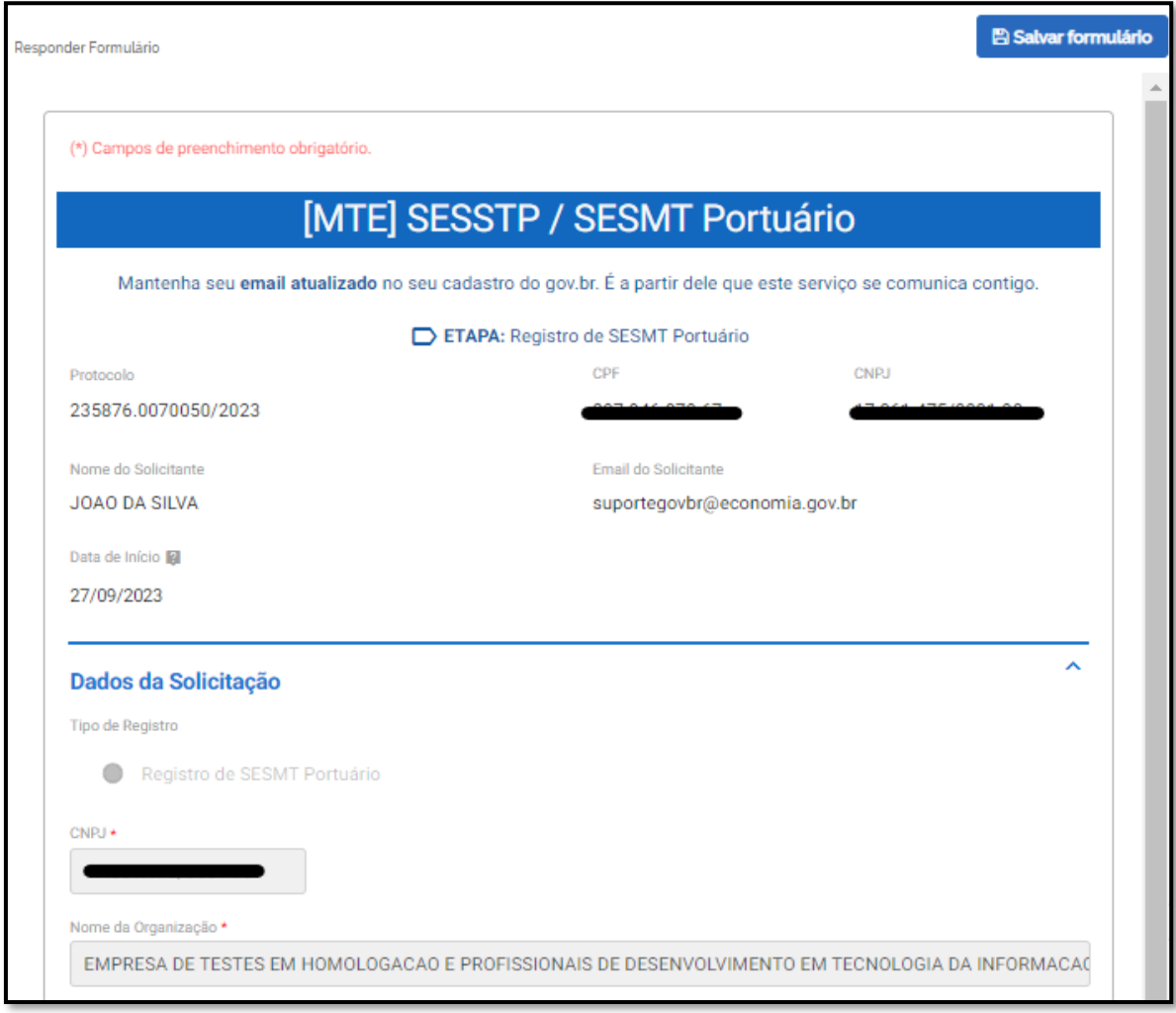

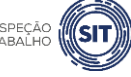

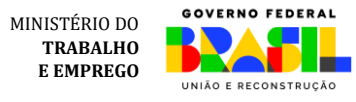

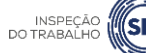

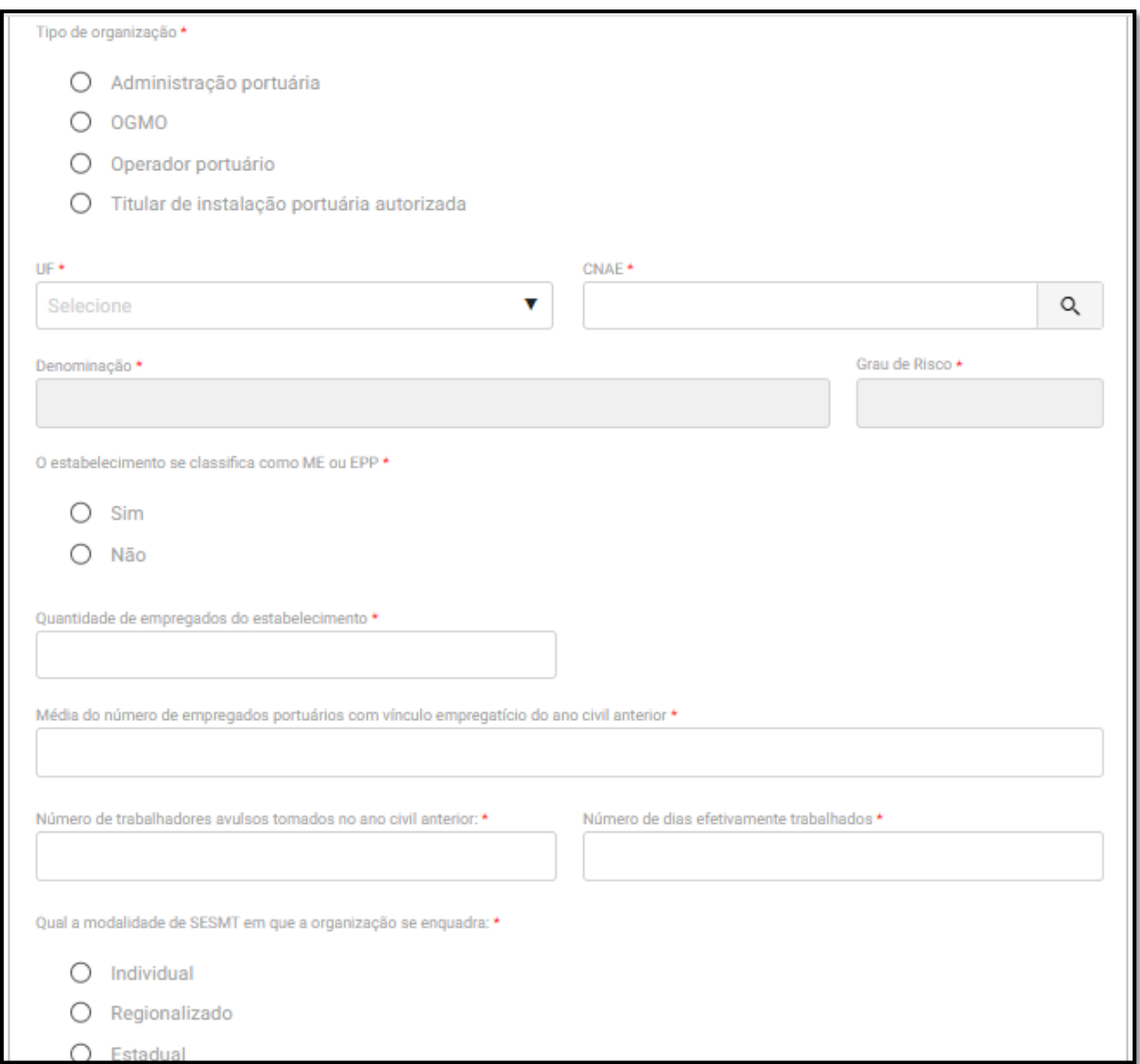

6.4 Selecione, dentre as opções disponíveis, o tipo de organização responsável pelo SESMT Portuário.

6.5 Utilize a barra de seleção para informar a UF onde está localizado o SESMT Portuário.

6.6 Clique na lupa disponível no campo CNAE, para informar a atividade econômica da organização responsável pelo SESMT.

6.7 O sistema abrirá uma nova janela. Digite o código da atividade ou parte da sua denominação e clique em Filtrar.

6.8 Na lista gerada pelo sistema, clique sobre a atividade econômica correspondente e o sistema automaticamente preencherá os campos CNAE, denominação e Grau de Risco.

6.9 Marque a opção SIM ou NÃO, conforme o estabelecimento corresponda a uma Microempresa ou Empresa de Pequeno Porte.

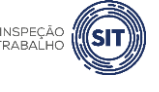

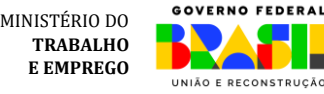

6.10 Em seguida, informe a quantidade de empregados do estabelecimento.

6.11 Informe a média do número de empregados portuários com vínculo empregatício do ano civil anterior.

6.12 Informe o número de trabalhadores avulsos tomados no ano civil anterior.

6.13 Por fim, informe o número de dias efetivamente trabalhados.

6.14 Marque a modalidade de SESMT em que a organização se enquadra, dentre as opções disponíveis: **Individual, [Regionalizado](#page-32-0) o[u Estadual](#page-41-0)**. Para facilitar, será abordada detalhadamente cada opção de registro. Você pode ir até a opção desejada clicando-se nas opções acima.

#### **SESMT PORTUÁRIO INDIVIDUAL**

6.15 Se selecionada a opção de SESMT Individual, siga os passos abaixo:

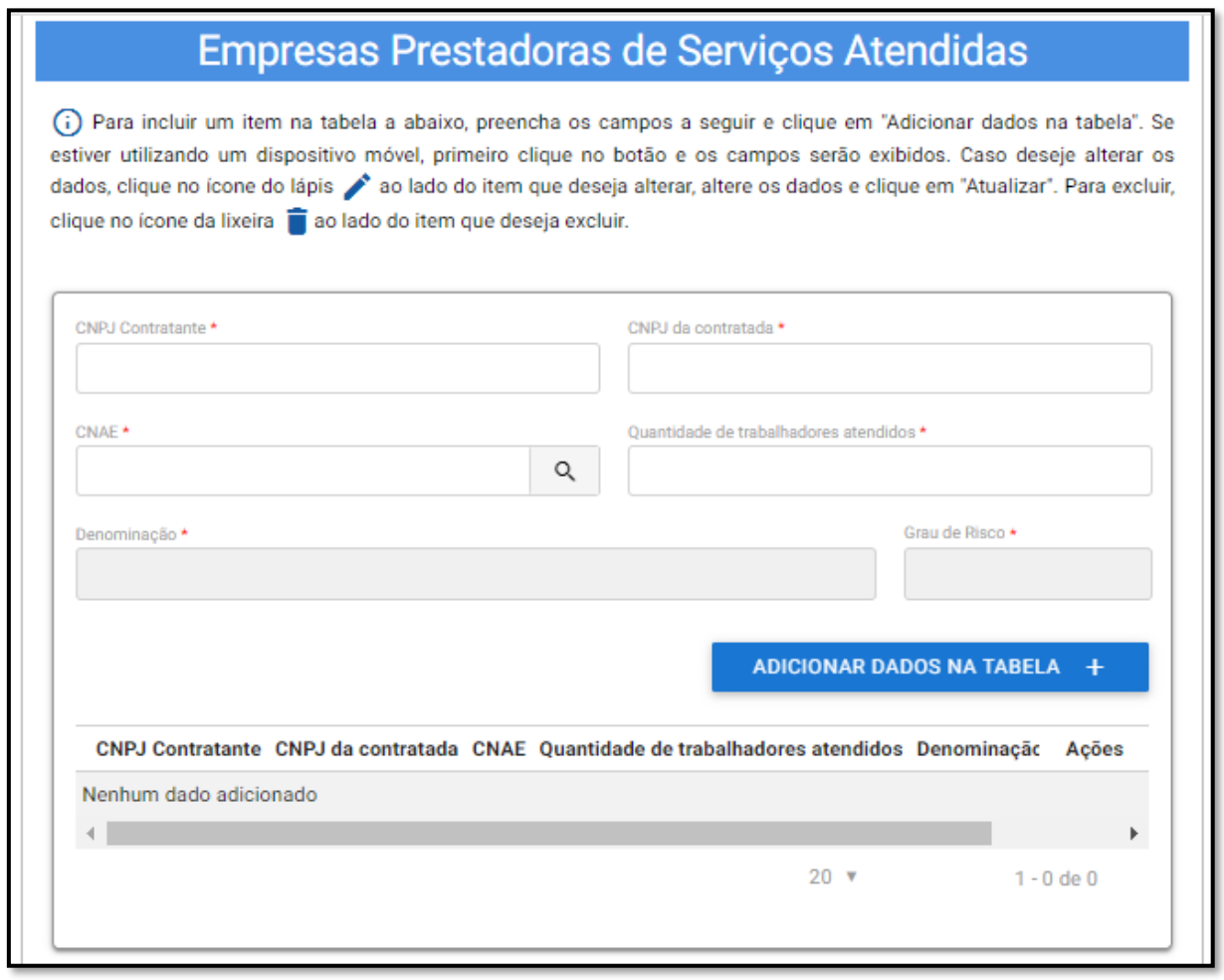

6.16 Informe, caso existente, os dados das empresas prestadoras de serviço que possuam trabalhadores atendidos pelo SESMT Portuário.

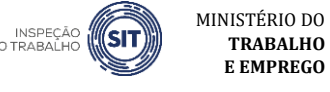

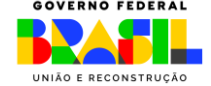

**TRABALHO E EMPREGO** 6.17 Digite o CNPJ da empresa contratante e o da empresa contratada.

6.18 No campo CNAE, clique na lupa para informar a atividade econômica da empresa contratada.

6.19 O sistema abrirá uma nova janela. Digite o código da atividade ou parte da sua denominação e clique em Filtrar.

6.20 Na lista gerada pelo sistema, clique sobre a atividade econômica correspondente e o sistema automaticamente preencherá os campos CNAE, denominação e Grau de Risco.

6.21 Clique em "Adicionar dados na Tabela".

6.22 Repita os passos 6.17 a 6.21 para cada uma das empresas prestadoras de serviço atendidas.

6.23 Os dados adicionados ficarão visíveis na parte inferior da tabela e podem ser editados (<sup>1</sup>) ou excluídos (<sup>1</sup>) clicando-se nos respectivos ícones.

6.24 Após informar os dados de todas as empresas prestadoras atendidas, preencha os campos referentes ao "dimensionamento e forma de contratação".

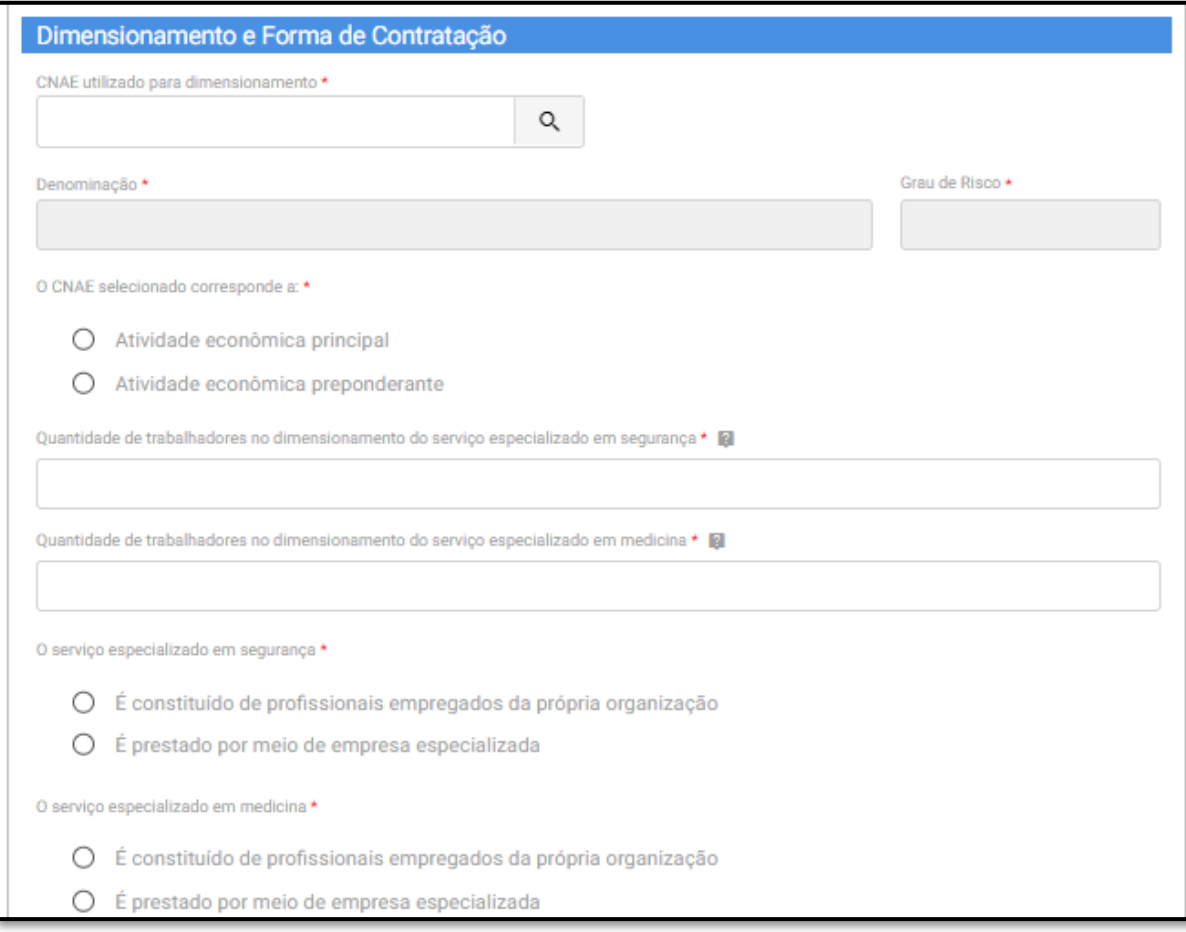

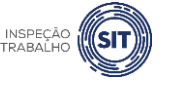

MINISTÉRIO DO **TRABALHO E EMPREGO**

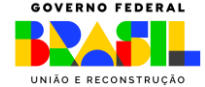

6.25 No campo correspondente, informe o CNAE utilizado para dimensionamento, clicando na lupa e seguindo os passos informados nos itens 6.19 e 6.20.

6.26 O sistema automaticamente preencherá o campo CNAE, Denominação e Grau risco, conforme selecionado pelo usuário.

6.27 Informe se o CNAE utilizado para dimensionamento do SESMT corresponde à atividade principal da organização ou à atividade econômica preponderante no estabelecimento.

6.28 Informe a quantidade de trabalhadores considerados no dimensionamento do serviço especializado em segurança.

▪ Além dos critérios de dimensionamento da NR4, deve ser considerada a soma dos fatores previstos no item 29.6.1.1 da NR29.

6.29 Informe a quantidade de trabalhadores considerados no dimensionamento do serviço especializado em medicina.

▪ Conforme critérios de dimensionamento da NR4.

6.30 Na sequência, informe se o serviço especializado em segurança é constituído por "profissionais empregados da própria organização" ou se é prestado por meio de "empresa especializada".

▪ Caso seja selecionada a opção "é prestado por meio de empresa especializada", será aberto um campo para informar o CNPJ desta empresa.

6.31 Informe também se o serviço especializado em medicina é constituído por "profissionais empregados da própria organização" ou se é prestado por meio de "empresa especializada".

▪ Caso seja selecionada a opção "é prestado por meio de empresa especializada", será aberto um campo para informar o CNPJ desta empresa.

6.32 Na tabela "Detalhamento sobre os profissionais", informe os dados relativos aos profissionais especializados que integram o SESMT Portuário.

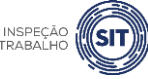

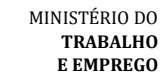

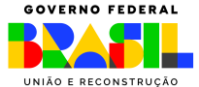

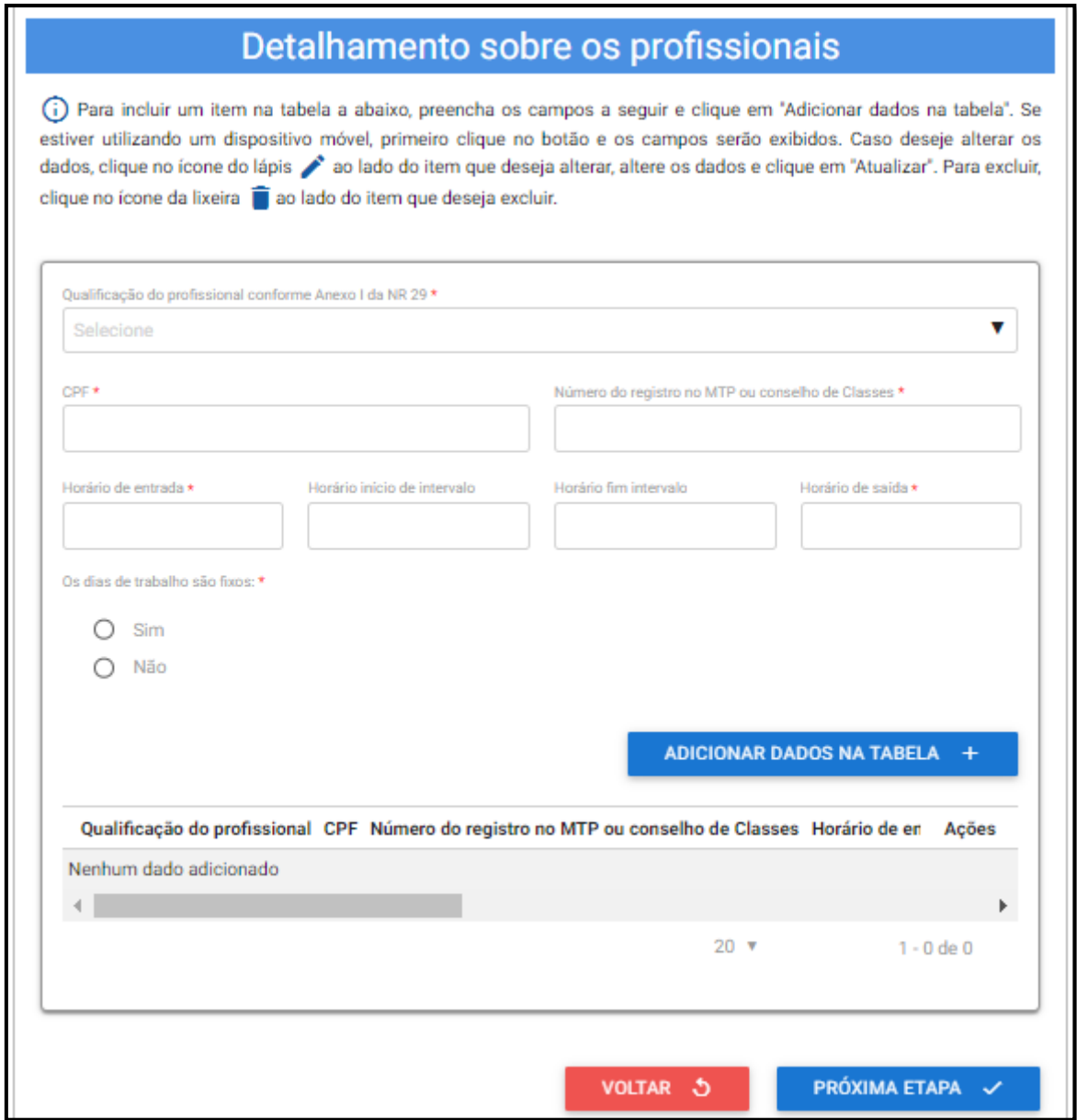

6.33 No campo "Qualificação do profissional conforme Anexo I da NR 29", selecione o cargo do profissional informado, conforme as opções disponíveis ao clicar na barra de seleção: Médico do Trabalho, Engenheiro de Segurança do Trabalho, Técnico de Segurança do Trabalho, Enfermeiro do Trabalho ou Auxiliar/Técnico de Enfermagem do Trabalho.

6.34 Informe o CPF do profissional especializado e o respectivo número do registro profissional no Ministério do Trabalho e Emprego ou conselho de classe.

6.35 Informe os respectivos horários de entrada e saída do profissional, bem como os horários de início e fim do intervalo intrajornada, caso exista.

 $\checkmark$  Os campos referentes ao horário de intervalo não são de preenchimento obrigatório, caso o profissional não tenha intervalo durante a sua jornada de trabalho.

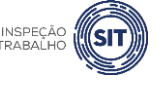

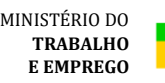

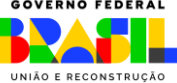

6.36 Assinale SIM ou NÃO, conforme os dias de trabalho do profissional no estabelecimento sejam fixos ou não.

✓ Caso seja assinalada a opção SIM, serão exibidos campos para seleção dos dias de trabalho do profissional em questão no estabelecimento.

6.37 Em seguida, clique em "Adicionar dados na tabela".

6.38 Repita os passos 6.33 a 6.37 para cada um dos profissionais especializados que integram o SESMT Portuário.

6.39 Os dados adicionados na tabela de detalhamento dos profissionais ficarão visíveis na parte inferior e podem ser editados ( $\Box$ ) ou excluídos ( $\Box$ ) clicando-se nos respectivos ícones.

6.40 A qualquer momento, o usuário pode clicar na opção "Voltar", para retornar à página anterior.

6.41 Em qualquer instante, o usuário pode utilizar a opção "Salvar formulário", disponível no canto direito superior da tela, para gravar as informações inseridas. Posteriormente, o usuário poderá acessar as informações na página de consulta do portal e prosseguir com o preenchimento e envio das informações.

6.42 Uma vez preenchidas todas as informações relativas ao SESMT Portuário, clique no botão "Próxima etapa", disponível ao final da página.

6.43 O sistema exibirá uma tela com o resumo das informações que foram inseridas pelo usuário, para fins de conferência e confirmação.

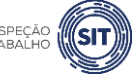

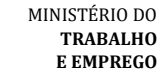

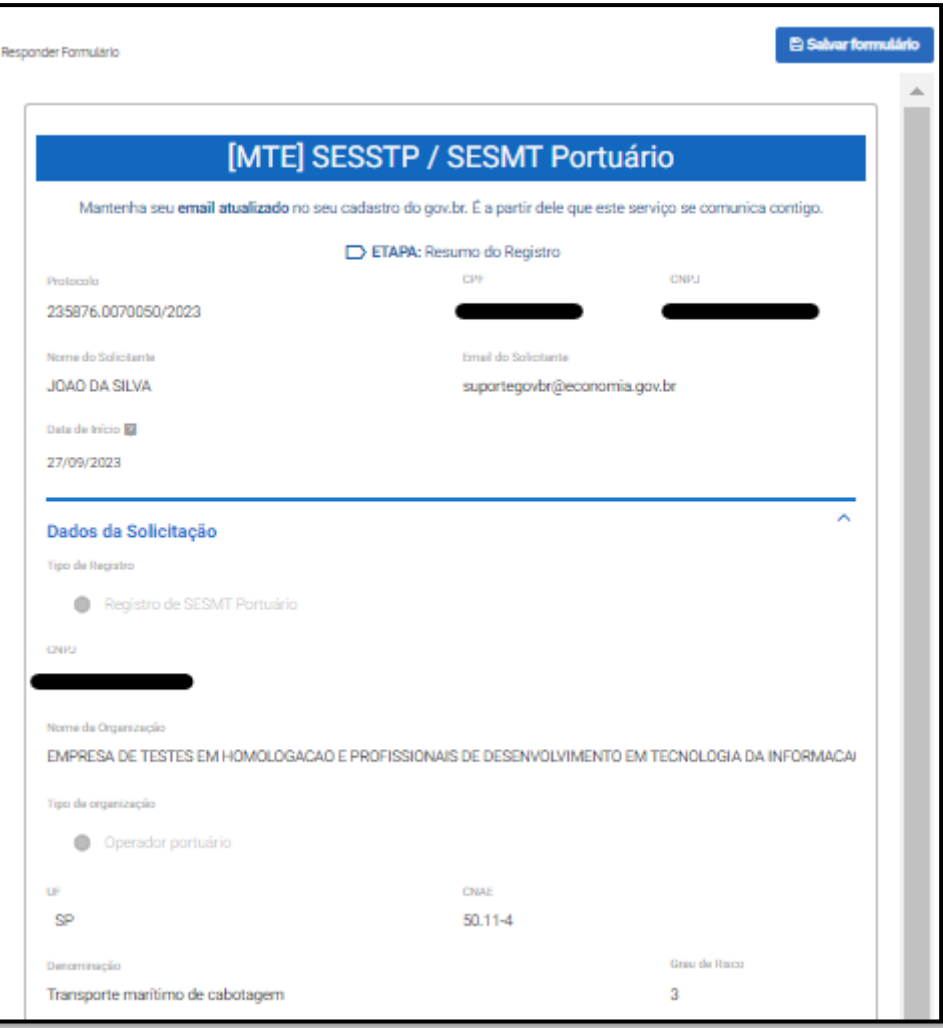

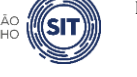

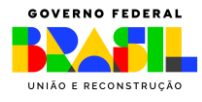

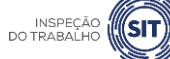

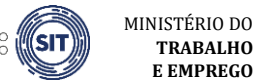

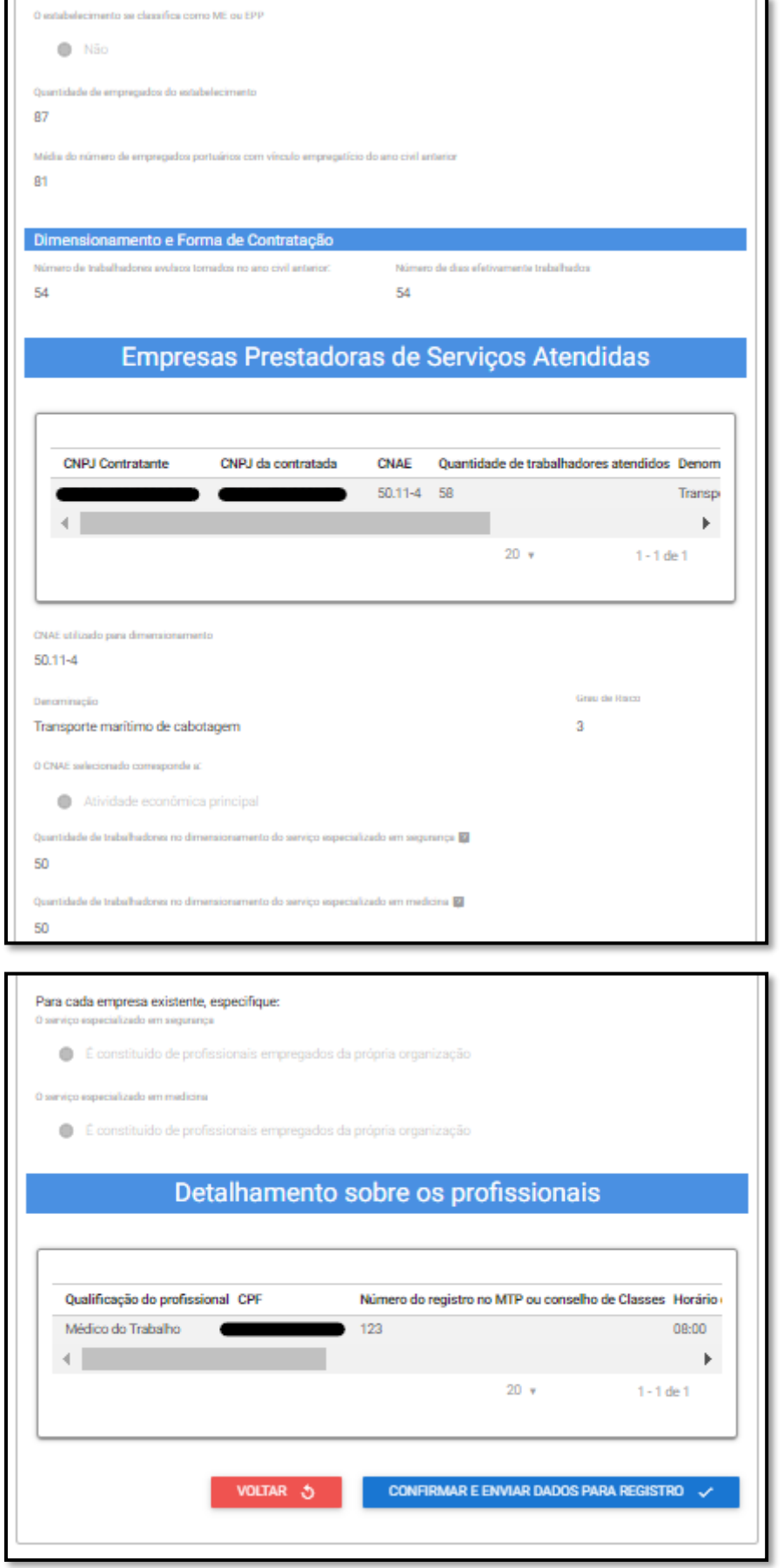

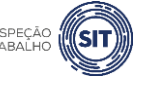

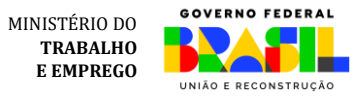

INSPEÇÃO **(SIT)** 

6.44 Caso sejam verificadas inconsistências nos dados apresentados, clique no botão "voltar" e corrija as informações necessárias.

<span id="page-32-1"></span>6.45 Caso os dados apresentados estejam corretos, clique no botão "confirmar e enviar dados para registro".

6.46 Será exibido o aviso de confirmação de envio dos dados.

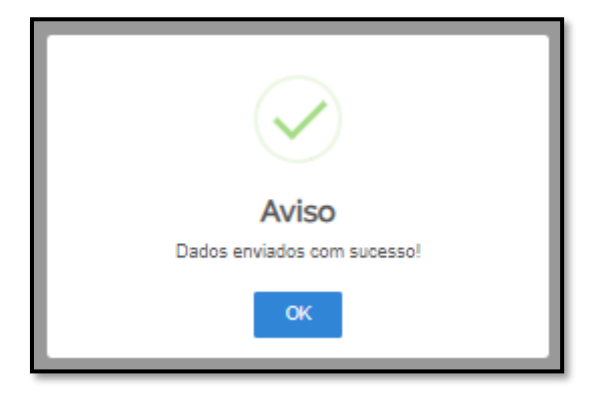

6.47 Para entender a próxima etapa, é necessário ler o [item](#page-61-0) 8 deste manual.

#### **SESMT PORTUÁRIO REGIONALIZADO**

<span id="page-32-0"></span>6.48 Caso seja selecionada a opção de SESMT Regionalizado, siga os passos abaixo:

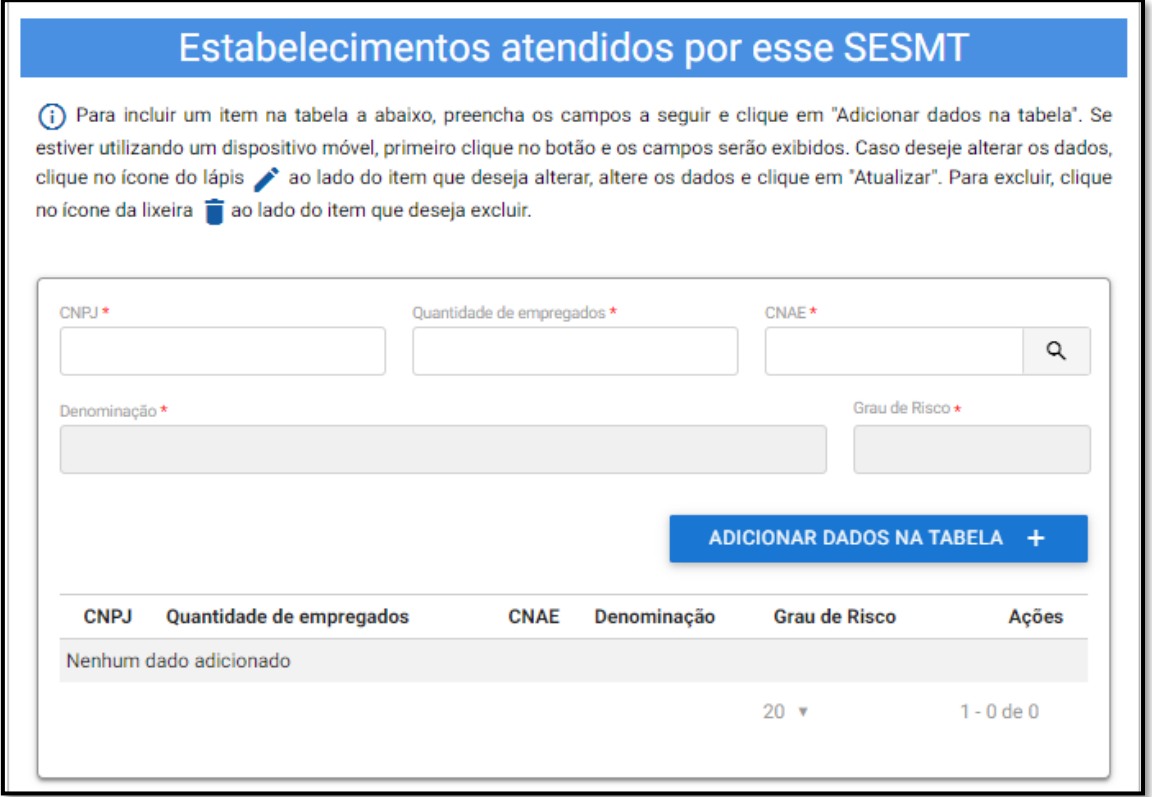

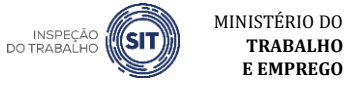

**TRABALHO E EMPREGO**

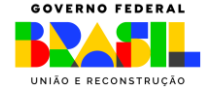

6.49 Informe o CNPJ e quantidade de empregados do estabelecimento atendido pelo SESMT Regionalizado.

6.50 No campo CNAE, clique na lupa para informar a atividade econômica do estabelecimento atendido pelo SESMT Regionalizado.

6.51 O sistema abrirá uma nova janela. Digite o código da atividade ou parte da sua denominação e clique em Filtrar.

6.52 Na lista gerada pelo sistema, clique sobre a atividade econômica correspondente e o sistema automaticamente preencherá os campos CNAE, denominação e Grau de Risco.

6.53 Clique em "Adicionar dados na Tabela".

6.54 Repita os passos 6.49 a 6.53 para cada um dos estabelecimentos atendidos pelo SESMT Regionalizado.

6.55 Os dados adicionados ficarão visíveis na parte inferior da tabela e podem ser editados ( $\bullet$ ) ou excluídos ( $\blacksquare$ ) clicando-se nos respectivos ícones.

6.56 A seguir, informe, caso existente, os dados das empresas prestadoras de serviço que possuam trabalhadores atendidos pelo SESMT Portuário.

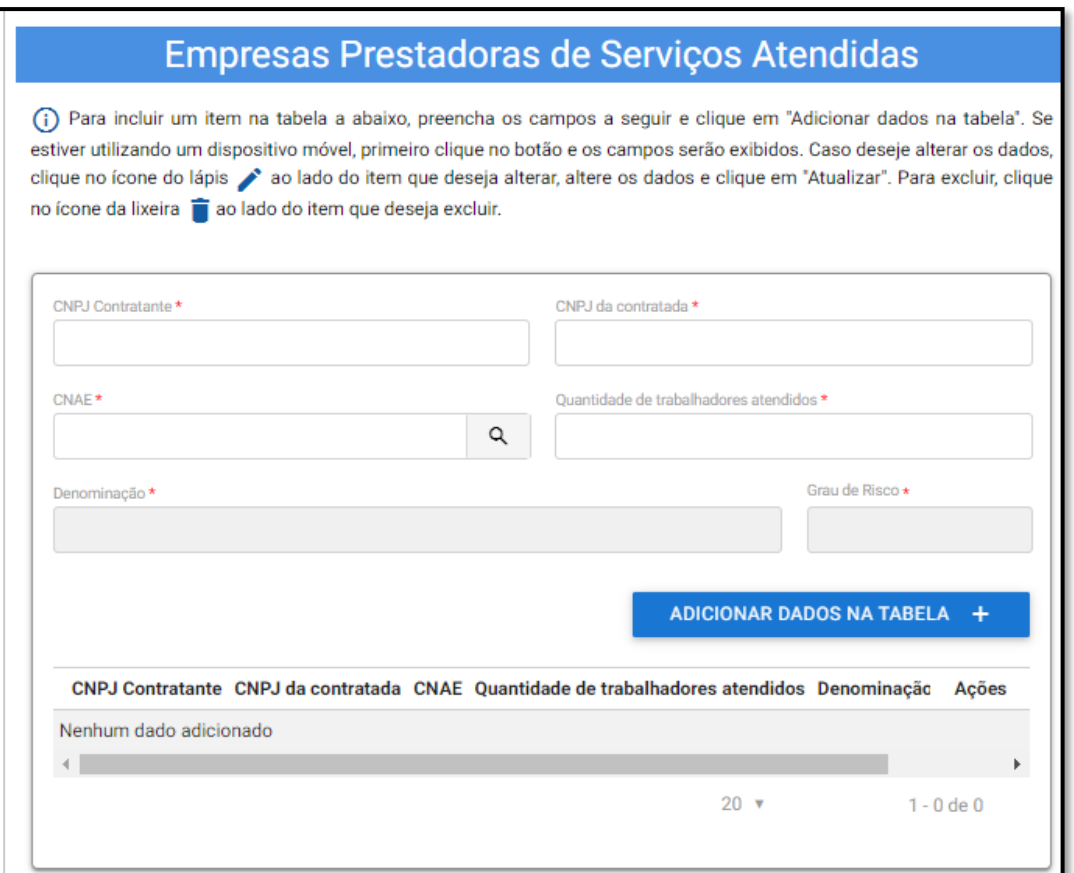

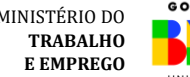

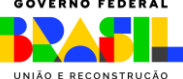

6.57 Digite o CNPJ da empresa contratante e o CNPJ da empresa contratada.

6.58 No campo CNAE, clique na lupa para informar a atividade econômica da empresa contratada, seguindo os passos definidos nos itens 6.50 a 6.52.

6.59 O sistema automaticamente preencherá os campos CNAE, denominação e Grau de Risco.

6.60 Informe, no campo correspondente, a quantidade de trabalhadores da empresa contratada atendidos pelo SESMT Portuário Regionalizado.

6.61 Clique em "Adicionar dados na Tabela".

6.62 Repita os passos 6.56 a 6.61 para cada uma das empresas prestadoras de serviço atendidas.

6.63 Os dados adicionados ficarão visíveis na parte inferior da tabela e podem ser editados ( $\bullet$ ) ou excluídos (<sup>1</sup>) clicando-se nos respectivos ícones.

6.64 Após informar os dados de todas as empresas prestadoras atendidas, preencha os campos referentes ao "dimensionamento e forma de contratação".

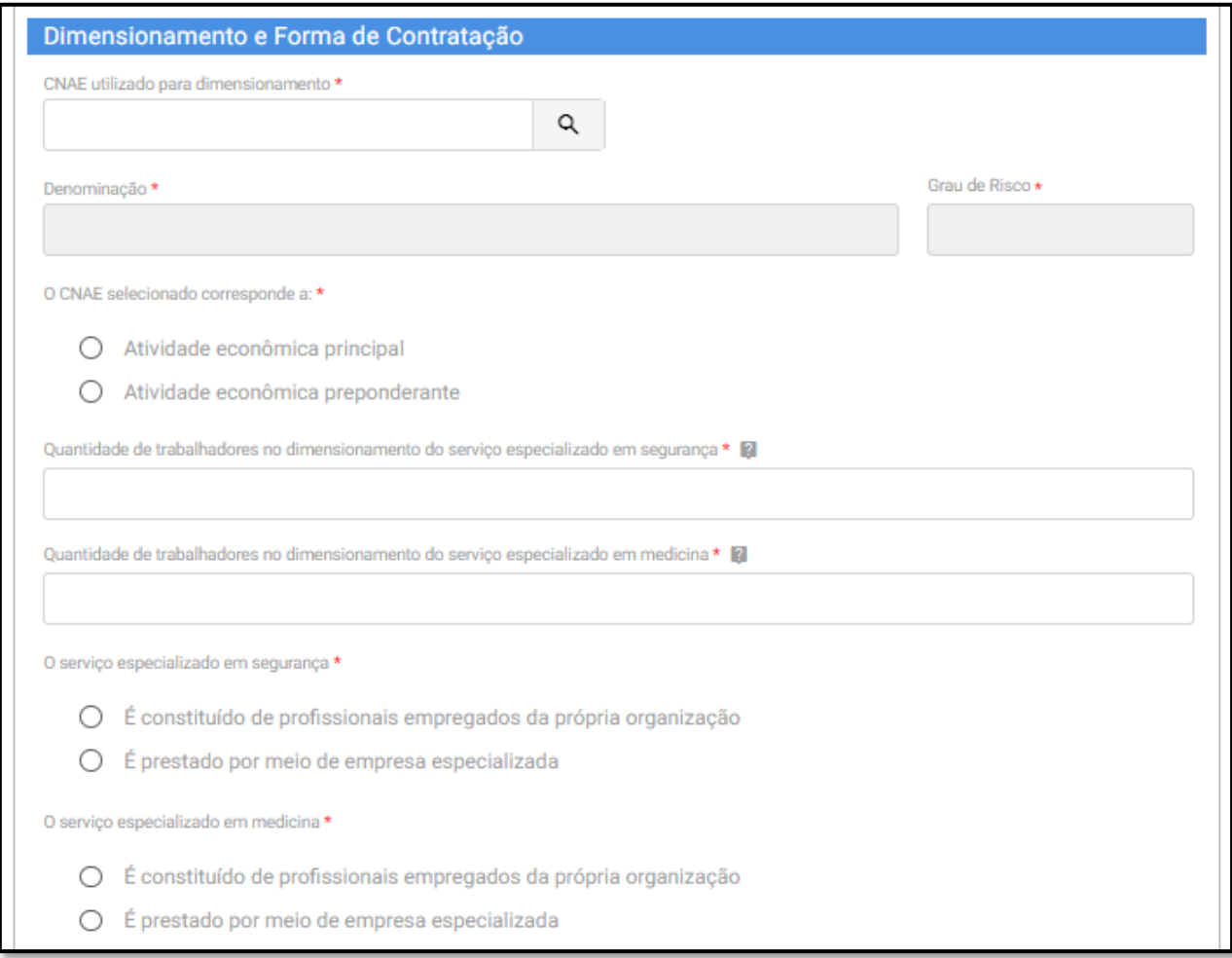

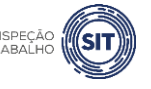

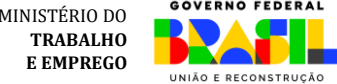

6.65 No campo correspondente, informe o CNAE utilizado para dimensionamento, clicando na lupa e seguindo os passos informados nos itens 6.50 a 6.52.

6.66 O sistema automaticamente preencherá o campo CNAE, Denominação e Grau risco, conforme selecionado pelo usuário.

6.67 Informe se o CNAE utilizado para dimensionamento do SESMT corresponde à atividade principal da organização ou à atividade econômica preponderante nos estabelecimentos atendidos pelo SESMT Regionalizado.

6.68 Informe a quantidade de trabalhadores considerados no dimensionamento do serviço especializado em segurança.

■ Além dos critérios de dimensionamento da NR4 deve ser considerada a soma dos fatores previstos no item 29.6.1.1 da NR29.

6.69 Informe a quantidade de trabalhadores considerados no dimensionamento do serviço especializado em medicina.

Conforme critérios de dimensionamento da NR4.

6.70 Na sequência, informe se o serviço especializado em segurança é constituído por "profissionais empregados da própria organização" ou se é prestado por meio de "empresa especializada".

Caso seja selecionada a opção "é prestado por meio de empresa especializada", será aberto um campo para informar o CNPJ desta empresa.

6.71 Informe também se o serviço especializado em medicina é constituído por "profissionais empregados da própria organização" ou se é prestado por meio de "empresa especializada".

▪ Caso seja selecionada a opção "é prestado por meio de empresa especializada", será aberto um campo para informar o CNPJ desta empresa.

6.72 Na tabela "Detalhamento sobre os profissionais", informe os dados relativos aos profissionais especializados que integram o SESMT Portuário.

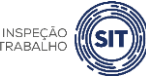

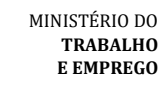

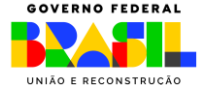

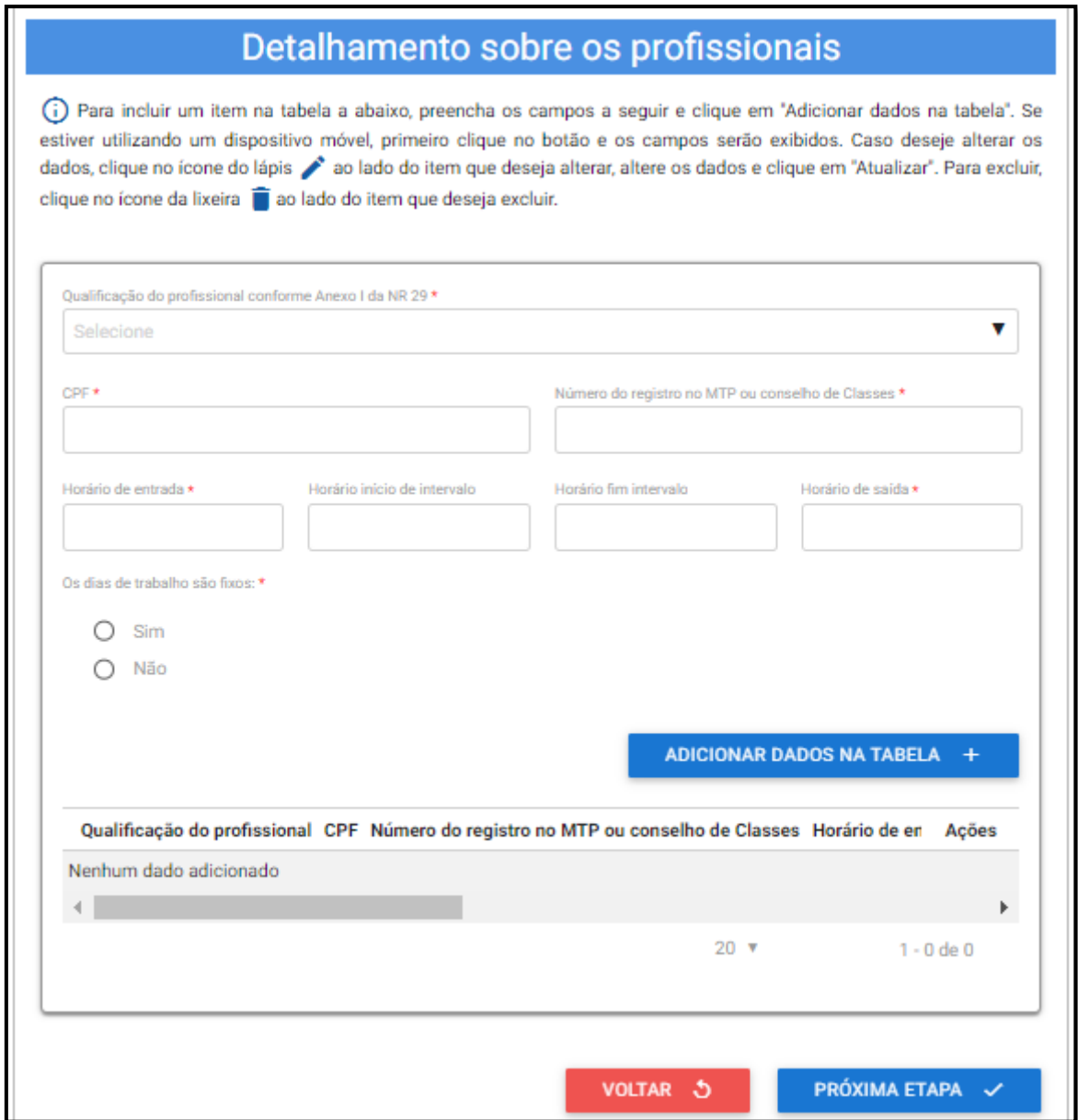

6.73 No campo "Qualificação do profissional conforme Anexo I da NR 29", selecione o cargo do profissional informado, conforme as opções disponíveis ao clicar na barra de seleção: Médico do Trabalho, Engenheiro de Segurança do Trabalho, Técnico de Segurança do Trabalho, Enfermeiro do Trabalho ou Auxiliar/Técnico de Enfermagem do Trabalho.

6.74 Informe o CPF do profissional especializado e o respectivo número do registro profissional no Ministério do Trabalho e Emprego ou conselho de classe.

6.75 Informe os respectivos horários de entrada e saída do profissional, bem como os horários de início e fim do intervalo intrajornada, caso exista.

 $\checkmark$  Os campos referentes ao horário de intervalo não são de preenchimento obrigatório, caso o profissional não tenha intervalo durante a sua jornada de trabalho.

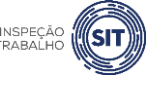

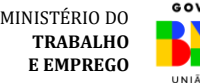

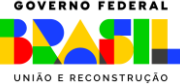

6.76 Assinale SIM ou NÃO, conforme os dias de trabalho do profissional no estabelecimento sejam fixos ou não.

✓ Caso seja assinalada a opção SIM, serão exibidos campos para seleção dos dias de trabalho do profissional em questão no estabelecimento.

6.77 Em seguida, clique em "Adicionar dados na tabela".

6.78 Repita os passos 6.73 a 6.77 para cada um dos profissionais especializados que integram o SESMT Portuário.

6.79 Os dados adicionados na tabela de detalhamento dos profissionais ficarão visíveis na parte inferior e podem ser editados ( $\Box$ ) ou excluídos ( $\Box$ ) clicando-se nos respectivos ícones.

6.80 A qualquer momento, o usuário pode clicar na opção "Voltar", para retornar à página anterior.

6.81 A qualquer momento o usuário pode utilizar a opção "Salvar formulário", disponível no canto direito superior da tela, para gravar as informações inseridas. Posteriormente, o usuário poderá acessar as informações na página de consulta do portal e prosseguir com o preenchimento e envio das informações.

6.82 Uma vez preenchidas todas as informações relativas ao SESMT Portuário, clique no botão "Próxima etapa", disponível ao final da página.

6.83 O sistema exibirá uma tela com o resumo das informações que foram inseridas pelo usuário, para fins de conferência e confirmação.

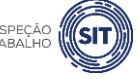

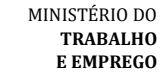

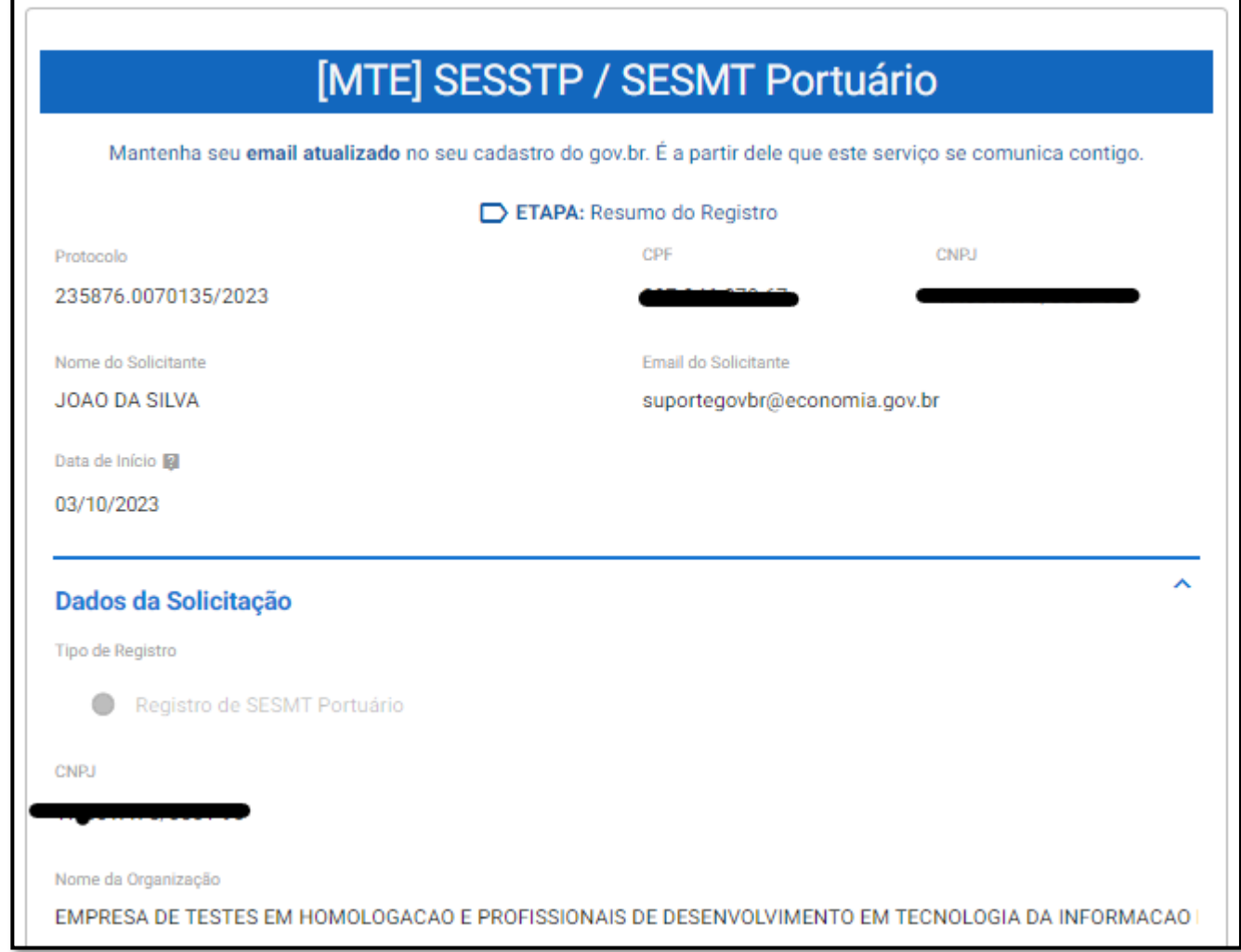

r

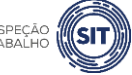

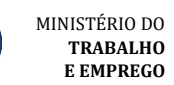

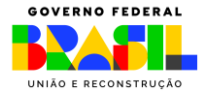

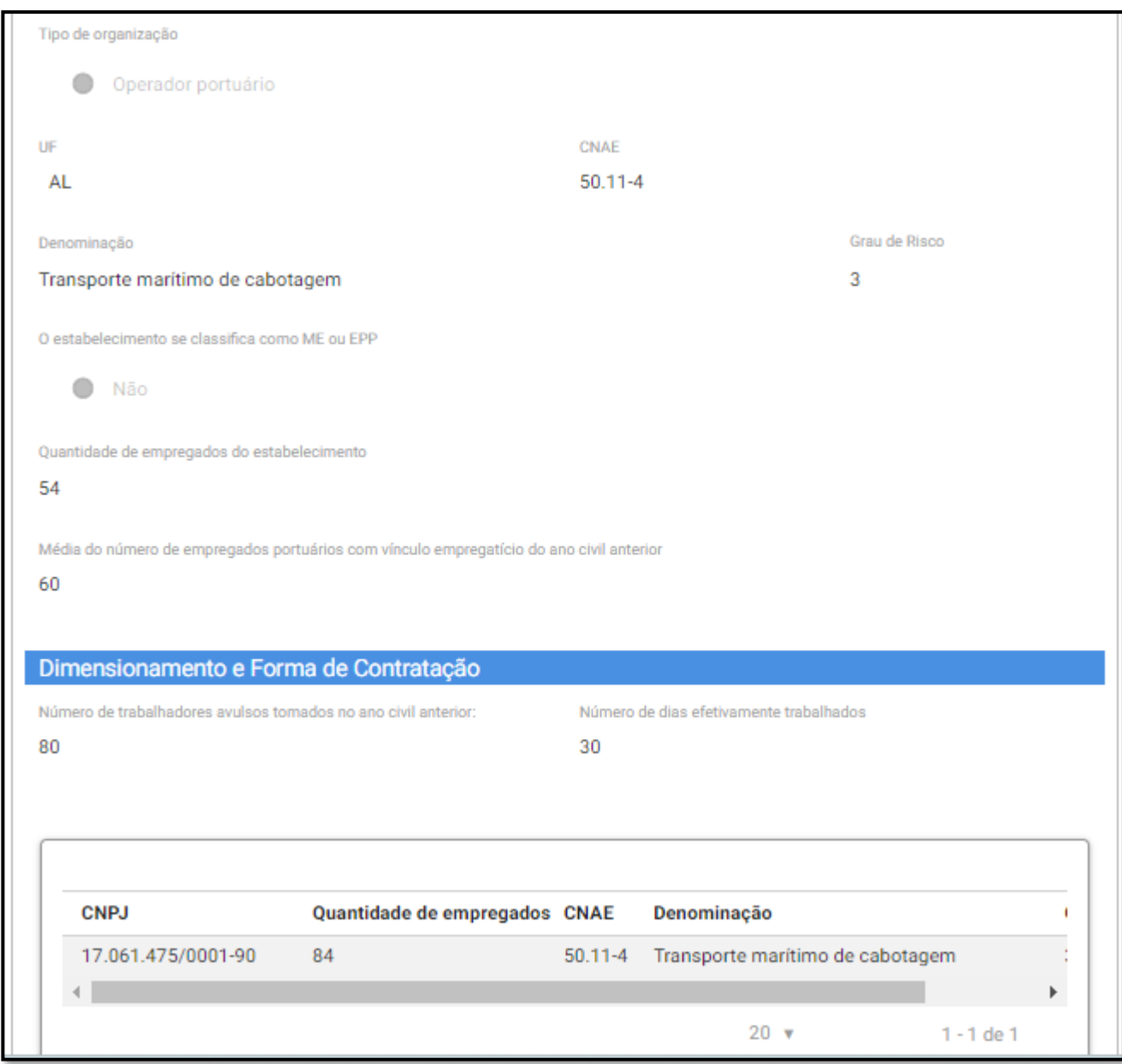

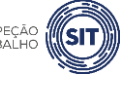

MINISTÉRIO DO

TRABALHO<br>E EMPREGO

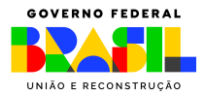

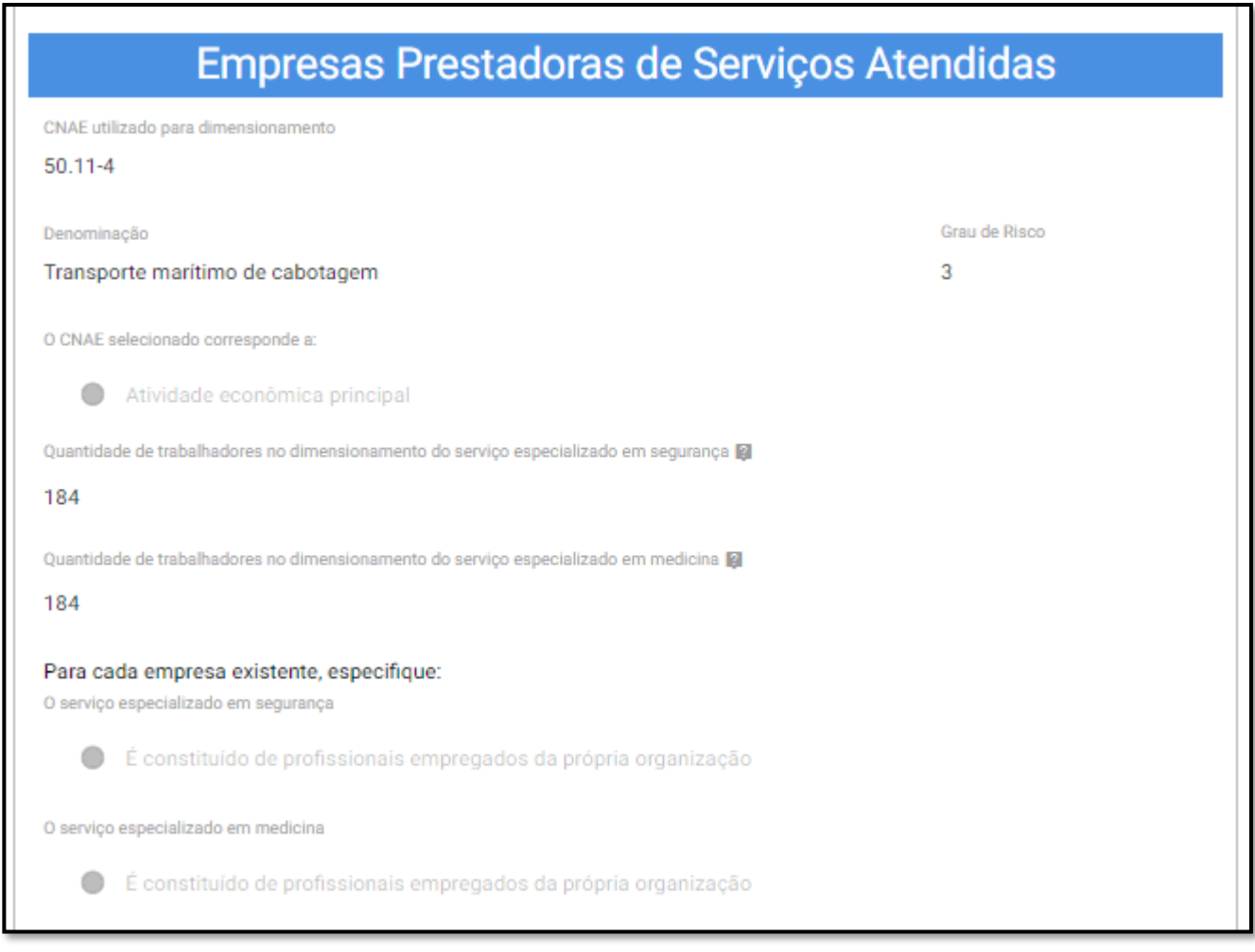

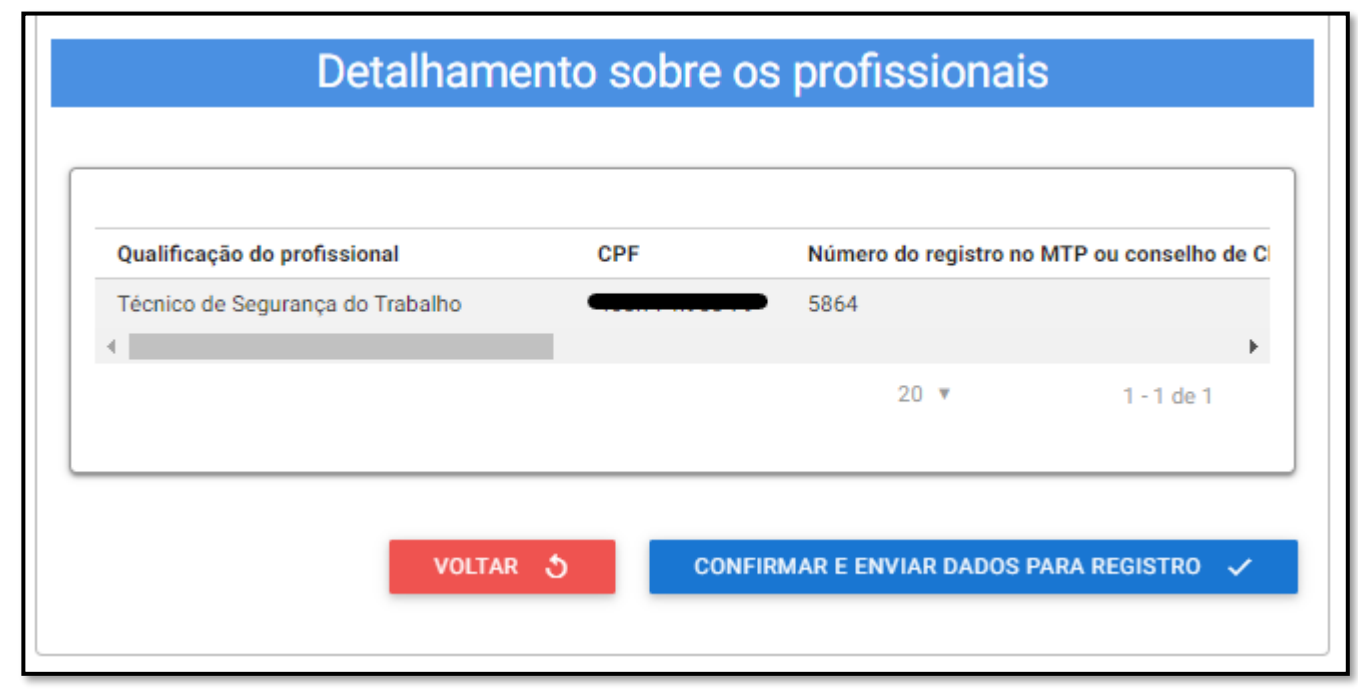

6.84 Caso sejam verificadas inconsistências nos dados apresentados, clique no botão "voltar" e corrija as informações necessárias.

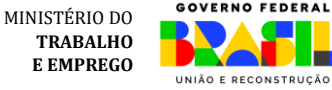

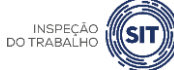

<span id="page-41-1"></span>6.85 Caso os dados apresentados estejam corretos, clique no botão "confirmar e enviar dados para registro".

6.86 Será exibido o aviso de confirmação de envio dos dados.

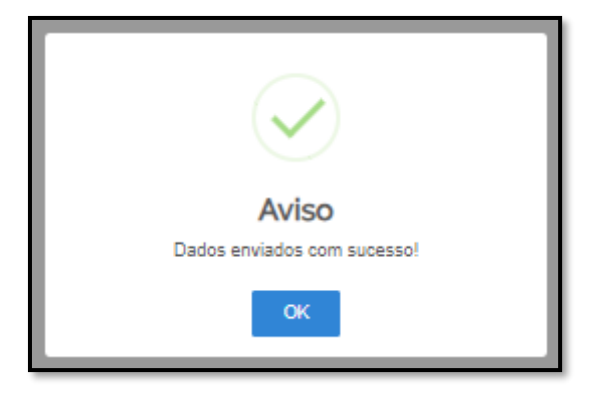

6.87 Para entender a próxima etapa, é necessário ler o [item 8](#page-61-0) deste manual.

### **SESMT PORTUÁRIO ESTADUAL**

<span id="page-41-0"></span>6.88 Caso seja selecionada a opção de SESMT Estadual , siga os passos abaixo:

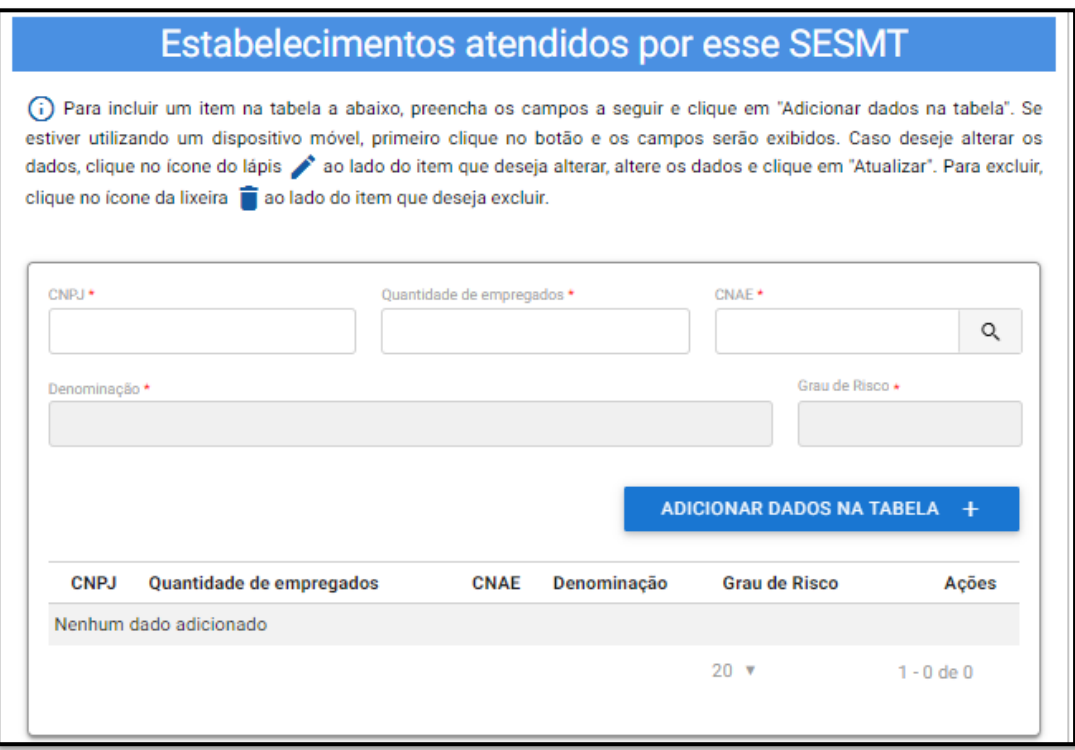

6.89 Informe o CNPJ e a quantidade de empregados do estabelecimento atendido pelo SESMT Estadual.

INSPEÇÃO<br>DO TRABALHO

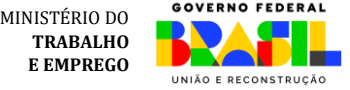

6.90 No campo CNAE, clique na lupa para informar a atividade econômica do estabelecimento atendido pelo SESMT Estadual.

6.91 O sistema abrirá uma nova janela. Digite o código da atividade ou parte da sua denominação e clique em Filtrar.

6.92 Na lista gerada pelo sistema, clique sobre a atividade econômica correspondente e o sistema automaticamente preencherá os campos CNAE, denominação e Grau de Risco.

6.93 Clique em "Adicionar dados na Tabela".

6.94 Repita os passos 6.89 a 6.93 para cada um dos estabelecimentos atendidos pelo SESMT Estadual.

6.95 Os dados adicionados ficarão visíveis na parte inferior da tabela e podem ser editados ( ) ou excluídos  $\begin{pmatrix} \blacksquare \\ \blacksquare \end{pmatrix}$  clicando-se nos respectivos ícones.

6.96 A seguir, informe, caso existente, os dados das empresas prestadoras de serviço que possuam trabalhadores atendidos pelo SESMT Portuário.

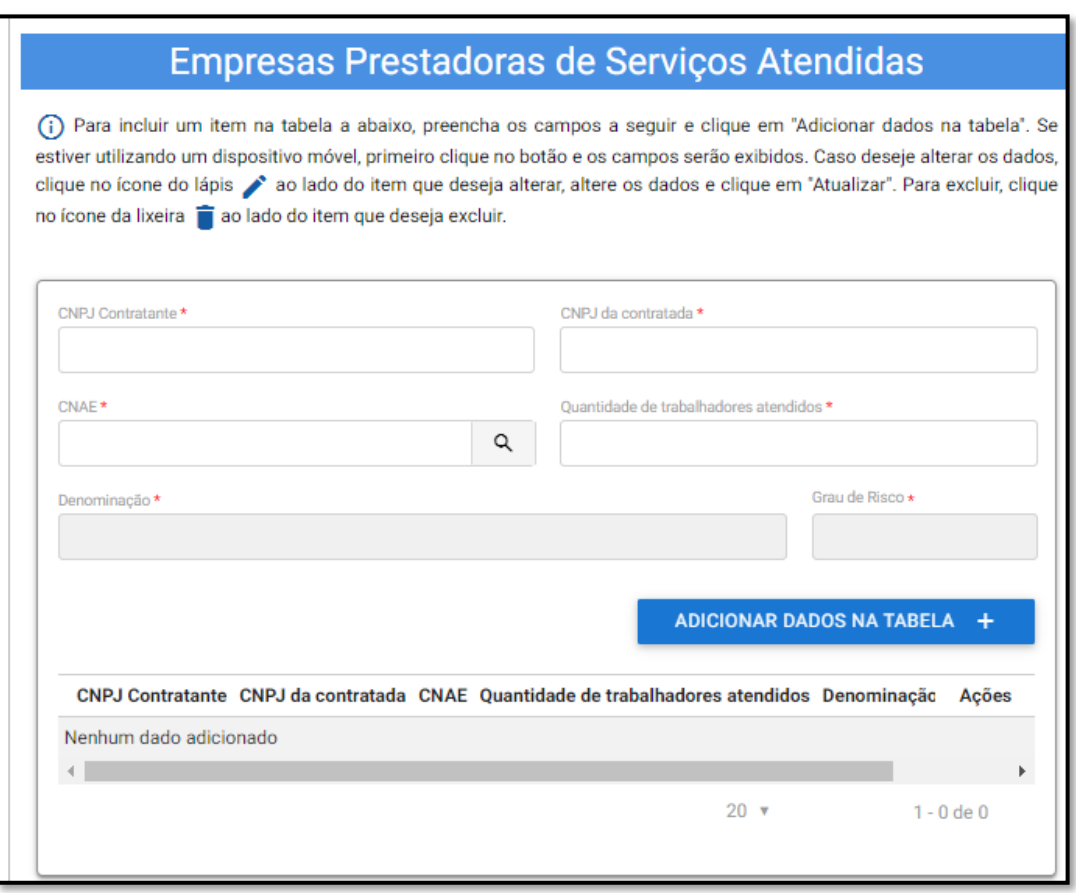

6.97 Digite o CNPJ da empresa contratante e o CNPJ da empresa contratada.

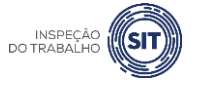

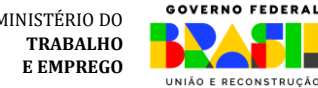

6.98 No campo CNAE, clique na lupa para informar a atividade econômica da empresa contratada, seguindo os passos definidos nos itens 6.90 a 6.92.

6.99 O sistema automaticamente preencherá os campos CNAE, denominação e Grau de Risco.

6.100 Informe, no campo correspondente, a quantidade de trabalhadores da empresa contratada atendidos pelo SESMT Portuário Estadual.

6.101 Clique em "Adicionar dados na Tabela".

6.102 Repita os passos 6.97 a 6.101 para cada uma das empresas prestadoras de serviço atendidas.

6.103 Os dados adicionados ficarão visíveis na parte inferior da tabela e podem ser editados ( $\bullet$ ) ou excluídos ( $\blacksquare$ ) clicando-se nos respectivos ícones.

6.104 Após informar os dados de todas as empresas prestadoras atendidas, preencha os campos referentes ao "dimensionamento e forma de contratação".

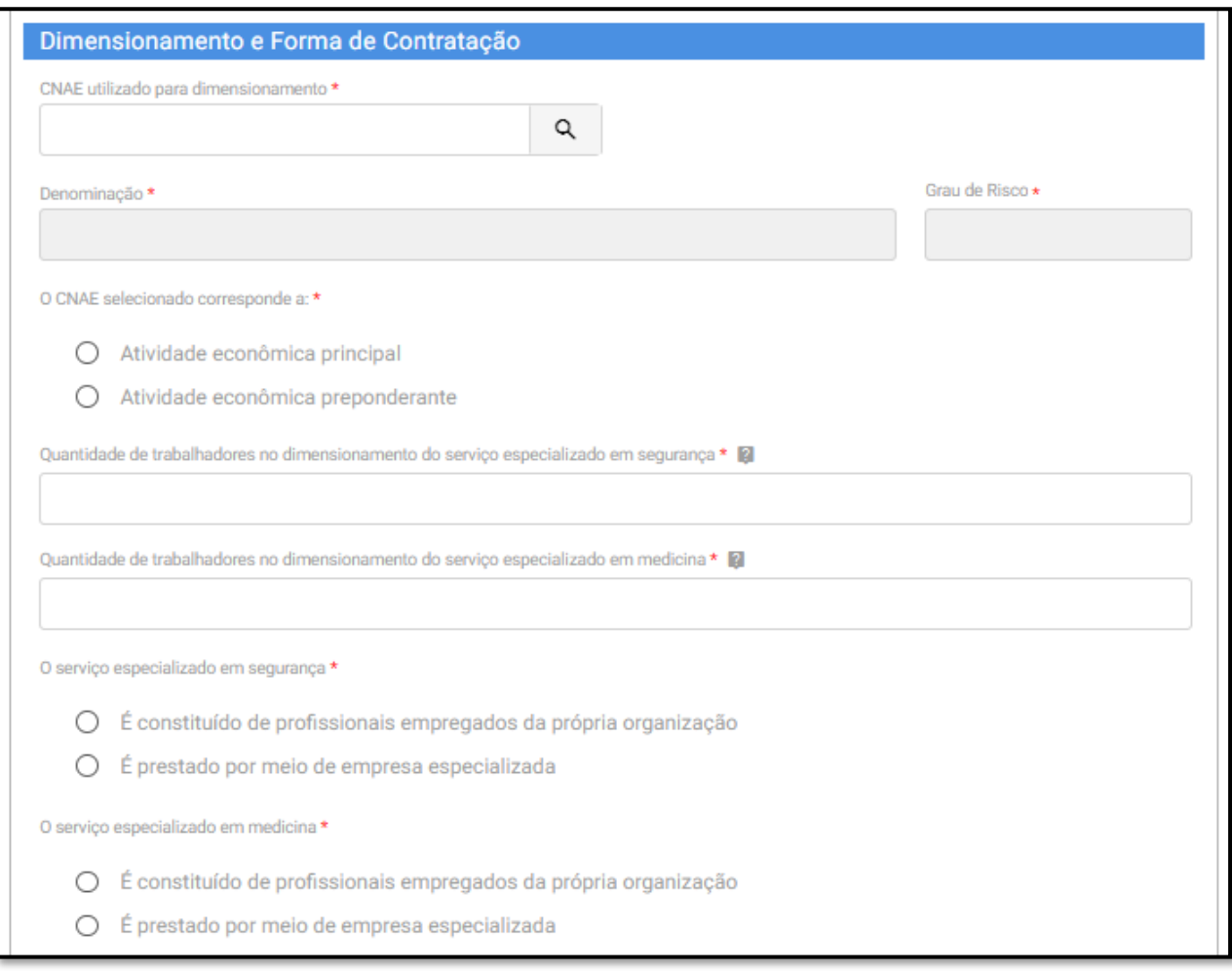

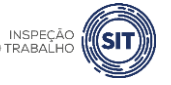

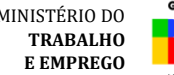

6.105 No campo correspondente, informe o CNAE utilizado para dimensionamento do SESMT, clicando na lupa e seguindo os passos informados nos itens 6.90 a 6.92.

6.106 O sistema automaticamente preencherá o campo CNAE, Denominação e Grau risco, conforme selecionado pelo usuário.

6.107 Informe se o CNAE utilizado para dimensionamento do SESMT corresponde à atividade principal da organização ou à atividade econômica preponderante nos estabelecimentos atendidos pelo SESMT Estadual.

6.108 Informe a quantidade de trabalhadores considerados no dimensionamento do serviço especializado em segurança.

■ Além dos critérios de dimensionamento da NR4 deve ser considerada a soma dos fatores previstos no item 29.6.1.1 da NR29.

6.109 Informe a quantidade de trabalhadores considerados no dimensionamento do serviço especializado em medicina.

▪ Conforme critérios de dimensionamento da NR4.

6.110 Na sequência, informe se o serviço especializado em segurança é constituído por "profissionais empregados da própria organização" ou se é prestado por meio de "empresa especializada".

▪ Caso seja selecionada a opção "é prestado por meio de empresa especializada", será aberto um campo para informar o CNPJ desta empresa.

6.111 Informe também se o serviço especializado em medicina é constituído por "profissionais empregados da própria organização" ou se é prestado por meio de "empresa especializada".

▪ Caso seja selecionada a opção "é prestado por meio de empresa especializada", será aberto um campo para informar o CNPJ desta empresa.

6.112 Na tabela "Detalhamento sobre os profissionais", informe os dados relativos aos profissionais especializados que integram o SESMT Portuário Estadual.

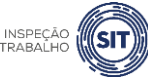

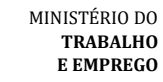

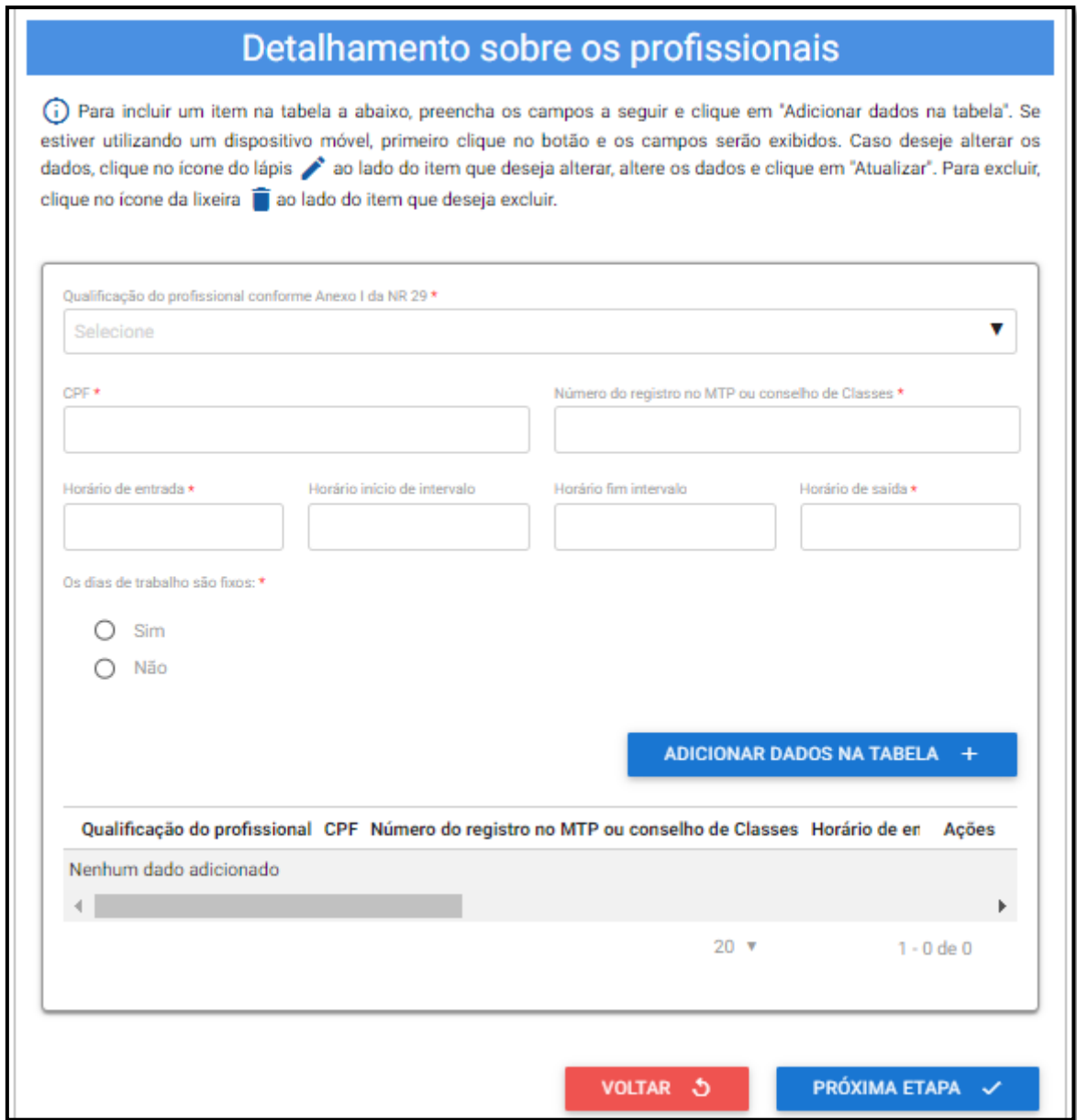

6.113 No campo "Qualificação do profissional conforme Anexo I da NR 29", selecione o cargo do profissional informado, conforme as opções disponíveis ao clicar na barra de seleção: Médico do Trabalho, Engenheiro de Segurança do Trabalho, Técnico de Segurança do Trabalho, Enfermeiro do Trabalho ou Auxiliar/Técnico de Enfermagem do Trabalho.

6.114 Informe o CPF do profissional especializado e o respectivo número do registro profissional no Ministério do Trabalho e Emprego ou conselho de classe.

6.115 Informe os respectivos horários de entrada e saída do profissional, bem como os horários de início e fim do intervalo intrajornada, caso exista.

 $\checkmark$  Os campos referentes ao horário de intervalo não são de preenchimento obrigatório, caso o profissional não tenha intervalo durante a sua jornada de trabalho.

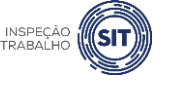

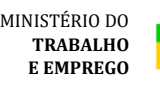

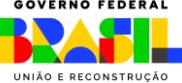

6.116 Assinale SIM ou NÃO, conforme os dias de trabalho do profissional no estabelecimento sejam fixos ou não.

✓ Caso seja assinalada a opção SIM, serão exibidos campos para seleção dos dias de trabalho do profissional em questão no estabelecimento.

6.117 Em seguida, clique em "Adicionar dados na tabela".

6.118 Repita os passos 6.73 a 6.77 para cada um dos profissionais especializados que integram o SESMT Estadual.

6.119 Os dados adicionados na tabela de detalhamento dos profissionais ficarão visíveis na parte inferior e podem ser editados ( $\Box$ ) ou excluídos ( $\Box$ ) clicando-se nos respectivos ícones.

6.120 A qualquer momento, o usuário pode clicar na opção "Voltar", para retornar à página anterior.

6.121 A qualquer momento o usuário pode utilizar a opção "Salvar formulário", disponível no canto direito superior da tela, para gravar as informações inseridas. Posteriormente, o usuário poderá acessar as informações na página de consulta do portal e prosseguir com o preenchimento e envio das informações.

6.122 Uma vez preenchidas todas as informações relativas ao SESMT Estadual, clique no botão "Próxima etapa", disponível ao final da página.

6.123 O sistema exibirá uma tela com o resumo das informações que foram inseridas pelo usuário, para fins de conferência e confirmação.

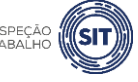

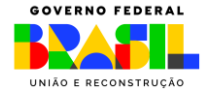

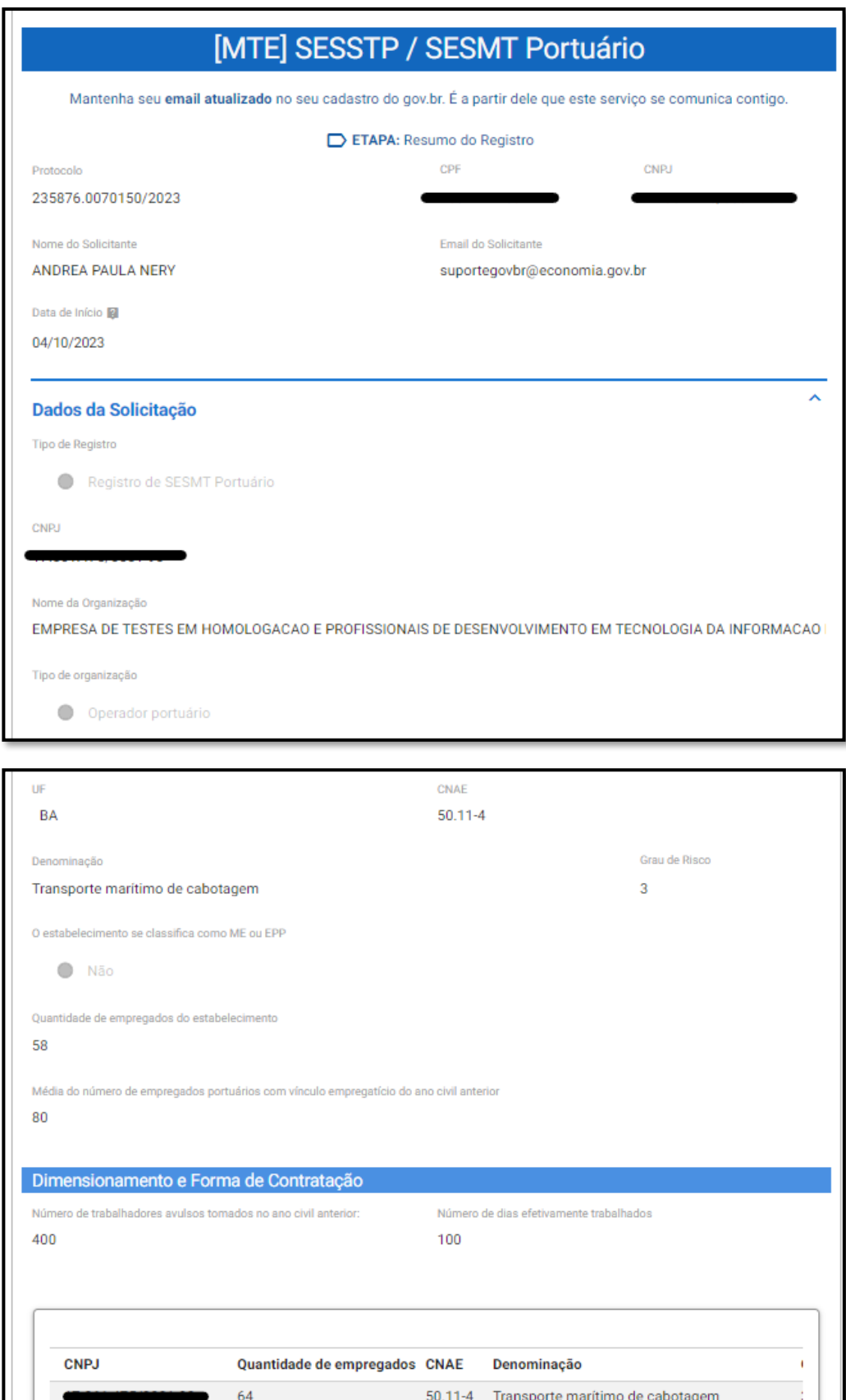

 $\left\Vert \cdot\right\Vert$ 

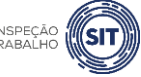

 $1 - 1$  de  $1$ 

 $\bar{\mathbb{F}}$ 

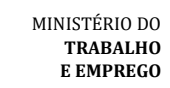

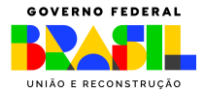

INSPEÇÃO<br>DO TRABALHO

 $20 \sqrt{v}$ 

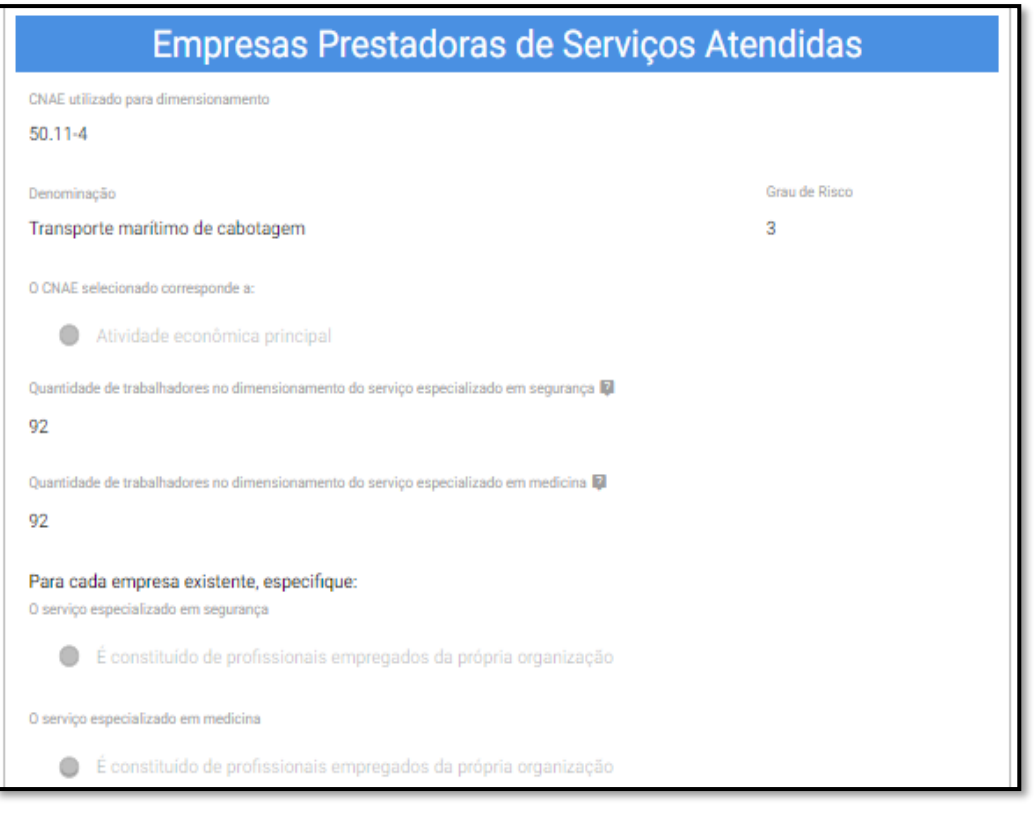

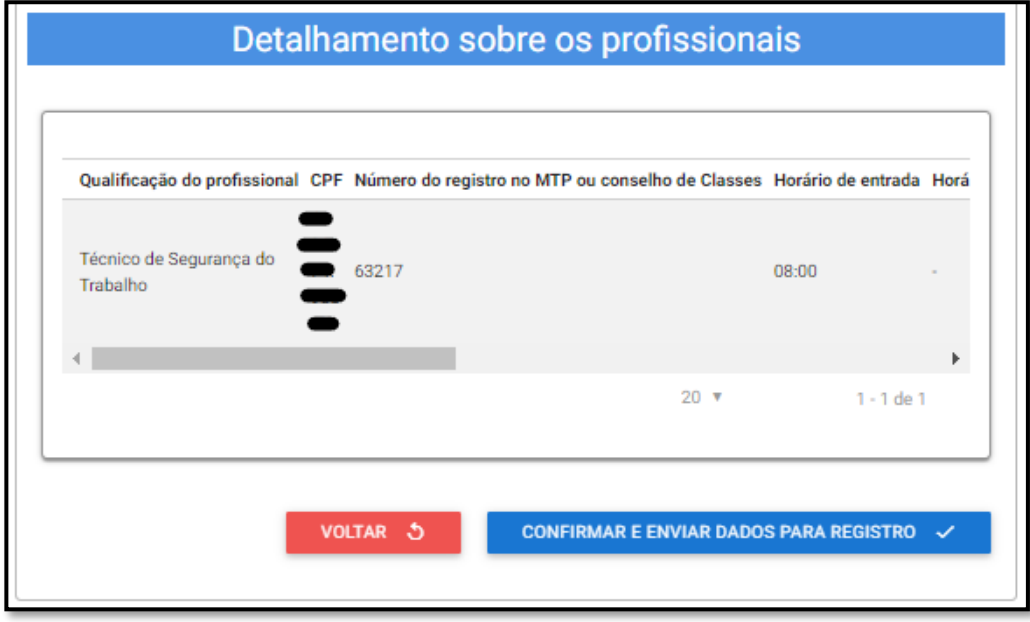

6.124 Caso sejam verificadas inconsistências nos dados apresentados, clique no botão "voltar" e corrija as informações necessárias.

<span id="page-48-0"></span>6.125 Caso os dados apresentados estejam corretos, clique no botão "confirmar e enviar dados para registro".

6.126 Será exibido o aviso de confirmação de envio dos dados.

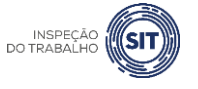

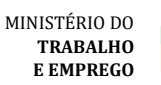

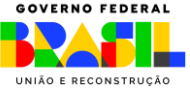

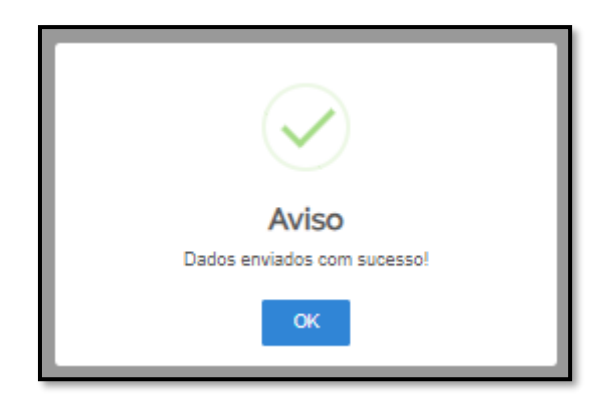

6.127 Para entender a próxima etapa, é necessário ler o [item 8](#page-61-0) deste manual.

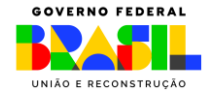

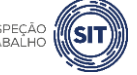

MINISTÉRIO DO **TRABALHO E EMPREGO**

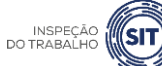

# <span id="page-50-0"></span>**7. ATUALIZAR SESSTP/SESMT REGISTRADO**

7.1 Uma vez realizado o registro do SESSTP ou do SESMT Portuário, a organização poderá atualizar os dados do registro, alterando informações relacionadas aos profissionais que integram o Serviço ou à forma de contratação destes. Para tanto, basta seguir os passos abaixo.

7.2 Após realizar o login no portal, conforme item 4 deste Manual, o sistema abrirá uma página com o número de protocolo gerado, o CPF do usuário, o CNPJ da organização, o nome do usuário solicitante, o e-mail cadastrado no portal, a data de início, a data limite para conclusão desta etapa do registro e os tipos de registro disponíveis.

#### **OBSERVAÇÃO**:

Caso o usuário não faça o envio da solicitação até a data limite informada, a sua solicitação será cancelada automaticamente.

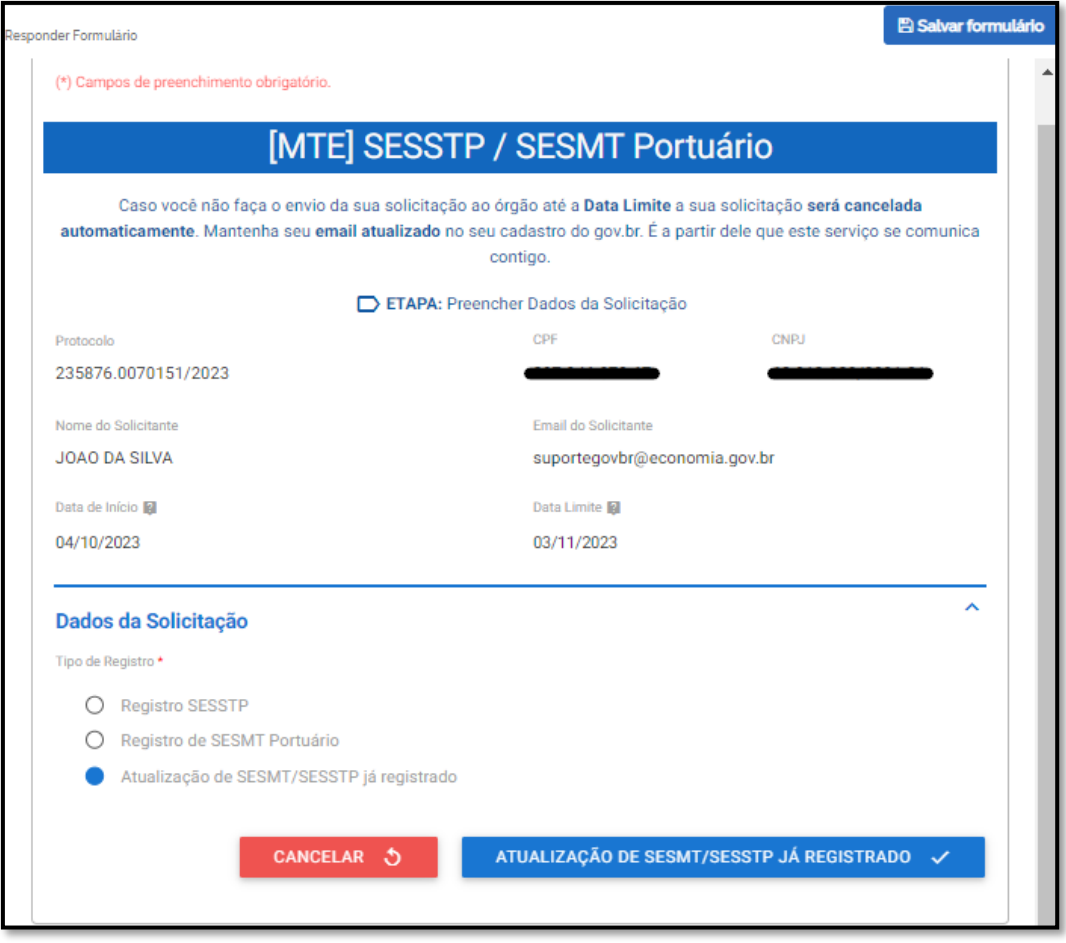

7.3 Selecione a opção "Atualização de SESMT/SESSTP já registrado" e clique em "ATUALIZAÇÃO DE SESMT/SESSTP JÁ REGISTRADO", ao final da página.

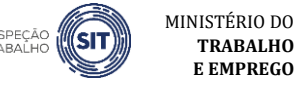

**TRABALHO E EMPREGO**

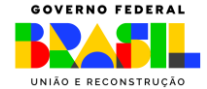

7.4 O sistema abrirá o formulário para atualização do SESSTP/SESMT Portuário, identificado com o número de protocolo gerado, e trará preenchidos o nome, o CPF e o e-mail do usuário, o CNPJ da empresa responsável pelo serviço e a data de início da solicitação de atualização.

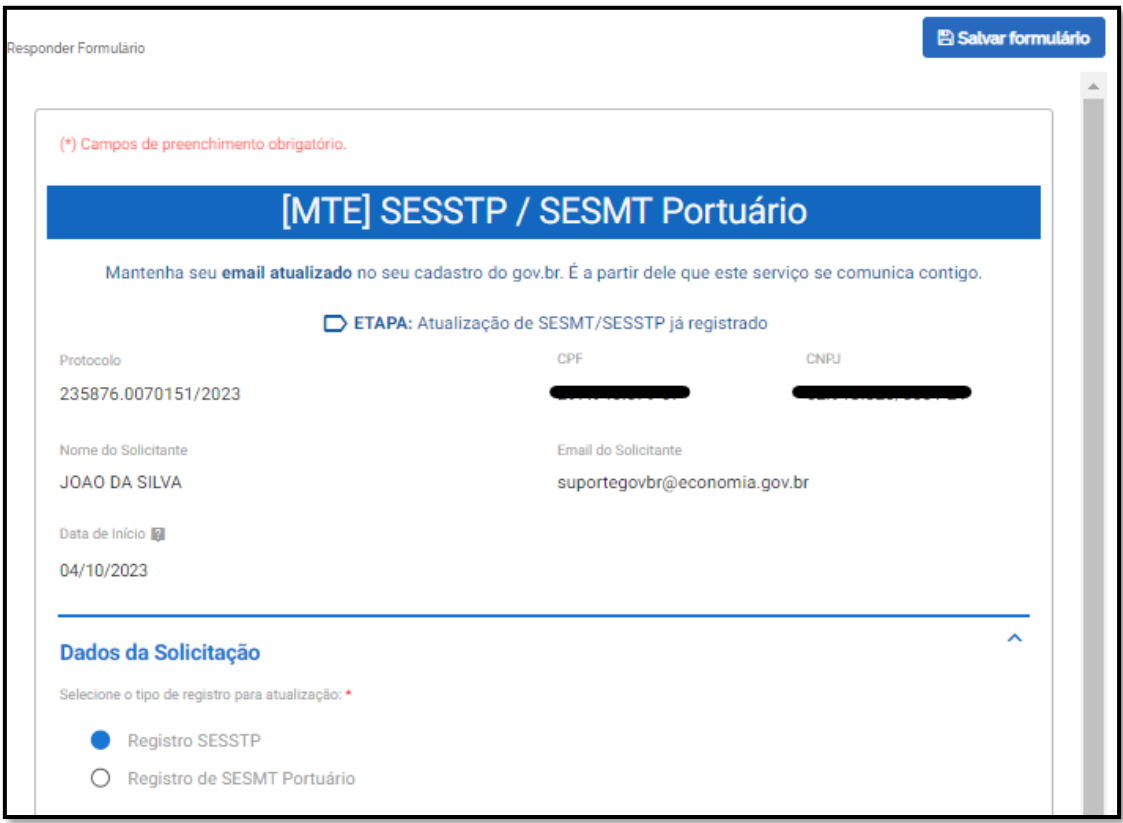

7.5 Selecione o tipo de registro que deseja atualizar: **Registro SESSTP ou [Registro de SESMT](#page-56-0)  [Portuário.](#page-56-0)**

#### **ATUALIZAÇÃO DE REGISTRO DE SESSTP**

7.6 Caso seja selecionada a opção "Registro SESSTP", preencha as informações referentes ao dimensionamento e à forma de contratação dos profissionais.

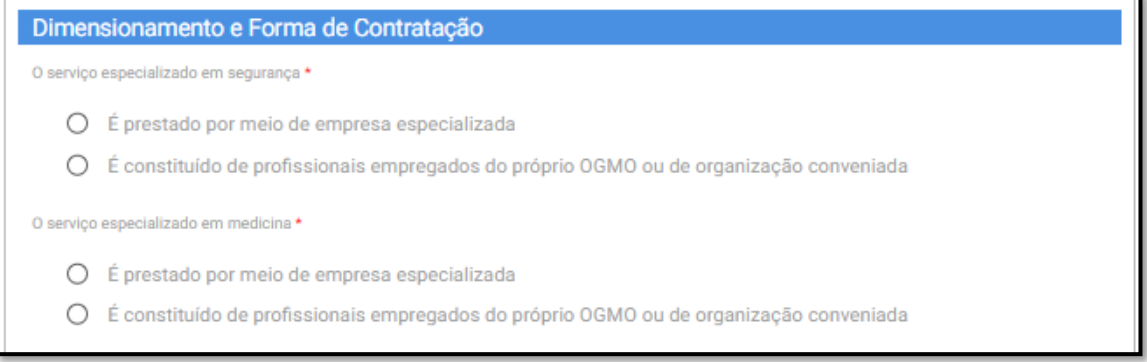

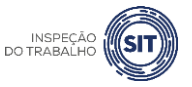

MINISTÉRIO DO **TRABALHO E EMPREGO**

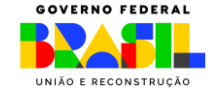

7.7 No campo específico, assinale se o serviço especializado em segurança é constituído por "profissionais empregados do próprio OGMO ou de organização conveniada" ou se é prestado por meio de "empresa especializada".

▪ Caso seja selecionada a opção "é prestado por meio de empresa especializada", será aberto um campo para informar o CNPJ desta empresa.

7.8 Informe também se o serviço especializado em medicina é constituído por "profissionais empregados do próprio OGMO ou de organização conveniada" ou se é prestado por meio de "empresa especializada".

- Caso seja selecionada a opção "é prestado por meio de empresa especializada", será aberto um campo para informar o CNPJ desta empresa.
- 7.9 A seguir, preencha as informações referentes aos profissionais que compõem o SESSTP.

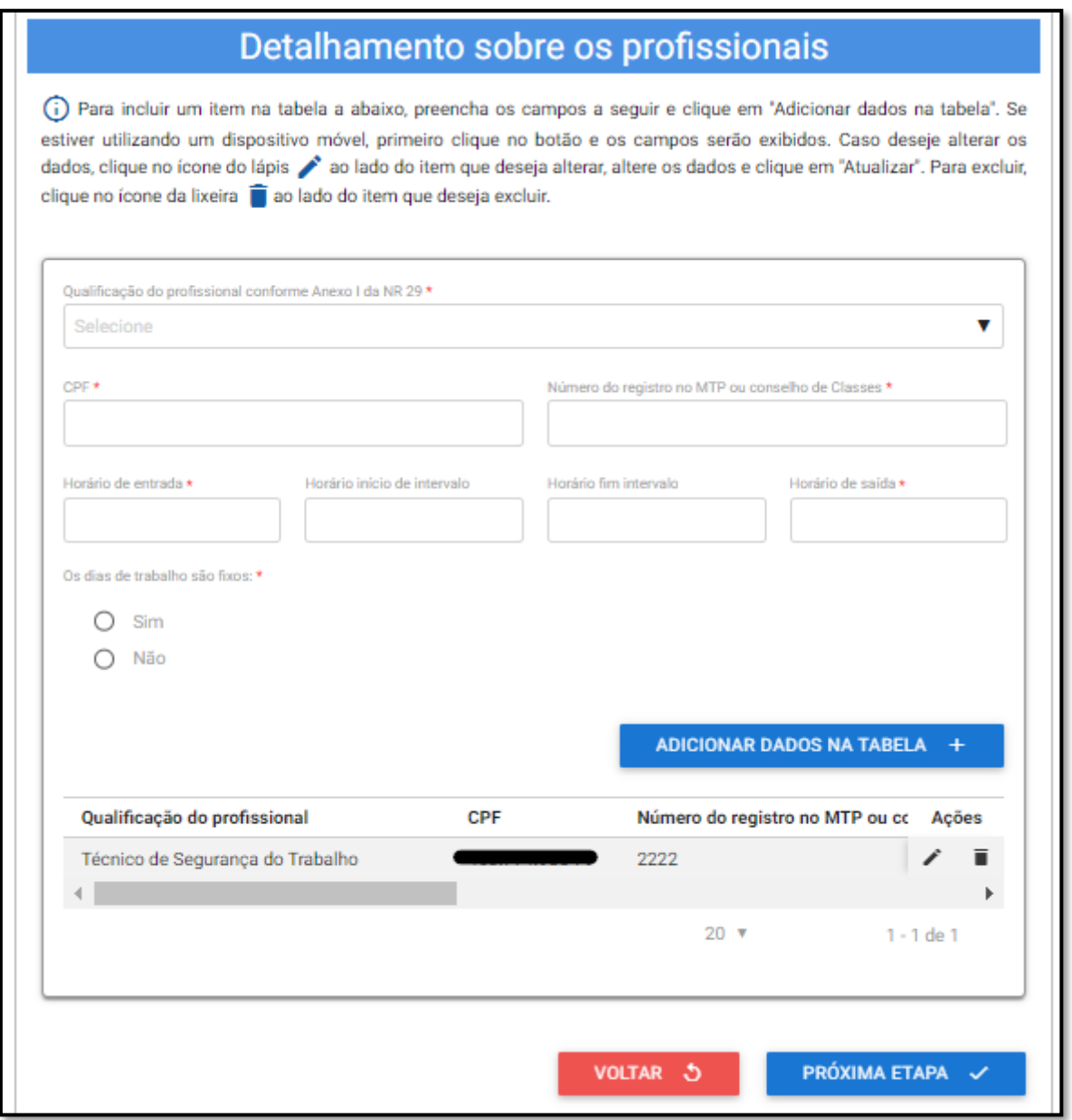

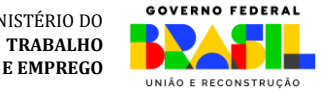

MINISTÉRIO DO

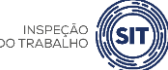

7.10 O sistema recuperará e exibirá os dados dos profissionais que já foram incluídos no registro do SESSTP que se pretende atualizar.

7.11 O usuário poderá editar os dados ou excluir os profissionais incluídos no registro, assim como também pode incluir novos profissionais.

7.12 Para alterar os dados dos profissionais já incluídos, basta clicar no ícone de edição (<sup>1</sup>) ou de exclusão ( $\blacksquare$ ), que aparecem ao lado dos dados do profissional.

7.13 Para incluir novo profissional, no campo "Qualificação do profissional conforme Anexo I da NR 29", selecione o cargo do profissional informado, conforme as opções disponíveis ao clicar na barra de seleção: Médico do Trabalho, Engenheiro de Segurança do Trabalho, Técnico de Segurança do Trabalho, Enfermeiro do Trabalho ou Auxiliar/Técnico de Enfermagem do Trabalho.

7.14 Informe o CPF do profissional especializado e o respectivo número do registro profissional no Ministério do Trabalho e Emprego ou conselho de classe.

7.15 Informe os respectivos horários de entrada e saída do profissional, bem como os horários de início e fim do intervalo intrajornada, caso exista.

✓ Os campos referentes ao horário de intervalo não são de preenchimento obrigatório, caso o profissional não tenha intervalo durante a sua jornada de trabalho.

7.16 Assinale SIM ou NÃO, conforme os dias de trabalho do profissional no estabelecimento sejam fixos ou não.

✓ Caso seja assinalada a opção SIM, serão exibidos campos para seleção dos dias de trabalho do profissional em questão no estabelecimento.

7.17 Em seguida, clique em "Adicionar dados na tabela".

7.18 Repita os passos 7.12 a 7.16 para cada um dos profissionais especializados que se deseja incluir.

7.19 Os dados adicionados na tabela de detalhamento dos profissionais ficarão visíveis na parte inferior e podem ser editados  $($ ) ou excluídos  $($ ] clicando-se nos respectivos ícones.

7.20 Ao concluir a edição dos dados dos profissionais integrantes do SESSTP, clique no botão "próxima etapa", disponível ao final da página.

7.21 O sistema recuperará e apresentará uma tela com o resumo das informações de registro do SESSTP, já com as atualizações realizadas.

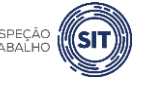

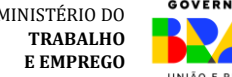

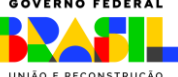

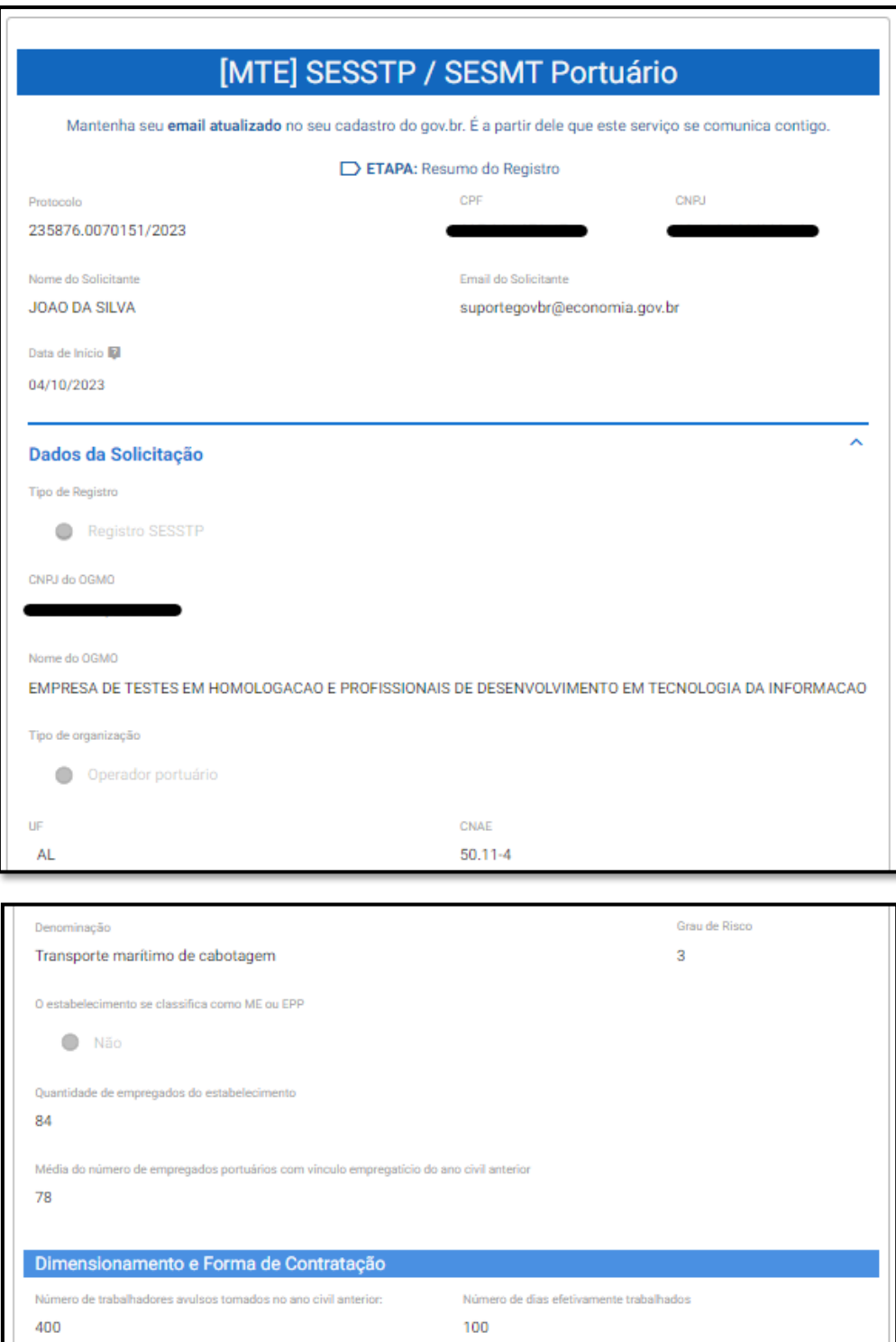

Quantidade de empregados CNAE Denominação

**CNPJ** 

 $\leftarrow$ 

84

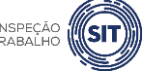

 $\,$   $\,$ 

 $1 - 1$  de  $1$ 

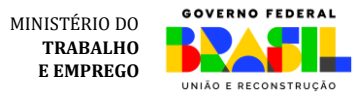

INSPEÇÃO **(SIT)** 

50.11-4 Transporte marítimo de cabotagem

 $20 \sqrt{v}$ 

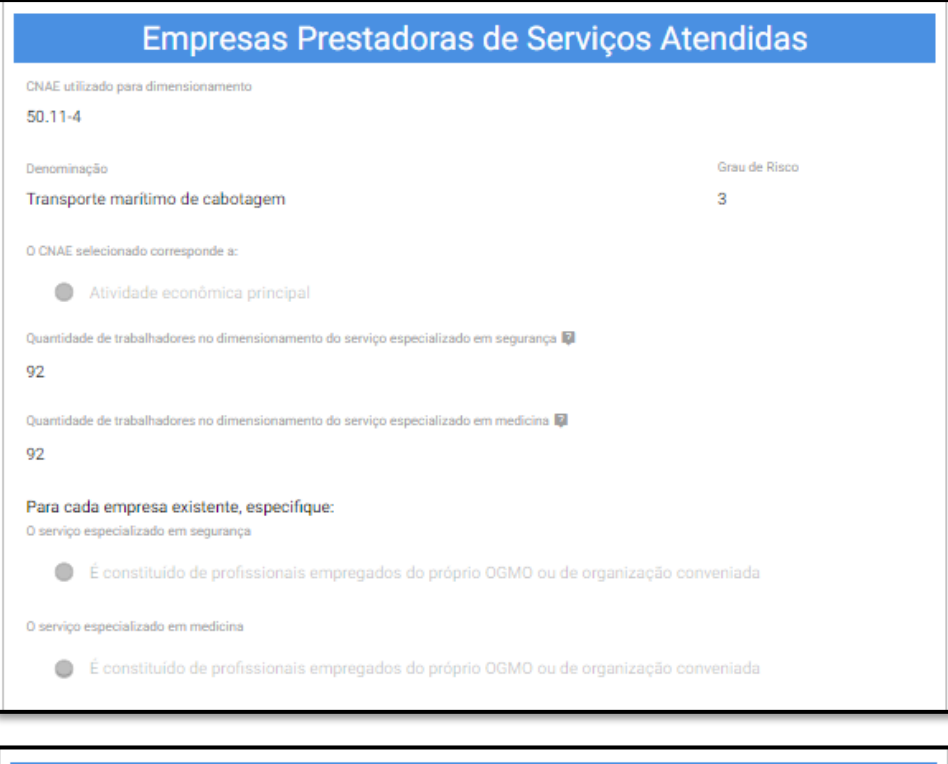

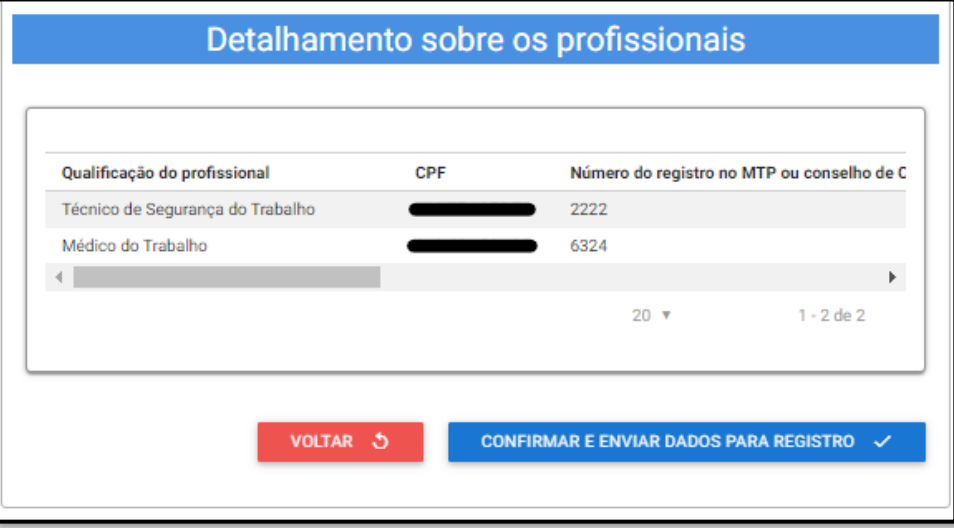

7.22 Caso sejam verificadas inconsistências nos dados apresentados, clique no botão "voltar" e corrija as informações necessárias.

<span id="page-55-0"></span>7.23 Caso os dados apresentados estejam corretos, clique no botão "confirmar e enviar dados para registro".

7.24 Será exibido o aviso de confirmação de envio dos dados.

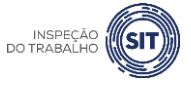

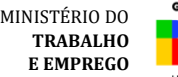

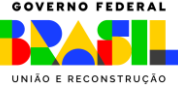

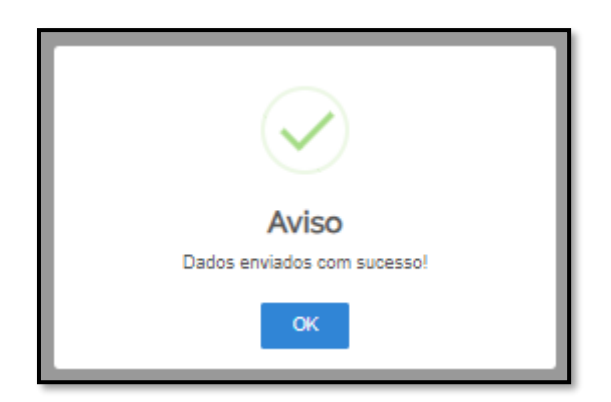

7.25 Para entender a próxima etapa, é necessário ler o [item 8](#page-61-0) deste manual.

#### **ATUALIZAÇÃO DE REGISTRO DE SESMT PORTUÁRIO**

<span id="page-56-0"></span>7.26 Caso seja selecionada a opção "Registro de SESMT Portuário", preencha as informações referentes ao dimensionamento e à forma de contratação dos profissionais.

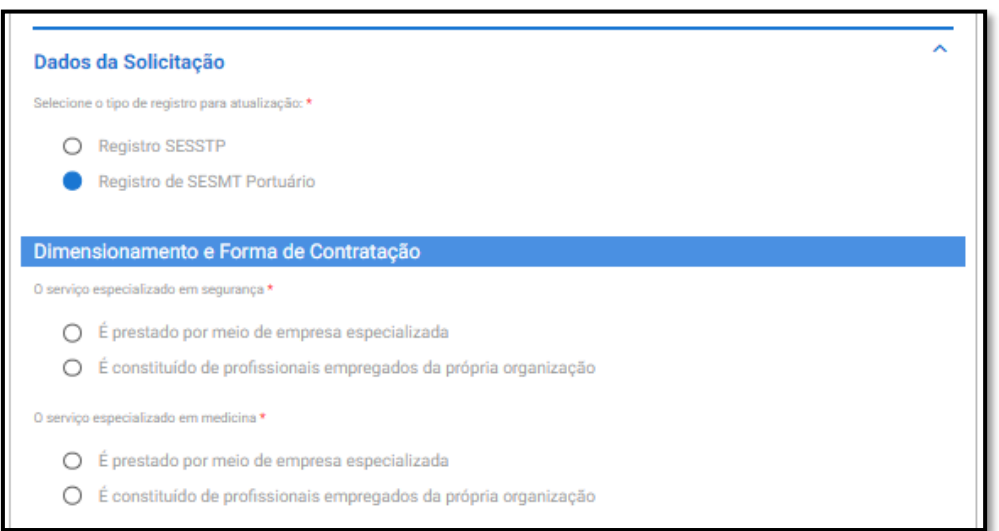

7.27 No campo específico, assinale se o serviço especializado em segurança é constituído por "profissionais empregados da própria organização" ou se é prestado por meio de "empresa especializada".

▪ Caso seja selecionada a opção "é prestado por meio de empresa especializada", será aberto um campo para informar o CNPJ desta empresa.

7.28 Informe também se o serviço especializado em medicina é constituído por "profissionais empregados da própria organização" ou se é prestado por meio de "empresa especializada".

▪ Caso seja selecionada a opção "é prestado por meio de empresa especializada", será aberto um campo para informar o CNPJ desta empresa.

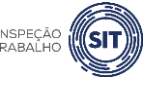

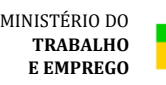

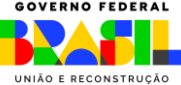

7.29 A seguir, preencha as informações referentes aos profissionais que compõem o SESMT Portuário.

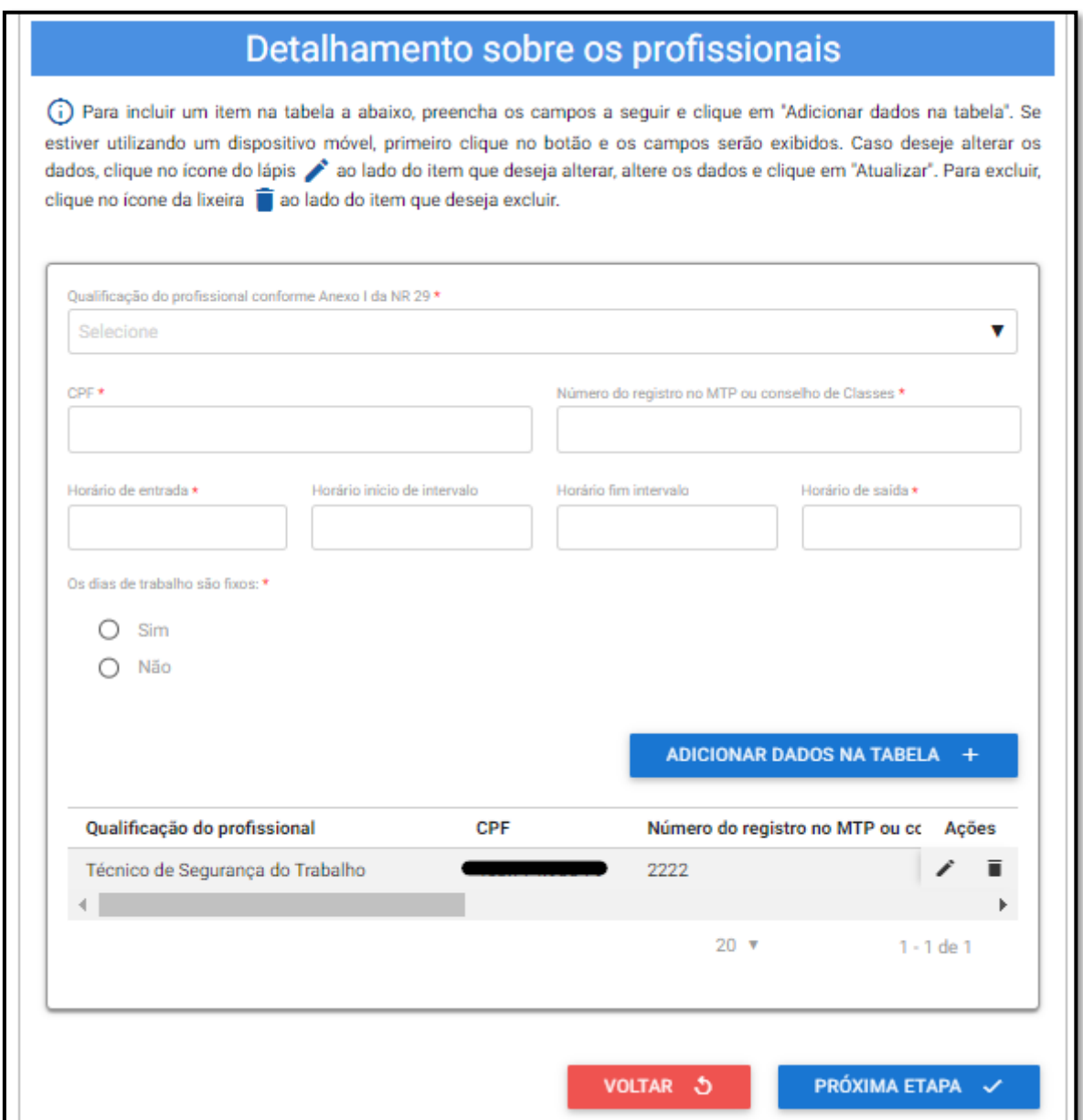

7.30 O sistema recuperará e exibirá os dados dos profissionais que já foram incluídos no registro do SESMT Portuário que se pretende atualizar.

7.31 O usuário poderá editar os dados ou excluir os profissionais incluídos no registro, assim como também pode incluir novos profissionais.

7.32 Para alterar os dados dos profissionais já incluídos, basta clicar no ícone de edição (<sup>1</sup>) ou de exclusão ( $\blacksquare$ ), que aparecem ao lado dos dados do profissional.

7.33 Para incluir novo profissional, no campo "Qualificação do profissional conforme Anexo I da NR 29", selecione o cargo do profissional informado, conforme as opções disponíveis ao clicar na barra de

![](_page_57_Picture_7.jpeg)

MINISTÉRIO DO **TRABALHO E EMPREGO**

![](_page_57_Picture_8.jpeg)

seleção: Médico do Trabalho, Engenheiro de Segurança do Trabalho, Técnico de Segurança do Trabalho, Enfermeiro do Trabalho ou Auxiliar/Técnico de Enfermagem do Trabalho.

7.34 Informe o CPF do profissional especializado e o respectivo número do registro profissional no Ministério do Trabalho e Emprego ou conselho de classe.

7.35 Informe os respectivos horários de entrada e saída do profissional, bem como os horários de início e fim do intervalo intrajornada, caso exista.

 $\checkmark$  Os campos referentes ao horário de intervalo não são de preenchimento obrigatório, caso o profissional não tenha intervalo durante a sua jornada de trabalho.

7.36 Assinale SIM ou NÃO, conforme os dias de trabalho do profissional no estabelecimento sejam fixos ou não.

✓ Caso seja assinalada a opção SIM, serão exibidos campos para seleção dos dias de trabalho do profissional em questão no estabelecimento.

7.37 Em seguida, clique em "Adicionar dados na tabela".

7.38 Repita os passos 7.33 a 7.37 para cada um dos profissionais especializados que se deseja incluir.

7.39 Os dados adicionados na tabela de detalhamento dos profissionais ficarão visíveis na parte

inferior e podem ser editados  $($   $)$  ou excluídos  $($   $)$  clicando-se nos respectivos ícones.

7.40 Ao concluir a edição dos dados dos profissionais integrantes do SESMT Portuário, clique no botão "próxima etapa", disponível ao final da página.

7.41 O sistema recuperará e apresentará uma tela com o resumo das informações de registro do SESMT Portuário, já com as atualizações realizadas.

![](_page_58_Picture_13.jpeg)

![](_page_58_Picture_14.jpeg)

![](_page_58_Picture_15.jpeg)

![](_page_59_Picture_18.jpeg)

VOLTAR<sub>3</sub>

![](_page_59_Picture_2.jpeg)

![](_page_59_Picture_3.jpeg)

CONFIRMAR E ENVIAR DADOS PARA REGISTRO  $\checkmark$ 

7.42 Caso sejam verificadas inconsistências nos dados apresentados, clique no botão "voltar" e corrija as informações necessárias.

<span id="page-60-0"></span>7.43 Caso os dados apresentados estejam corretos, clique no botão "confirmar e enviar dados para registro".

7.44 Será exibido o aviso de confirmação de envio dos dados.

![](_page_60_Picture_4.jpeg)

7.45 Para entender a próxima etapa, é necessário ler o [item 8](#page-61-0) deste manual.

![](_page_60_Picture_6.jpeg)

![](_page_60_Picture_7.jpeg)

![](_page_60_Picture_8.jpeg)

MINISTÉRIO DO **TRABALHO E EMPREGO**

# <span id="page-61-0"></span>**8. ANÁLISE E FINALIZAÇÃO DA SOLICITAÇÃO**

8.1 Após o envio dos dados, conforme descrito nos itens [5.29,](#page-20-0) [6.45,](#page-32-1) [6.85,](#page-41-1) [6.125,](#page-48-0) [7.23](#page-55-0) e [7.43](#page-60-0) deste manual, o sistema procederá à análise da solicitação **em até 24 horas**. Após esse prazo, o usuário será cientificado da efetivação do registro, através do e-mail cadastrado no portal gov.br, e receberá um extrato das informações registradas e do histórico do processo.

8.2 Após o recebimento do e-mail (figura abaixo), ou transcorrido o prazo de 24 horas, o usuário deve acessar novamente o sistema e finalizar a sua solicitação.

![](_page_61_Picture_99.jpeg)

<span id="page-61-1"></span>8.3 Na tela de consulta do sistema, selecione a opção "pessoa jurídica" e marque o filtro "em andamento".

![](_page_61_Picture_100.jpeg)

8.4 O sistema abrirá a relação de solicitações do usuário que se enquadram nos parâmetros informados.

![](_page_61_Picture_8.jpeg)

![](_page_61_Picture_9.jpeg)

![](_page_62_Picture_77.jpeg)

# O QUE SIGNIFICA CADA FASE

- ✓ Fase "1. Inicial": indica que o processo encontra-se na fase de preenchimento do formulário. Clique em RESPONDER para continuar o preenchimento dos dados.
- $\checkmark$  Fase "2. Registro": indica que o processo encontra-se na fase de análise dos dados enviados. Clique em VER para consultar os dados enviados.
- ✓ Fase "3. Resultado" indica que o processo encontra-se na fase de finalização. Clique em RESPONDER para finalizar processo.

8.5 Na coluna "Fase", aparecerá a informação "Resultado". Clique no botão "Responder".

8.6 O sistema resgatará na tela as informações que o usuário cadastrou e apresentará a mensagem "Etapa de finalização".

![](_page_62_Picture_8.jpeg)

![](_page_62_Picture_9.jpeg)

![](_page_62_Picture_10.jpeg)

![](_page_63_Picture_48.jpeg)

8.7 Ao final desta tela, clique no botão "Finalizar e Avaliar".

![](_page_63_Picture_49.jpeg)

8.8 Será apresentada uma janela com a confirmação de envio de dados.

![](_page_63_Picture_5.jpeg)

![](_page_63_Picture_6.jpeg)

![](_page_63_Picture_7.jpeg)

ь.

8.9 Clique em OK e será aberta uma página para avaliação do serviço (avaliação não obrigatória). Ainda que não seja obrigatória, essa avaliação é importante para se conhecer o que pode ser melhorado na ferramenta.

8.10 Caso deseje realizar a avaliação, antes de clicar no botão "Enviar", é preciso selecionar a quantidade de estrelas, bem como informar o que você mais gostou na ferramenta (selecionando uma das seis opções disponíveis).

![](_page_64_Picture_68.jpeg)

#### 8.11 **Caso o usuário não acesse novamente o sistema dentro de 24 horas, para finalizar a solicitação, conforme itens 8.2 a 8.7, o sistema procederá à finalização automática da solicitação**.

8.12 Durante a etapa de análise e após a etapa de finalização, o usuário poderá a qualquer momento consultar o registro realizado. Para isso, acesse a ferramenta clicando em "minhas solicitações" e siga os passos descritos no item 8.3. Depois, basta clicar no botão VER, para acessar os dados do formulário registrado.

![](_page_64_Picture_6.jpeg)

![](_page_64_Picture_7.jpeg)

![](_page_64_Picture_8.jpeg)

# <span id="page-65-0"></span>**9. DÚVIDAS FREQUENTES**

#### 1 – Existe alguma forma de obter um documento que comprove que o registro foi efetuado?

1 – Tenteiro de romano de emissão de registro, attavés do Canal cadastrado no portal gov.br, e receberá um extrato das informações registradas e do histórico do processo, Após enviar os dados, o sistema procederá à análise da solicitação em até 24 horas. Após esse prazo, o usuário será cientificado da efetivação do registro, através do e-mail cadastrado no conforme modelo previsto no item 8.2 deste manual.

consultar as suas solicitações, inclusive as informações que foram cadastradas no registro do SESSTP/SESMT Portuário. Veja como acessar essas informações no item [8.3](#page-61-1) deste Manual. Também o usuário poderá, a qualquer momento, acessar a sua conta no portal gov.br e

1 – Tentei cadastrar a folha de rosto de emissão de CA, mas surge um erro: "Empresa não

#### 2 – Ocorreu um erro no momento do cadastro. Como faço para excluir?

Até o envio da solicitação, a ferramenta oferece a opção de voltar, para corrigir eventuais erros no preenchimento. Após o envio da solicitação e a efetivação do registro (etapa de finalização), proceder a um novo registro, caso sejam necessárias outras alterações. o usuário pode utilizar a opção de "Atualização de SESSTP/SESMT já registrado", para alterar encontrada para solicitar a epiperada para solicitação de CASA. O provinciale de CASA e alternativa, é possível<br>dados referentes aos profissionais e à sua forma de contratação. De forma alternativa, é possível

#### encontrada ou ainda não aprovada para solicitação de CA". O que fazer nesse caso? 3 – Tem como dar baixa no SESSTP/SESMT portuário registrado?

Não é possível dar baixa em um Serviço já registrado. Porém, isso não impede o usuário de registrar novo SESSTP/SESMT para a empresa. 1 – Tentei cadastrar a folha de rosto de emissão de CA, mas surge um erro: "Empresa não

1 – Tentei cadastrar a folha de rosto de emissão de CA, mas surge um erro: "Empresa não

1 – Tentei cadastrar a folha de rosto de rosto de rosto de rosto de emissão de CA, mas surge um erro: "Empresa<br>Em 1980, este a folha de CA, mas surge um erro: "Empresa não de CA, mas surge um erro: "Empresa não de CA, mas

#### 1 – Tentei cadastrar a folha de rosto de emissão de CA, mas surge um erro: "Empresa não 4 – Qual o prazo para sair da etapa de análise e concluir a etapa de finalização?

encontrada ou ainda não aprovada para solicitação de CA". O que fazer nesse caso?

1 – Tento de rosto de rosto de rosto de rosto de rosto de cada de rosto de la rosto de CA, mas surge um erro d<br>Empresa não de cada não de CA, mas surge um error de cada não de cada não de cada não de cada não de cada não esse prazo, o usuário será cientificado da efetivação do registro, através do e-mail cadastrado .<br>Após o envio dos dados, o sistema procederá à análise da solicitação em até 24 horas. Após no portal gov.br, e receberá um extrato das informações registradas e do histórico do processo.

1 – Tentei cadastrar a folha de rosto de emissão de CA, mas surge um erro: "Empresa não

novamente o sistema e finalizar a sua solicitação, conforme orientações previstas no item 8 deste manual. Contrada para solicitação de CA". O que fazer nesse caso de CA". O que fazer nesse caso de CA". O que fazer nesse caso de CA". O que fazer nesse caso de CA". O que fazer nesse caso de CA". O que fazer nesse c Após o recebimento do e-mail, ou transcorrido o prazo de 24 horas, o usuário deve acessar 1 – Tentei cadastrar a folha de rosto de emissão de CA, mas surge um erro: "Empresa não

Caso o usuário não acesse novamente o sistema dentro do prazo de 24 horas, para finalizar a solicitação, o sistema procederá à finalização automática da solicitação.

1 – Tentei cadastrar a folha de rosto de emissão de CA, mas surge um erro: "Empresa não

encontrada ou ainda não aprovada para solicitação de CA". O que fazer nesse caso?

1 – Tentei cadastrar a folha de rosto de emissão de CA, mas surge um erro: "Empresa não

![](_page_65_Picture_13.jpeg)

![](_page_65_Picture_14.jpeg)

![](_page_65_Picture_15.jpeg)

5 – Quais informações, a respeito de empresas prestadoras de serviços atendidas, deverão ser incluídas, visto que não temos esta atividade de prestação de serviços, porém o campo está com preenchimento obrigatório?

O campo não é de preenchimento obrigatório.

Ī

ì

Ĩ

#### 1 – Tentei cadastrar a folha de rosto de emissão de CA, mas surge um erro: "Empresa não 6 – Como consultar o SESSTP/SESMT declarado?

consultar o registro realizado. Para isso, acesse a ferramenta clicando em "minhas solicitações" e seguindo os passos descritos no item 8.3 deste Manual. Durante a etapa de análise e após a etapa de finalização, o usuário poderá a qualquer momento

solicitação já concluída ou em andamento. 1 – Tenteiro de rosto de rosto de rosto de Cadastrar de rosto de rosto de emissão de rosto de encontrada ou aindicação de Cara do maio aprovada para solicitação de CA". O que fazer nesse caso e CA". O que fazer nesse caso e CA". O que fazer nesse caso e CA". O que fazer nesse caso e CA". O que fazer nesse caso e CA Atenção! Atentar-se para a marcação correta dos filtros de pesquisa conforme se trate de

7 – Como proceder se o profissional não tiver horário de trabalho fixo na empresa? encontrada ou ainda não aprovada para solicitação de CA". O que fazer nesse caso? encontrada ou ainda não aprovada para solicitação de CA". O que fazer nesse caso?

encontrada ou ainda não aprovada para solicitação de CA". O que fazer nesse caso?

encontrada ou ainda não aprovada para solicitação de CA". O que fazer nesse caso?

encontrada ou ainda não aprovada para solicitação de CA". O que fazer nesse caso?

encontrada ou ainda não aprovada para solicitação de CA". O que fazer nesse caso?

1 – Tenteiros de 1914, a formado de próxido de trabalha nuadaminante de nucliacional na emineza. Nesse caso, deve ser informado o horário de trabalho predominante do profissional na empresa. ī

1 – Tentei cadastrar a folha de rosto de emissão de CA, mas surge um erro: "Empresa não

pronssionais integrantes do SESSTI. Ou a sua forma de contratação: 1 – Tentei cadastrar a folha de rosto de emissão de CA, mas surge um erro: "Empresa não 8 – Como devo proceder, caso necessite atualizar outras informações que não se refiram aos profissionais integrantes do SESSTP ou à sua forma de contratação?<br>
Empresa não de CA, mas surge um error: "Empresa não de CA, mas surge um error: "Empresa não de CA, mas surge

encontrada ou ainda não aprovada para solicitação de CA". O que fazer nesse caso de CA". O que fazer nesse cas<br>Entre de CA". O que fazer nesse caso de CA". O que fazer nesse caso de CA". O que fazer nesse caso de CA". O q Nesse caso, deve ser realizado novo registro do Serviço. A opção de atualização de registro de SESSTP ou do SESMT Portuário deve ser utilizado apenas para atualizações de informações 1 – Tenteiro de la contrar a folha de rosto de la contrar de cadastrar a forma de contrar a forma de contrar a encontrada do provocida que megram o ocritiçõ ou a roma de contrada para sol relacionadas aos profissionais que integram o Serviço ou à forma de contratação dos profissionais que compõem o Serviço.

1 – Tentei cadastrar a folha de rosto de emissão de CA, mas surge um erro: "Empresa não

1 – Tentei cadastrar a folha de rosto de emissão de CA, mas surge um erro: "Empresa não

![](_page_66_Picture_10.jpeg)

![](_page_66_Picture_11.jpeg)

MINISTÉRIO DO **TRABALHO E EMPREGO**

# <span id="page-67-0"></span>**10. DISPOSIÇÕES FINAIS**

A ferramenta de registro de SESSTP/SESMT Portuário está em constante evolução.

Caso encontre algum erro ou queira enviar alguma sugestão de melhoria, encaminhe e-mail para [sesmt@economia.gov.br.](mailto:sesmt@economia.gov.br) Para facilitar o entendimento em caso de erro, inclua *prints* da tela na qual o erro está ocorrendo.

![](_page_67_Picture_4.jpeg)

![](_page_67_Picture_5.jpeg)

MINISTÉRIO DO **TRABALHO E EMPREGO**